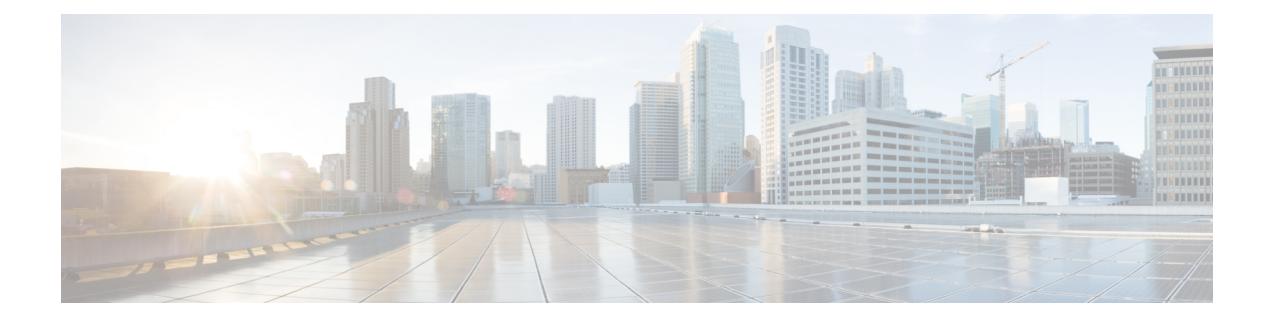

# **Configuring Server-Related Policies**

This chapter includes the following sections:

- [Configuring](#page-0-0) BIOS Settings, page 1
- [Consistent](#page-46-0) Device Naming, page 47
- CIMC Security [Policies,](#page-50-0) page 51
- Configuring Local Disk [Configuration](#page-52-0) Policies, page 53
- [Configuring](#page-64-0) Scrub Policies, page 65
- Configuring DIMM Error [Management,](#page-67-0) page 68
- [Configuring](#page-69-0) Serial over LAN Policies, page 70
- Configuring Server [Autoconfiguration](#page-71-0) Policies, page 72
- [Configuring](#page-73-0) Server Discovery Policies, page 74
- [Configuring](#page-75-0) Server Inheritance Policies, page 76
- [Configuring](#page-76-0) Server Pool Policies, page 77
- Configuring Server Pool Policy [Qualifications,](#page-78-0) page 79
- Configuring [vNIC/vHBA](#page-84-0) Placement Policies, page 85
- CIMC [Mounted](#page-97-0) vMedia, page 98

## <span id="page-0-0"></span>**Configuring BIOS Settings**

## **Server BIOS Settings**

Cisco UCS provides two methods for making global modifications to the BIOS settings on servers in an Cisco UCS domain. You can create one or more BIOS policies that include a specific grouping of BIOS settings that match the needs of a server or set of servers, or you can use the default BIOS settings for a specific server platform.

Both the BIOS policy and the default BIOS settings for a server platform enable you to fine tune the BIOS settings for a server managed by Cisco UCS Manager.

Depending upon the needs of the data center, you can configure BIOS policies for some service profiles and use the BIOS defaults in other service profiles in the same Cisco UCS domain, or you can use only one of them. You can also use Cisco UCS Manager to view the actual BIOS settings on a server and determine whether they are meeting current needs.

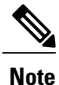

Cisco UCS Manager pushes BIOS configuration changes through a BIOS policy or default BIOS settings to the Cisco Integrated Management Controller (CIMC) buffer. These changes remain in the buffer and do not take effect until the server is rebooted.

We recommend that you verify the support for BIOS settings in the server that you want to configure. Some settings, such as Mirroring Mode for RAS Memory, are not supported by all Cisco UCS servers.

#### **Main BIOS Settings**

The following table lists the main server BIOS settings that you can configure through a BIOS policy or the default BIOS settings:

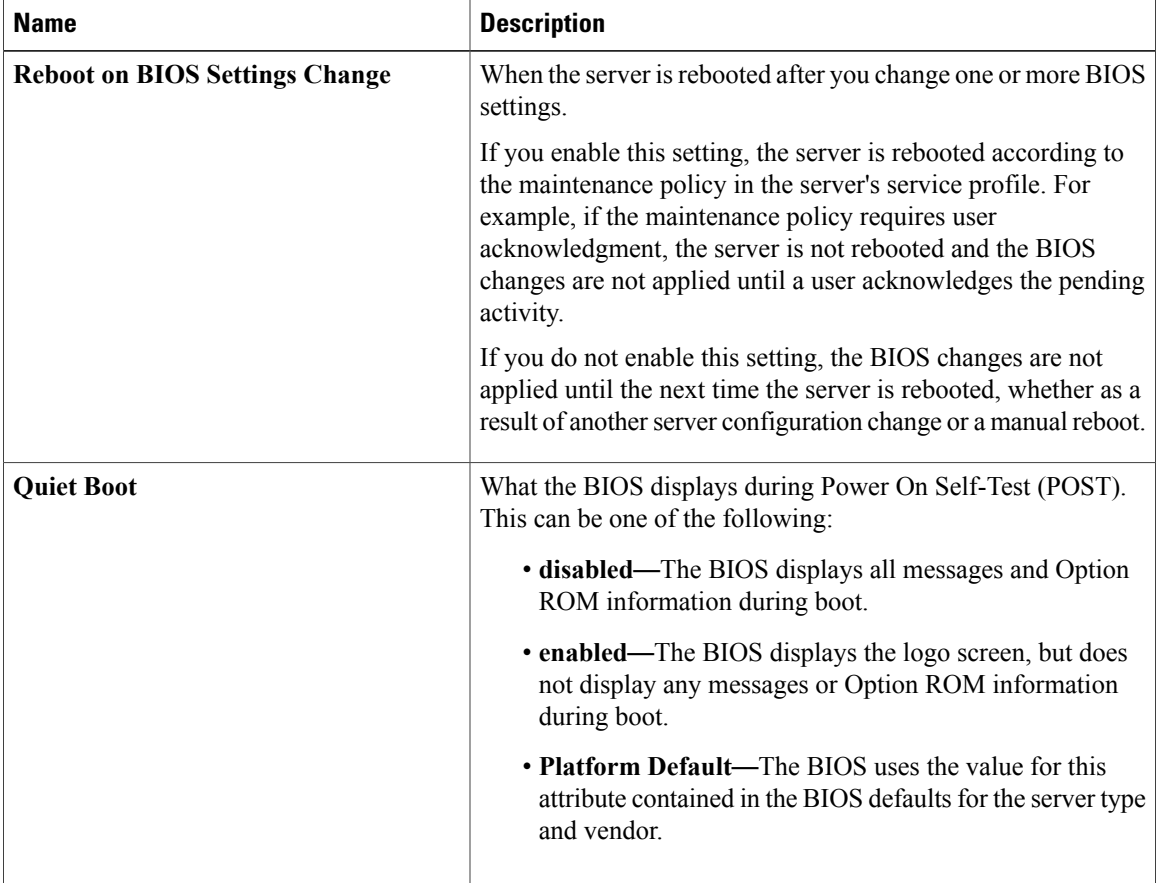

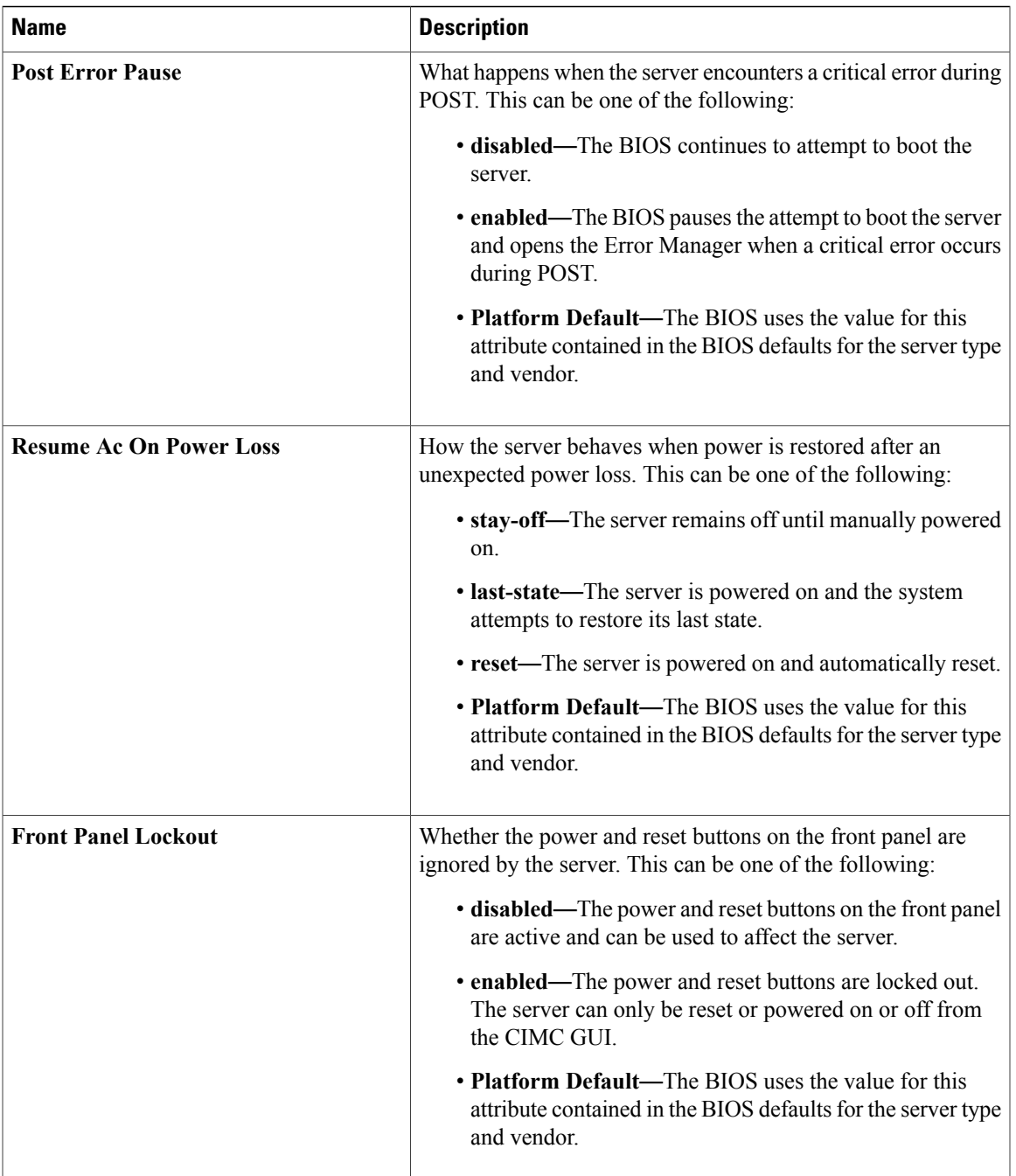

T

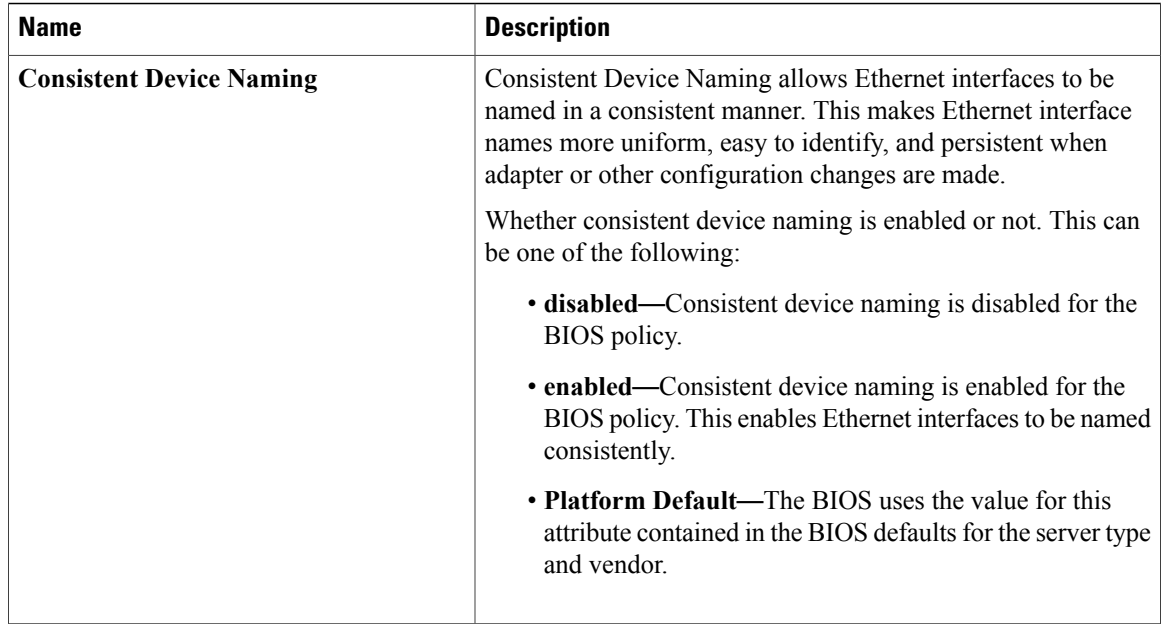

## **Processor BIOS Settings**

The following table lists the processor BIOS settings that you can configure through a BIOS policy or the default BIOS settings:

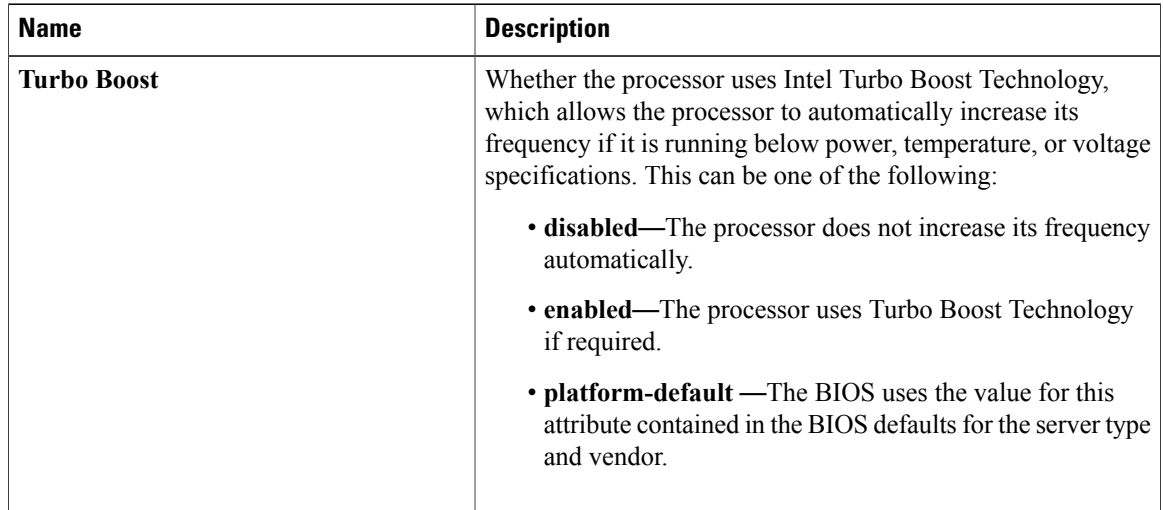

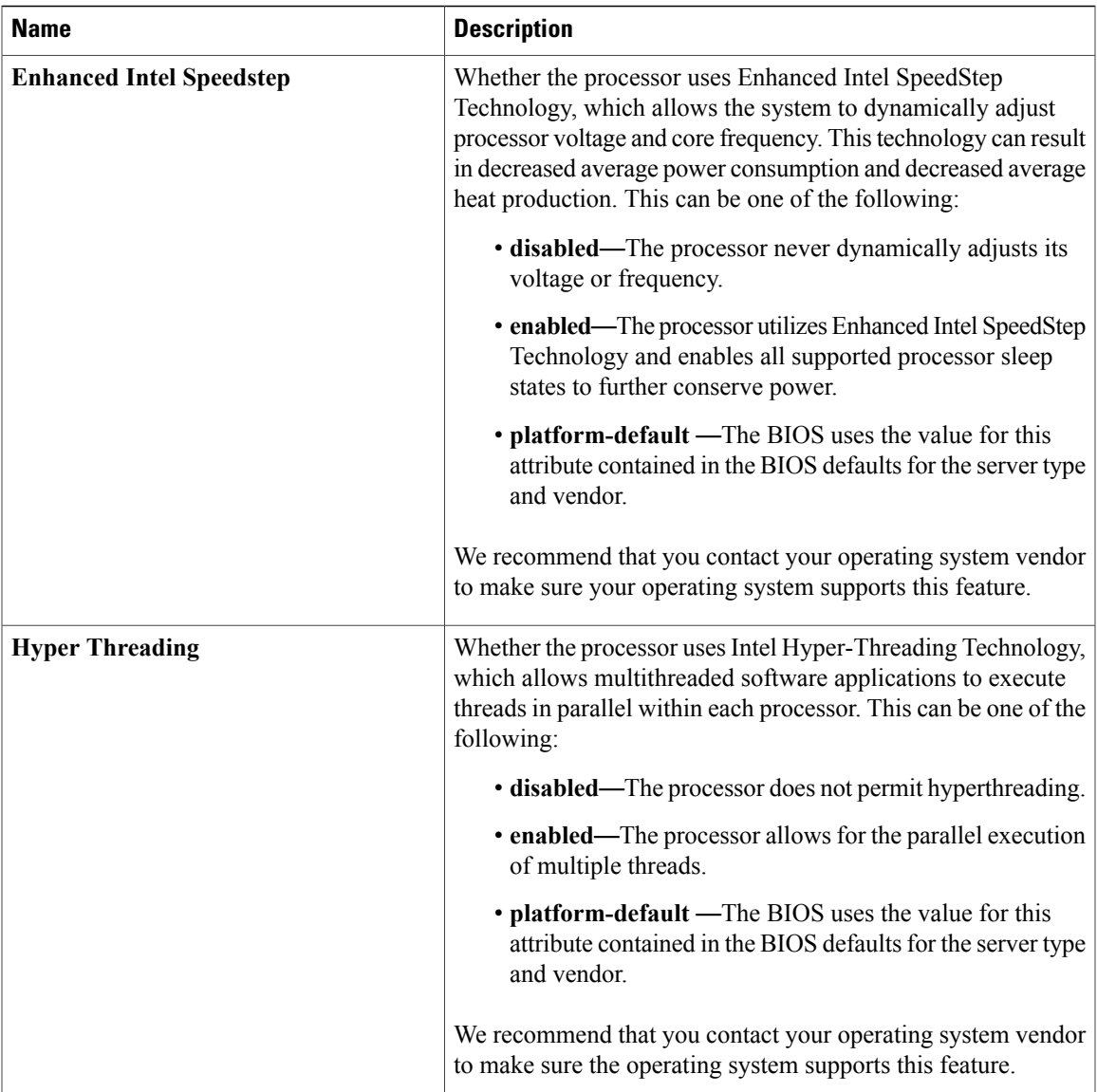

 $\mathbf{I}$ 

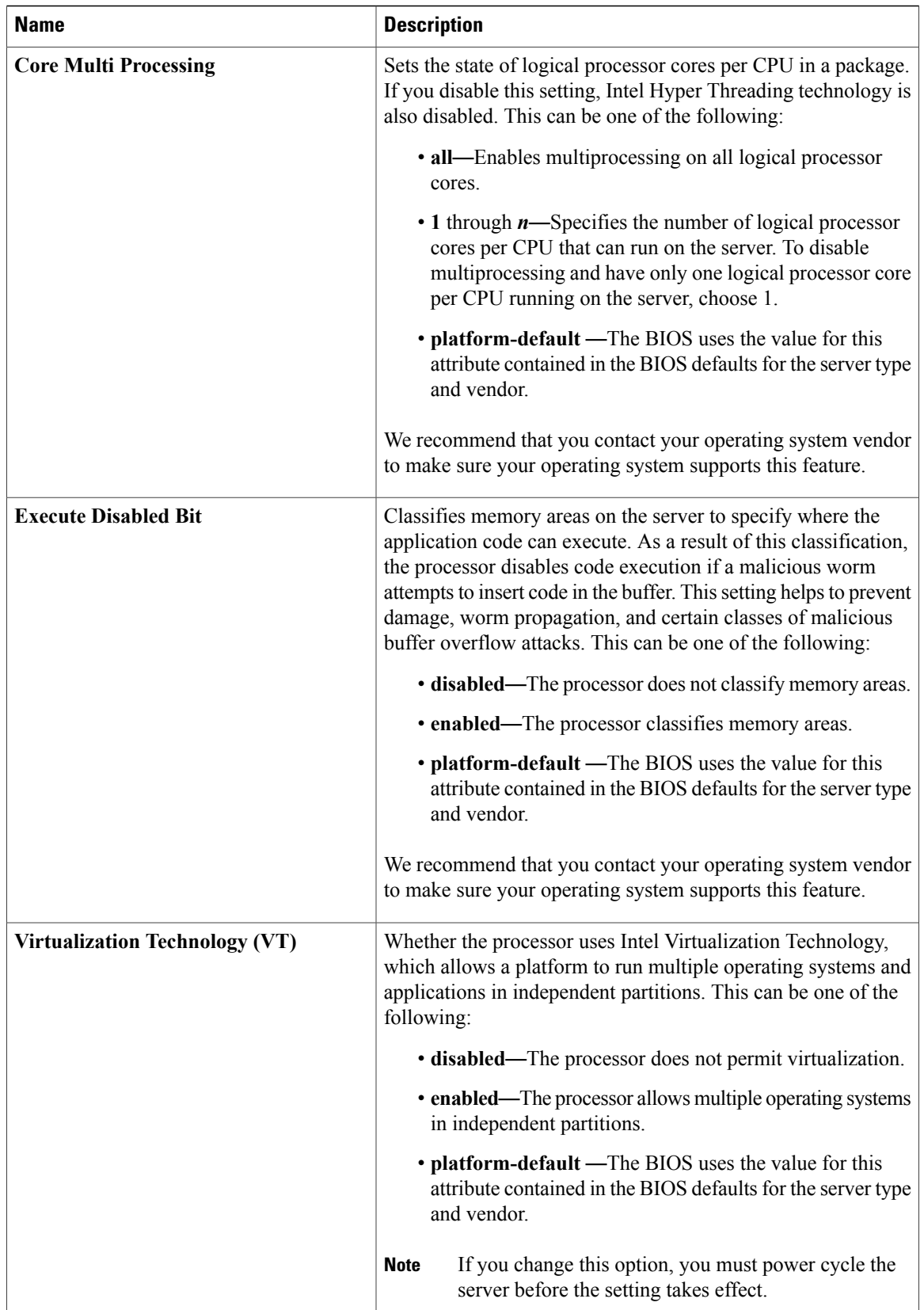

 $\overline{\phantom{a}}$ 

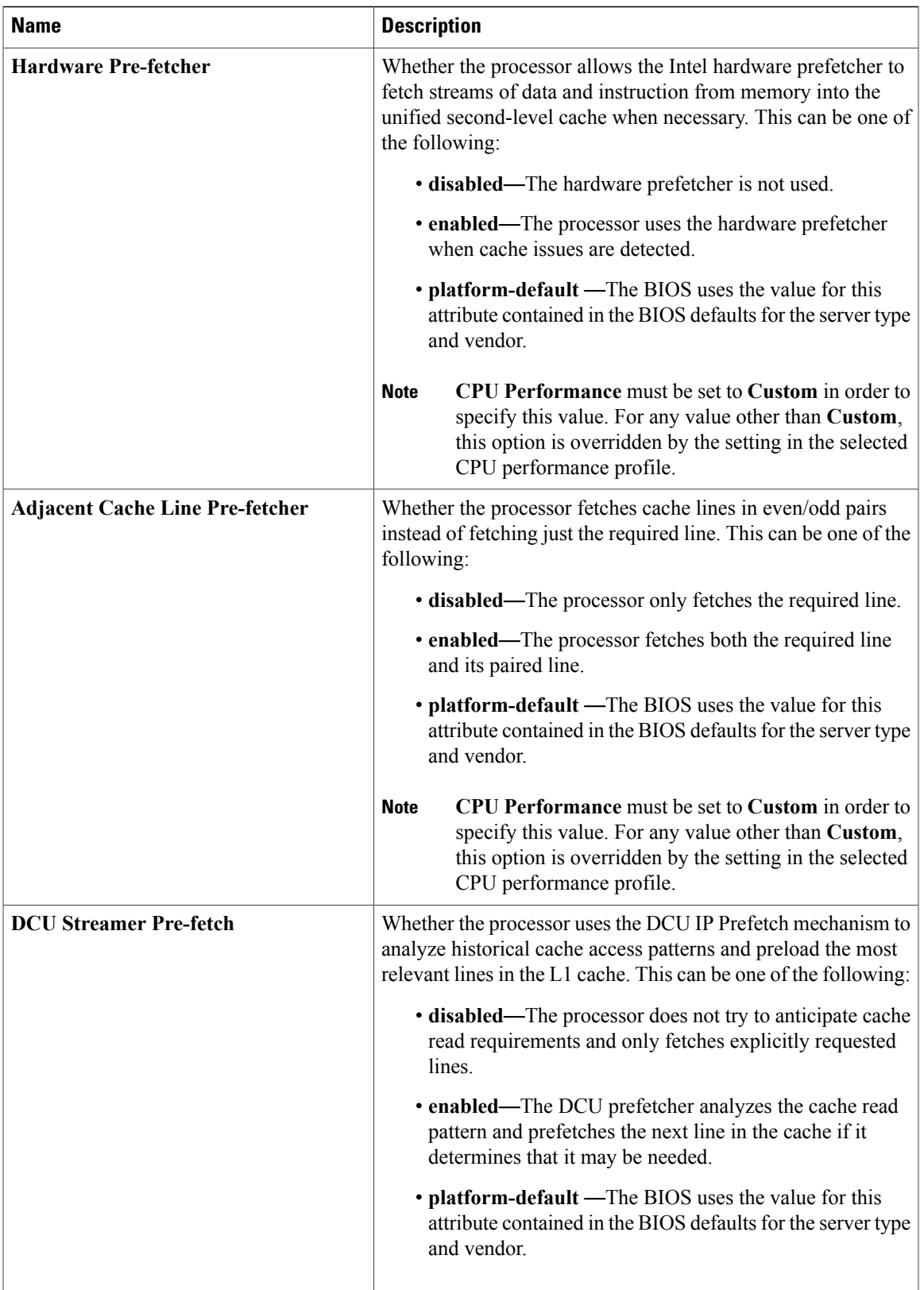

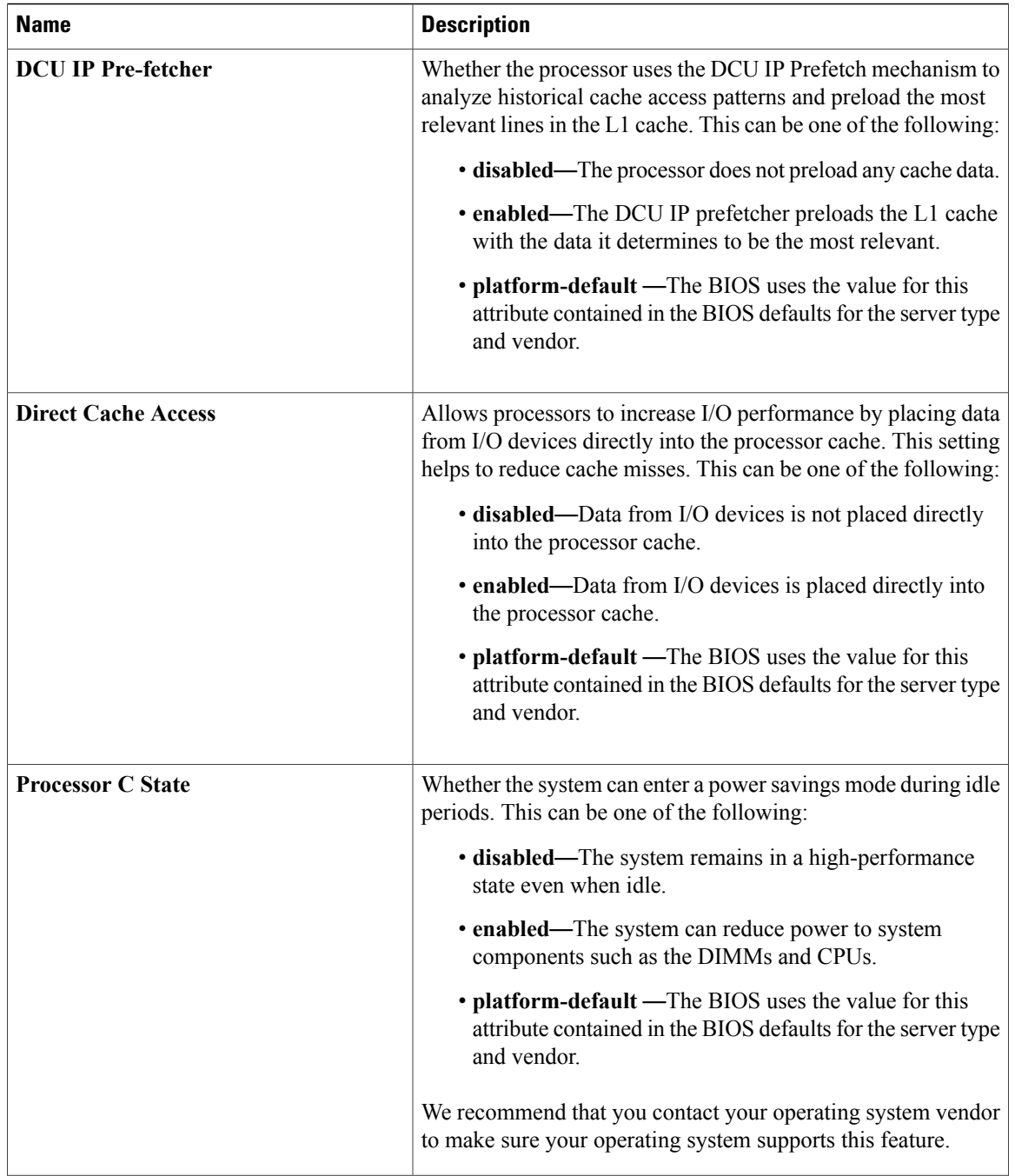

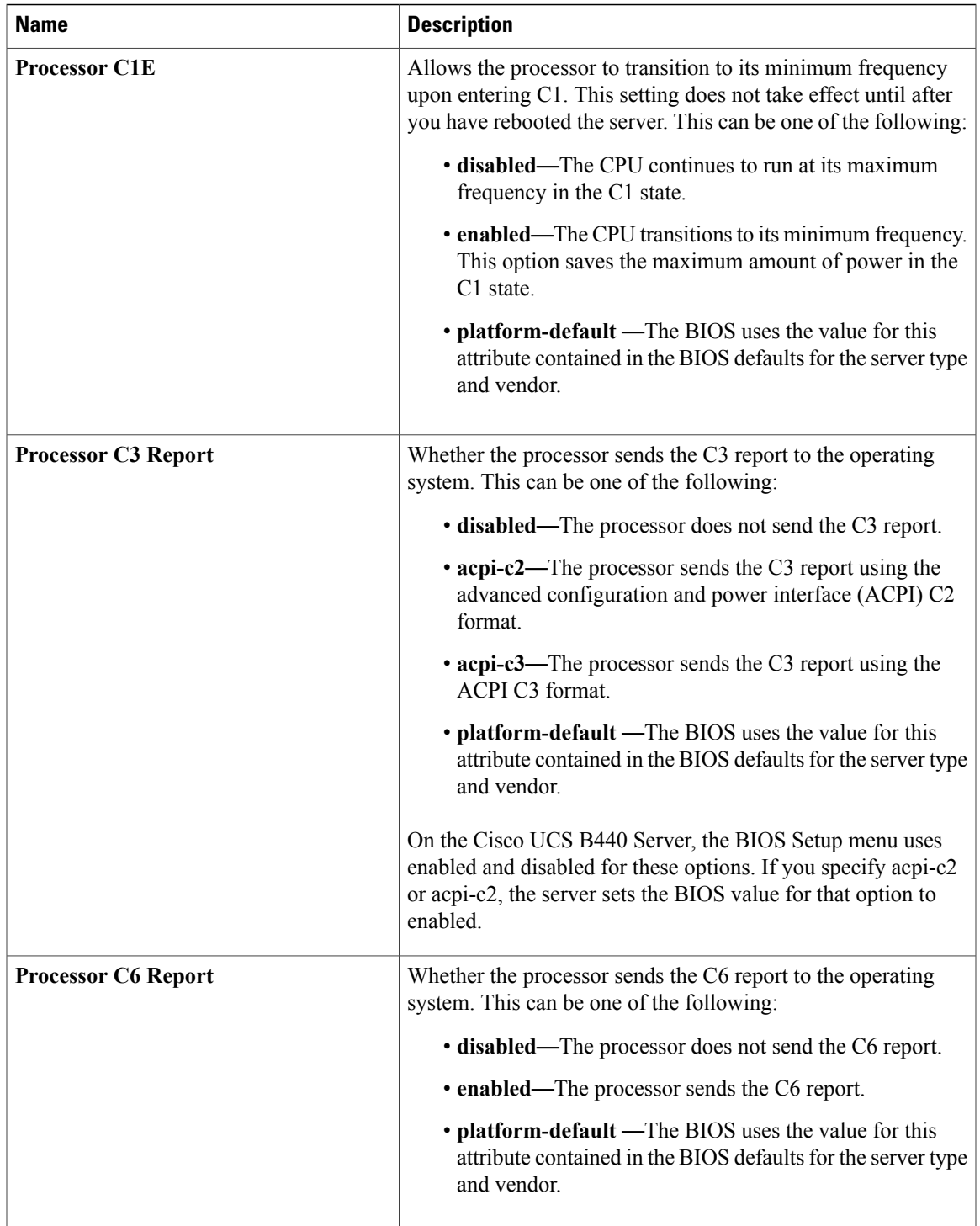

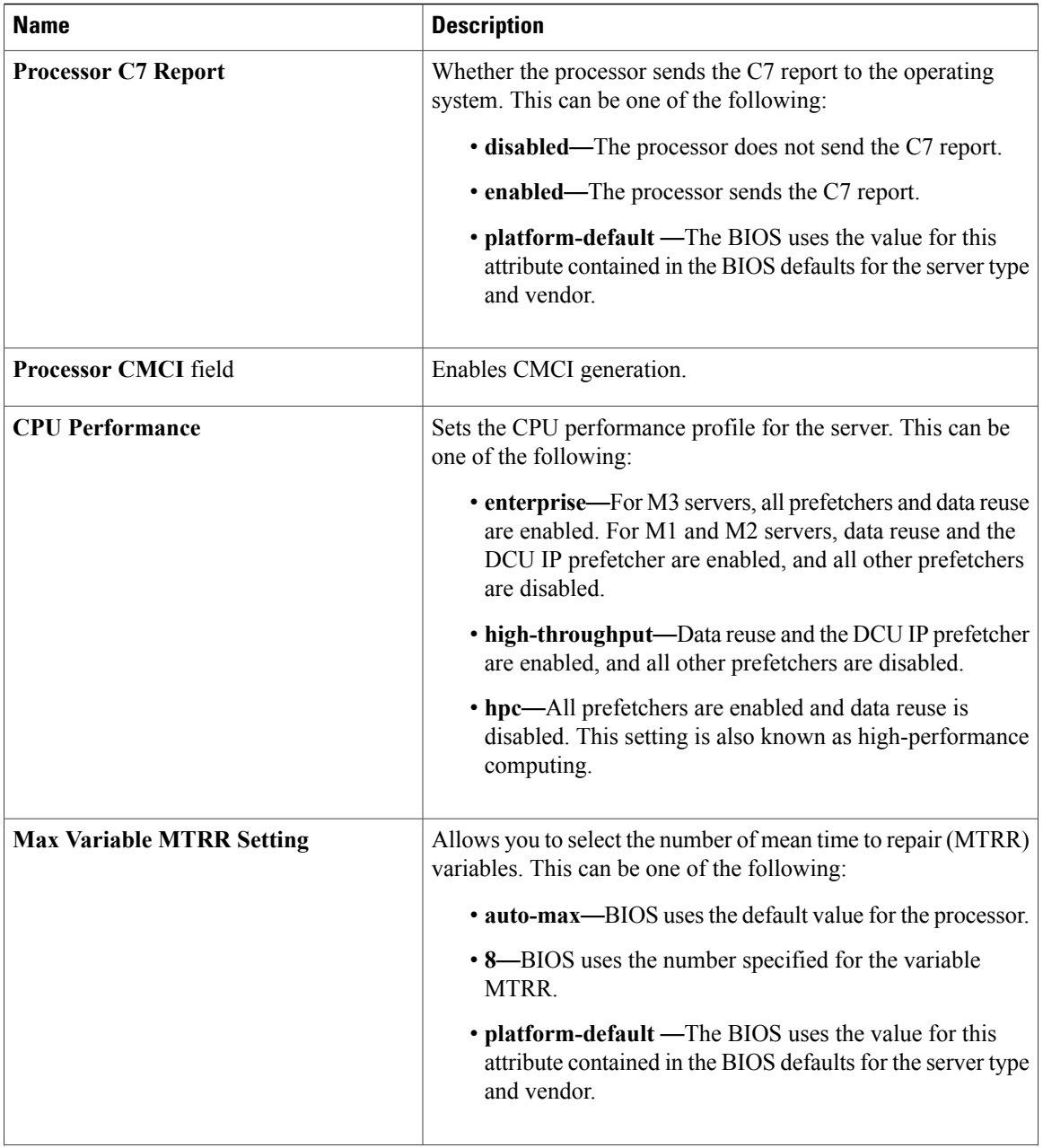

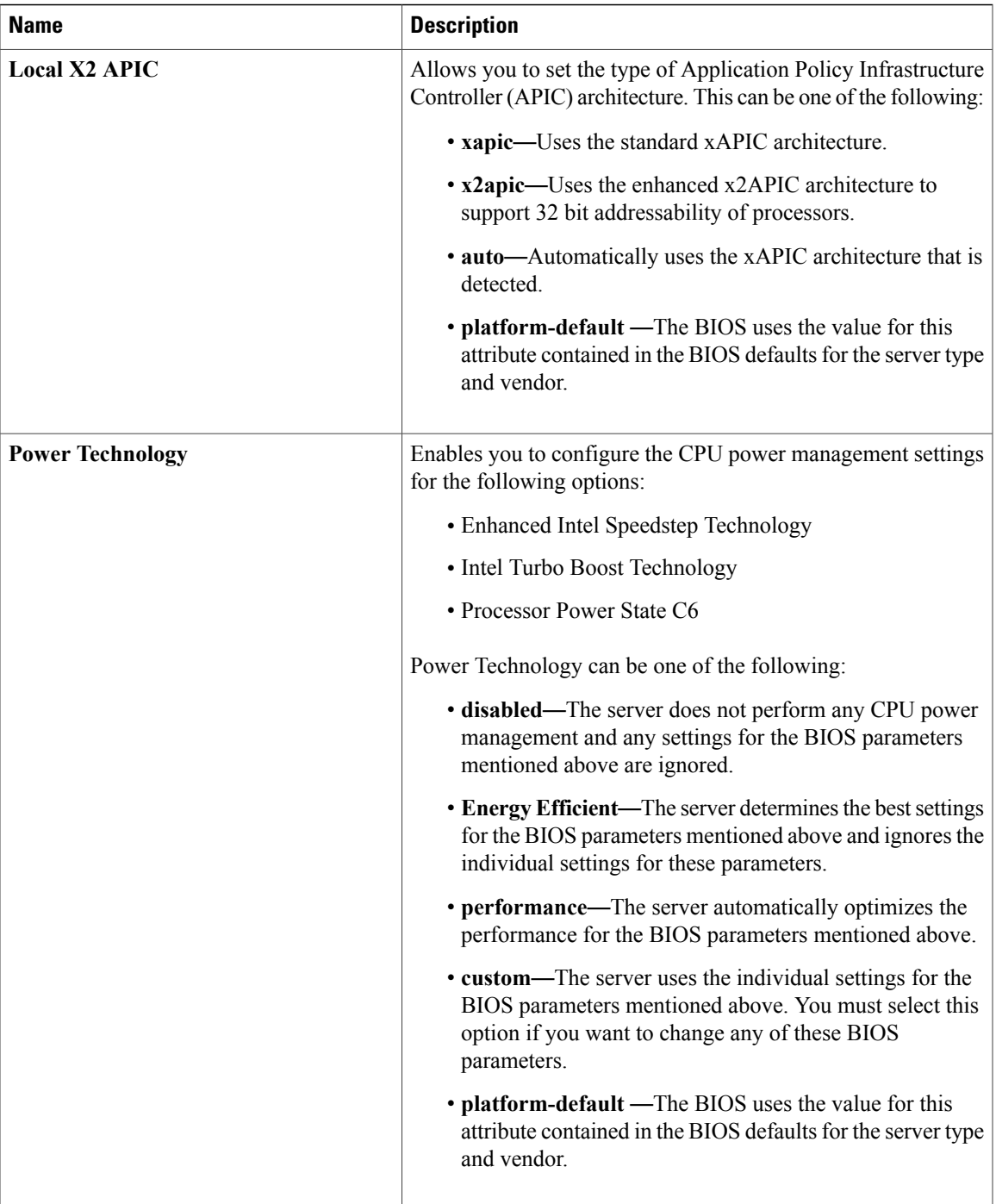

 $\mathbf{I}$ 

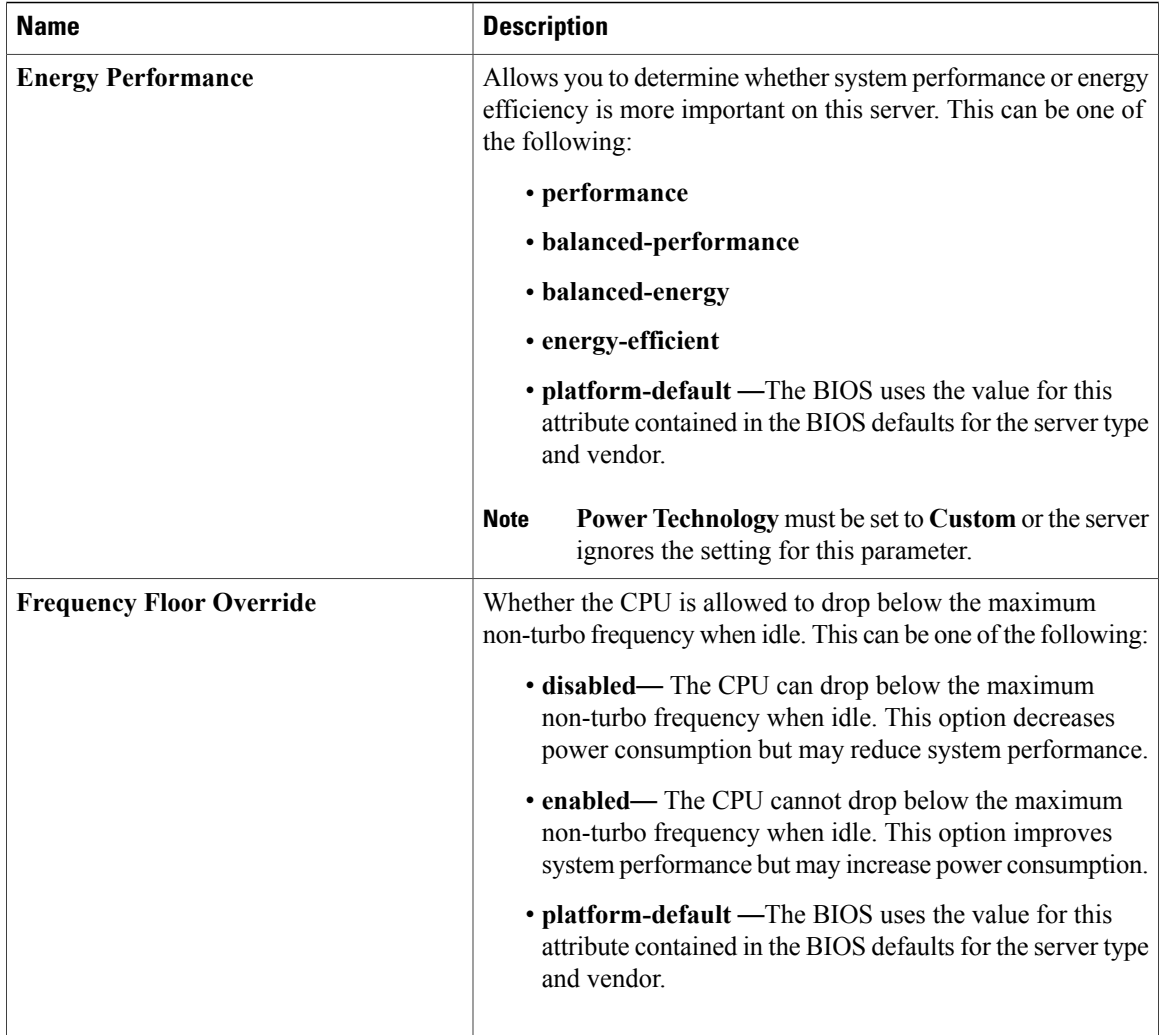

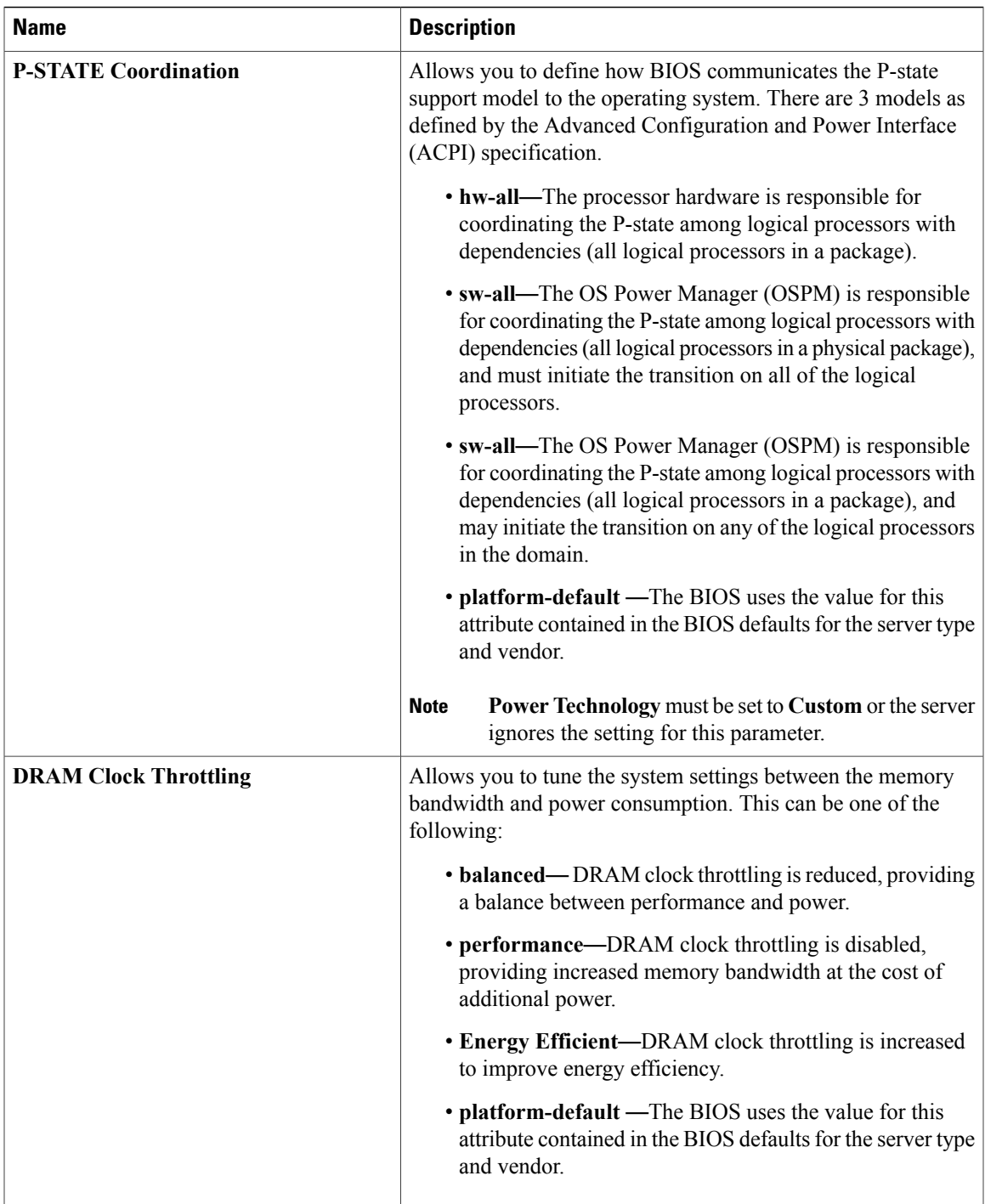

 $\mathbf{I}$ 

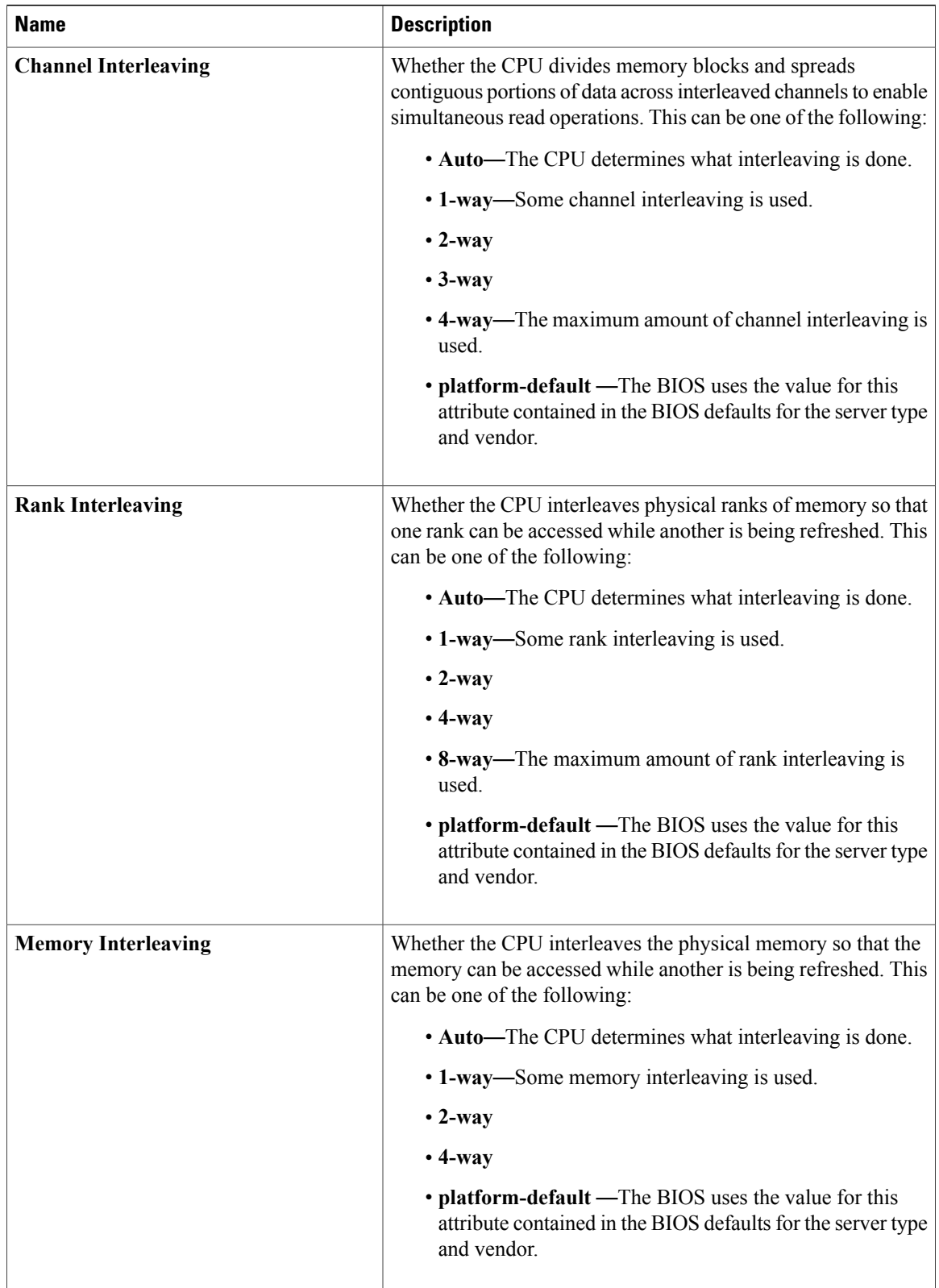

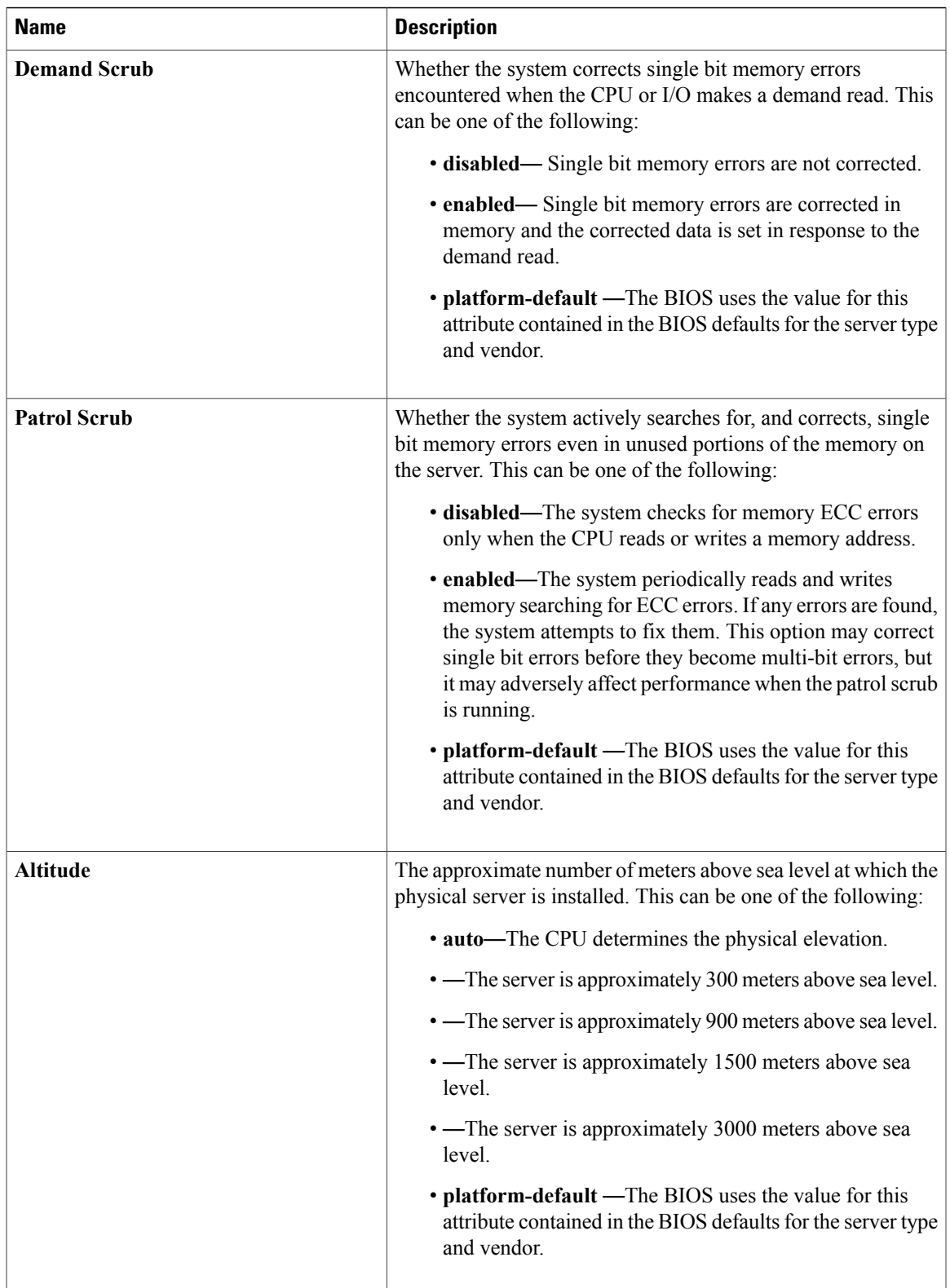

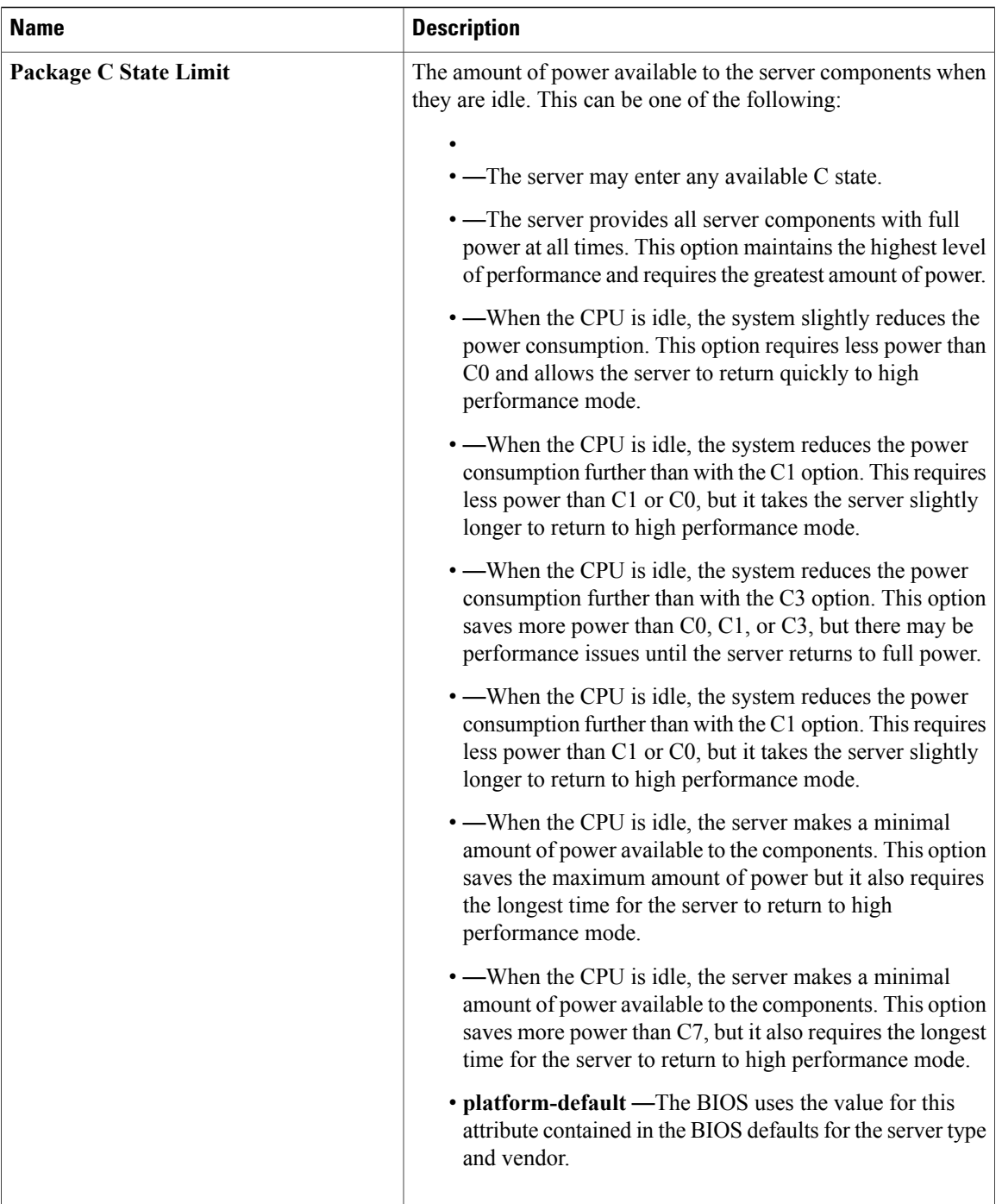

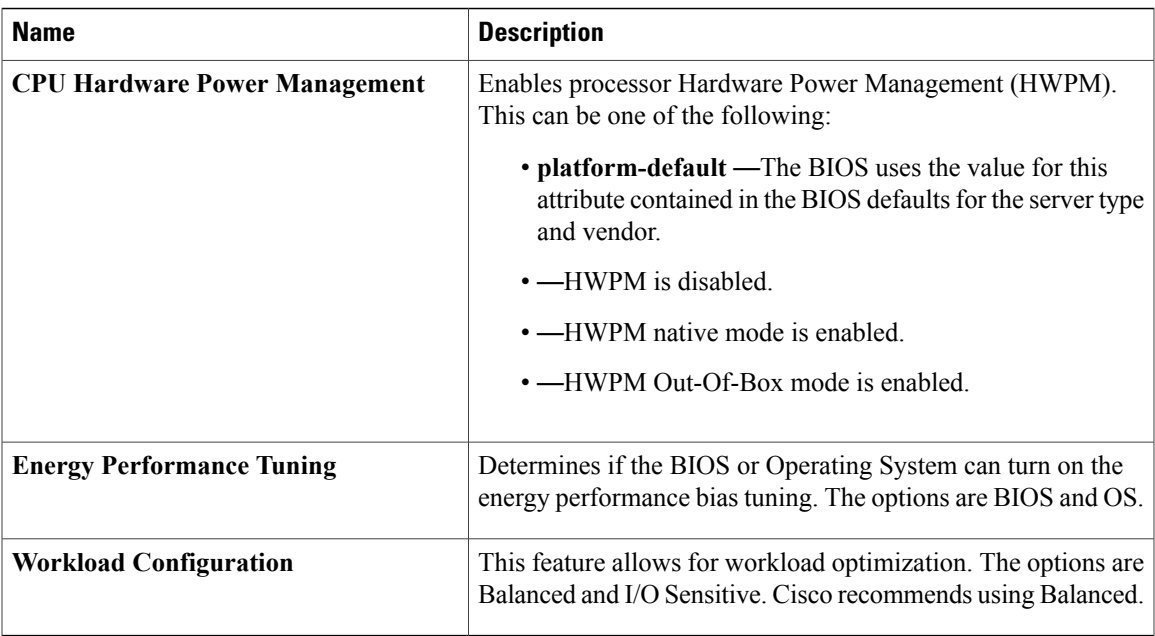

#### **Intel Directed I/O BIOS Settings**

 $\mathbf{I}$ 

The following table lists the Intel Directed I/O BIOS settings that you can configure through a BIOS policy or the default BIOS settings:

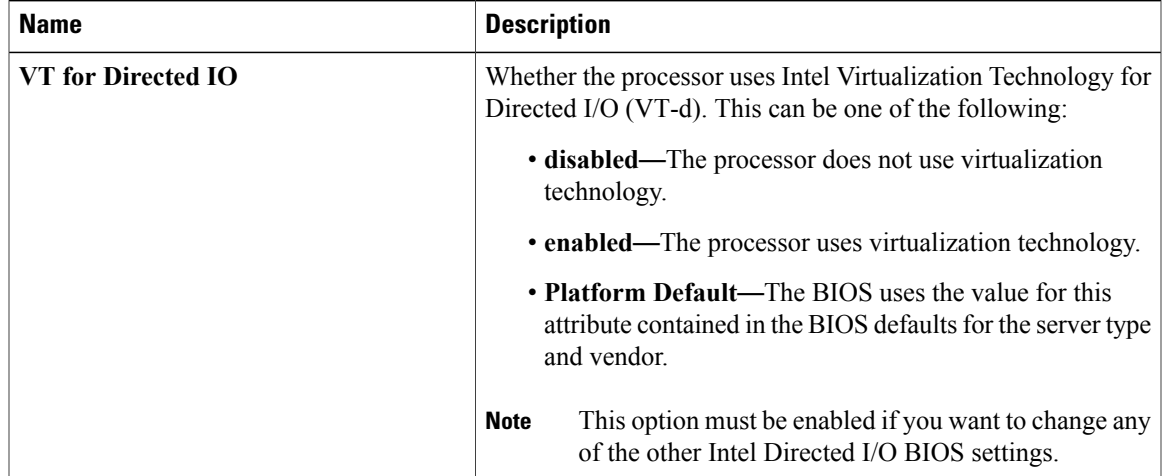

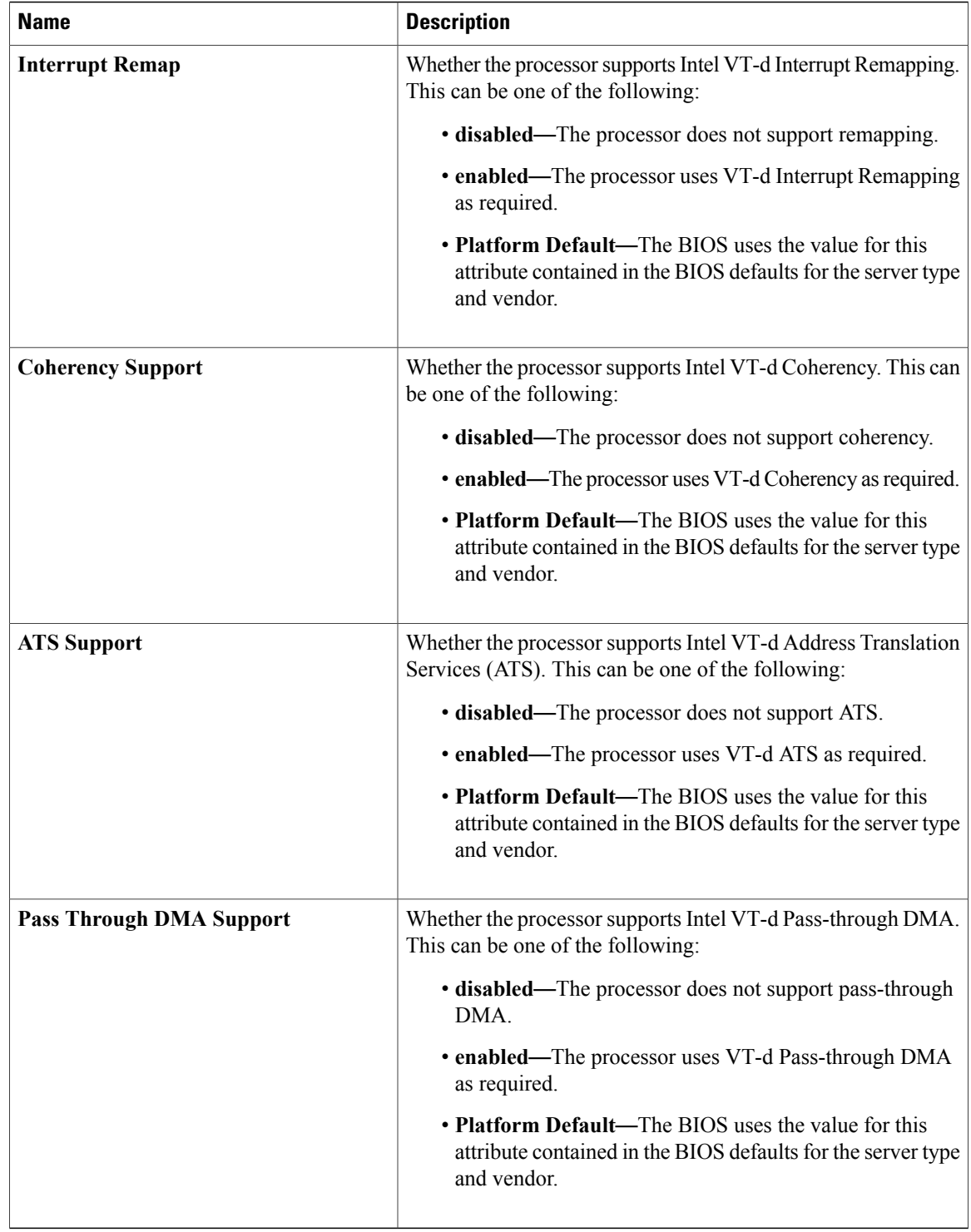

 $\mathbf{I}$ 

#### **RAS Memory BIOS Settings**

The following table lists the RAS memory BIOS settings that you can configure through a BIOS policy or the default BIOS settings:

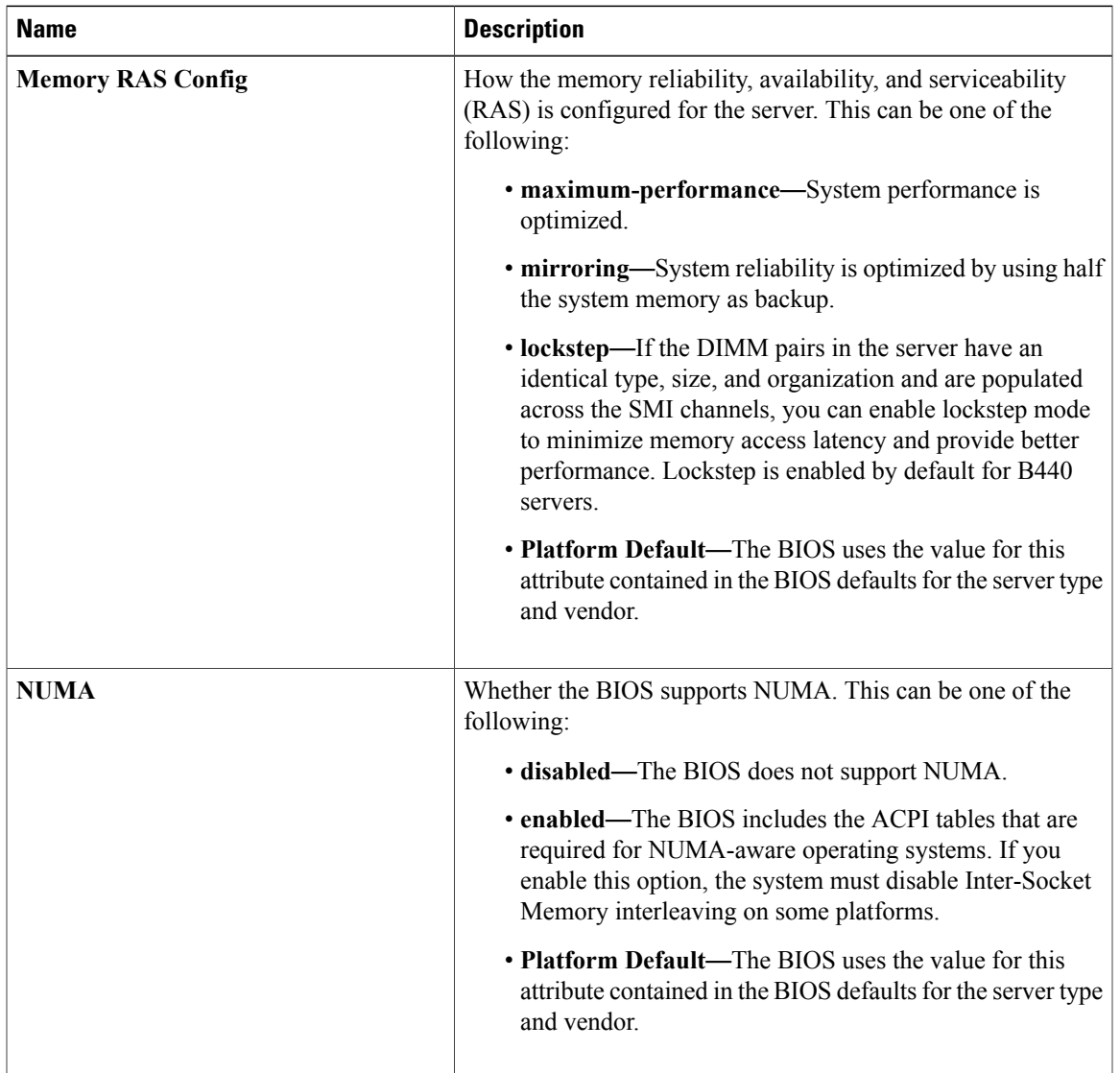

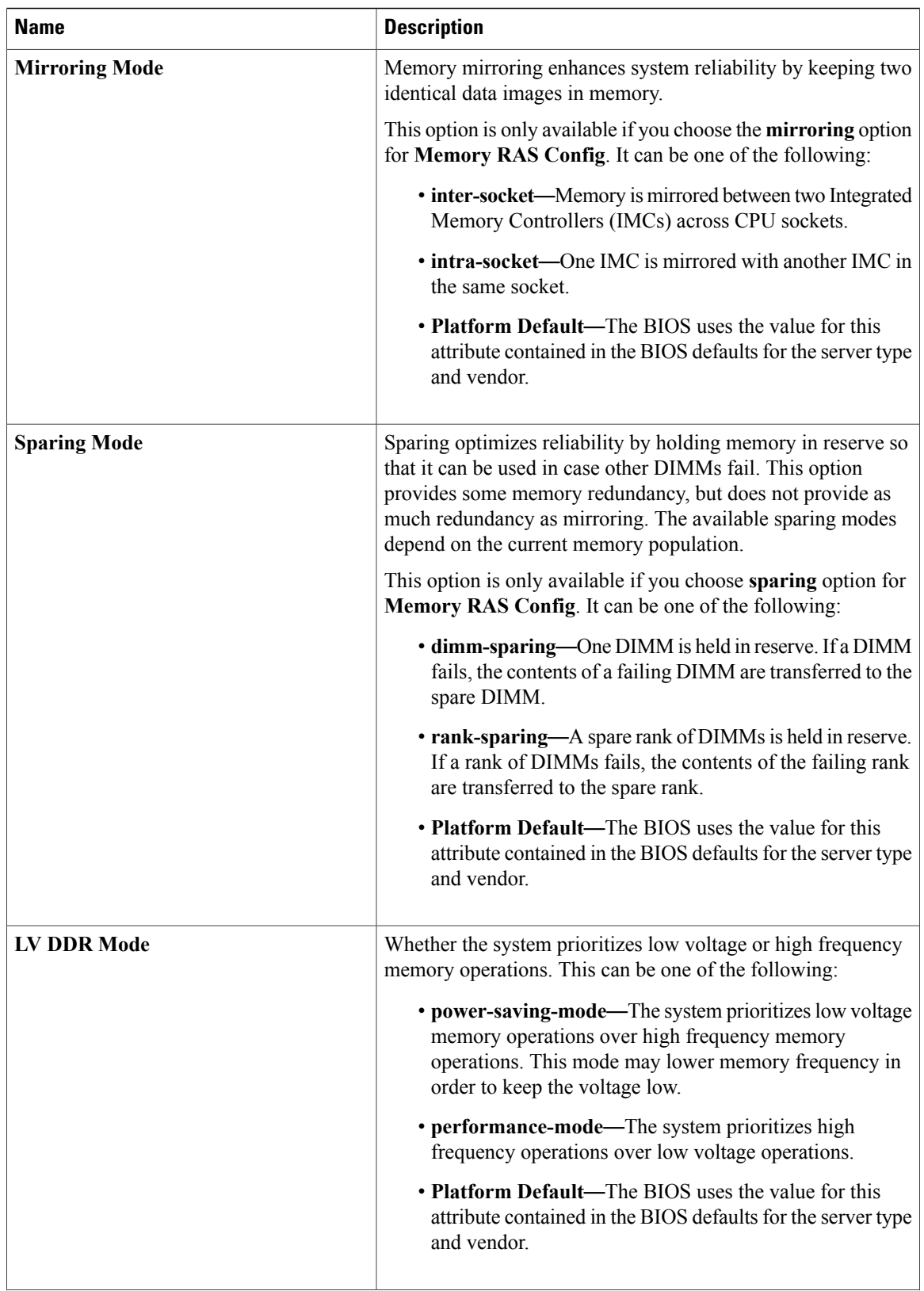

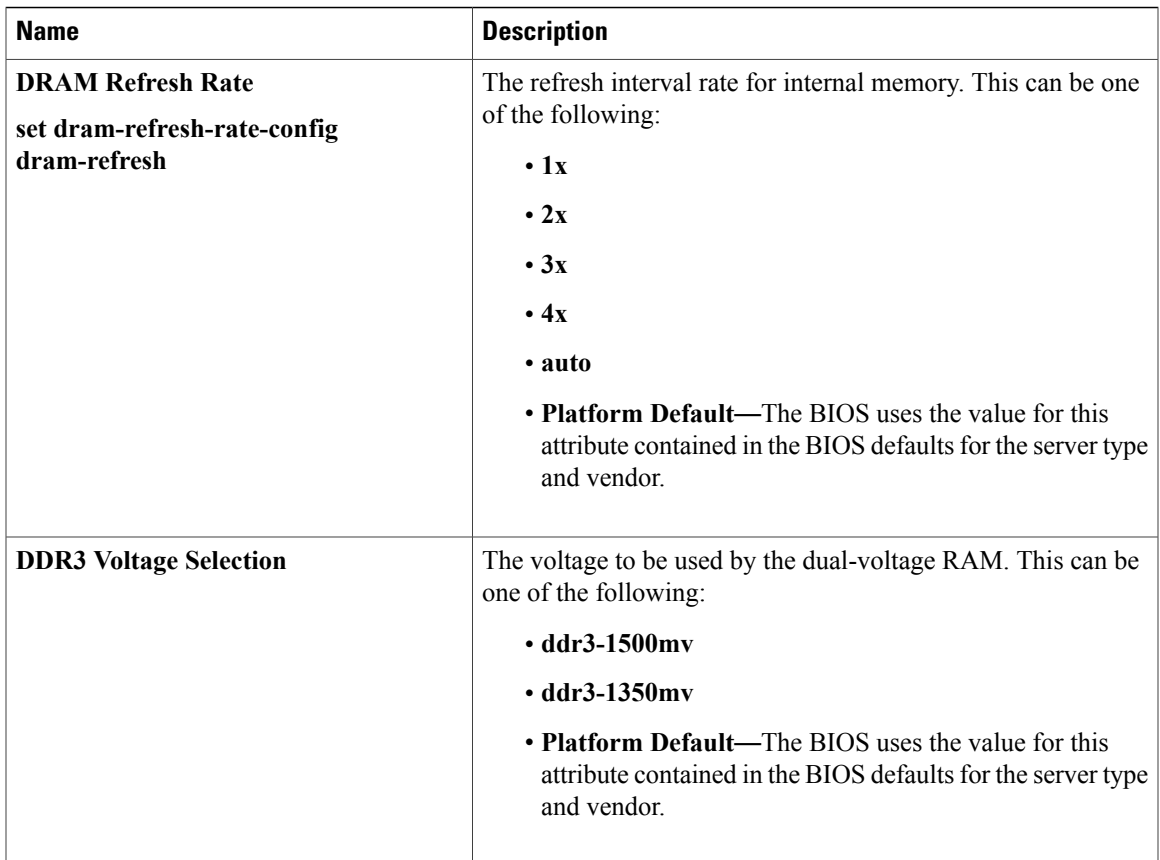

## **Serial Port BIOS Settings**

 $\mathbf I$ 

The following table lists the serial port BIOS settings that you can configure through a BIOS policy or the default BIOS settings:

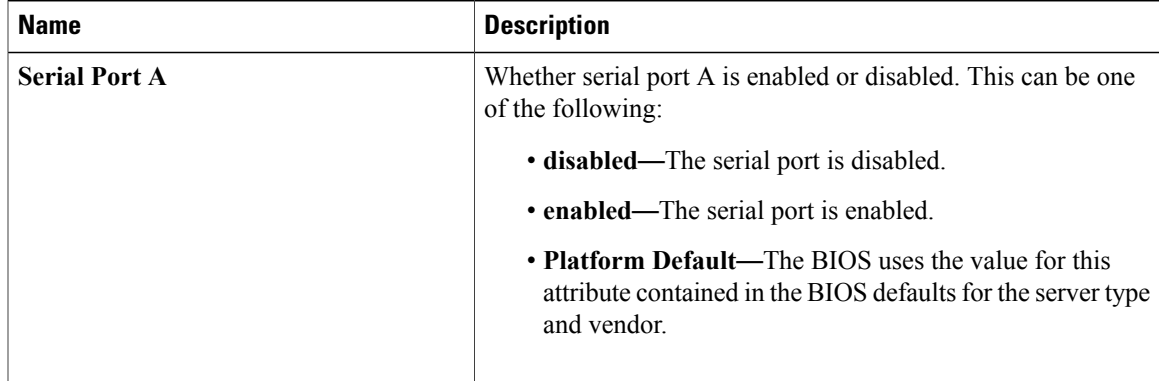

1

#### **USB BIOS Settings**

The following table lists the USB BIOS settings that you can configure through a BIOS policy or the default BIOS settings:

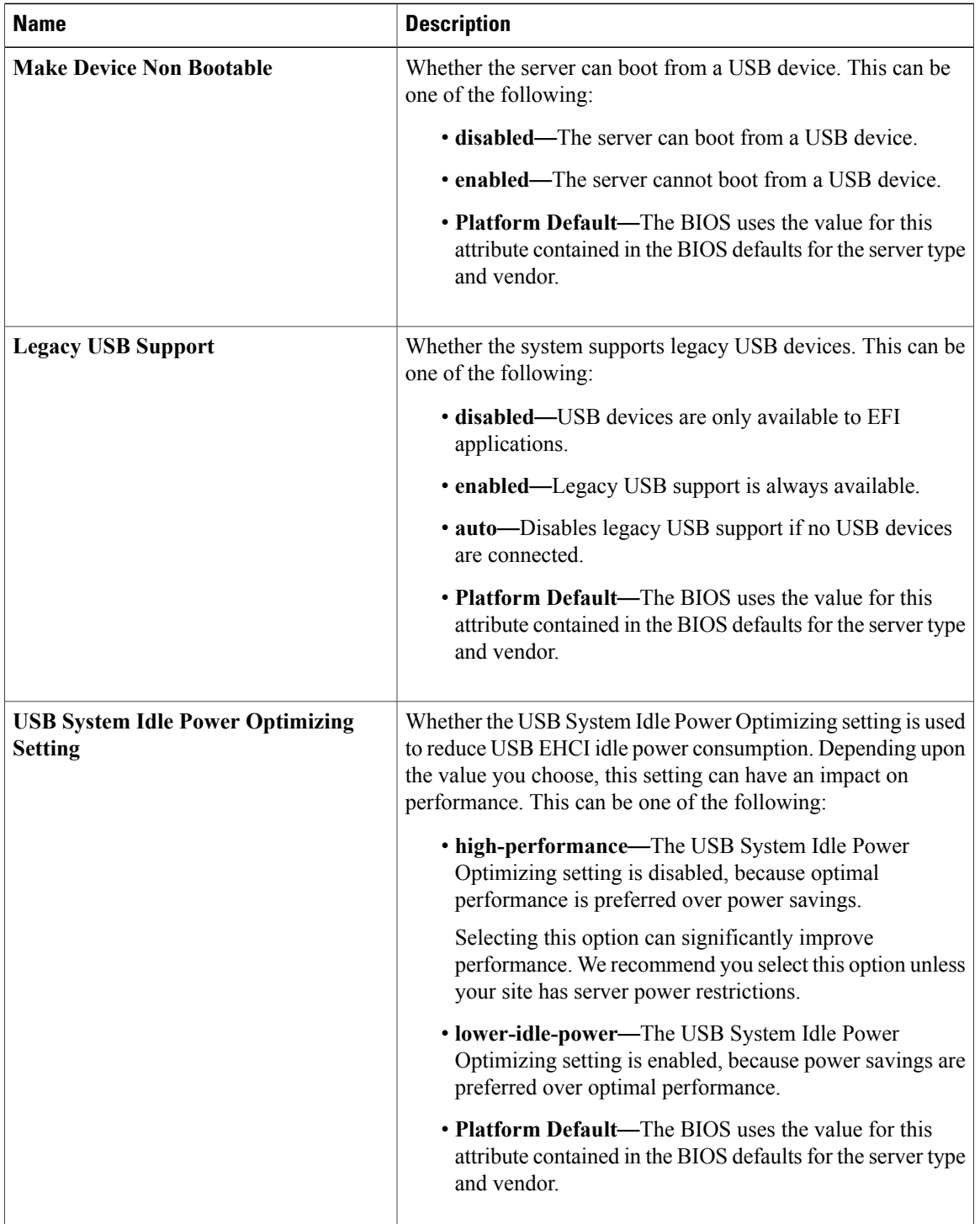

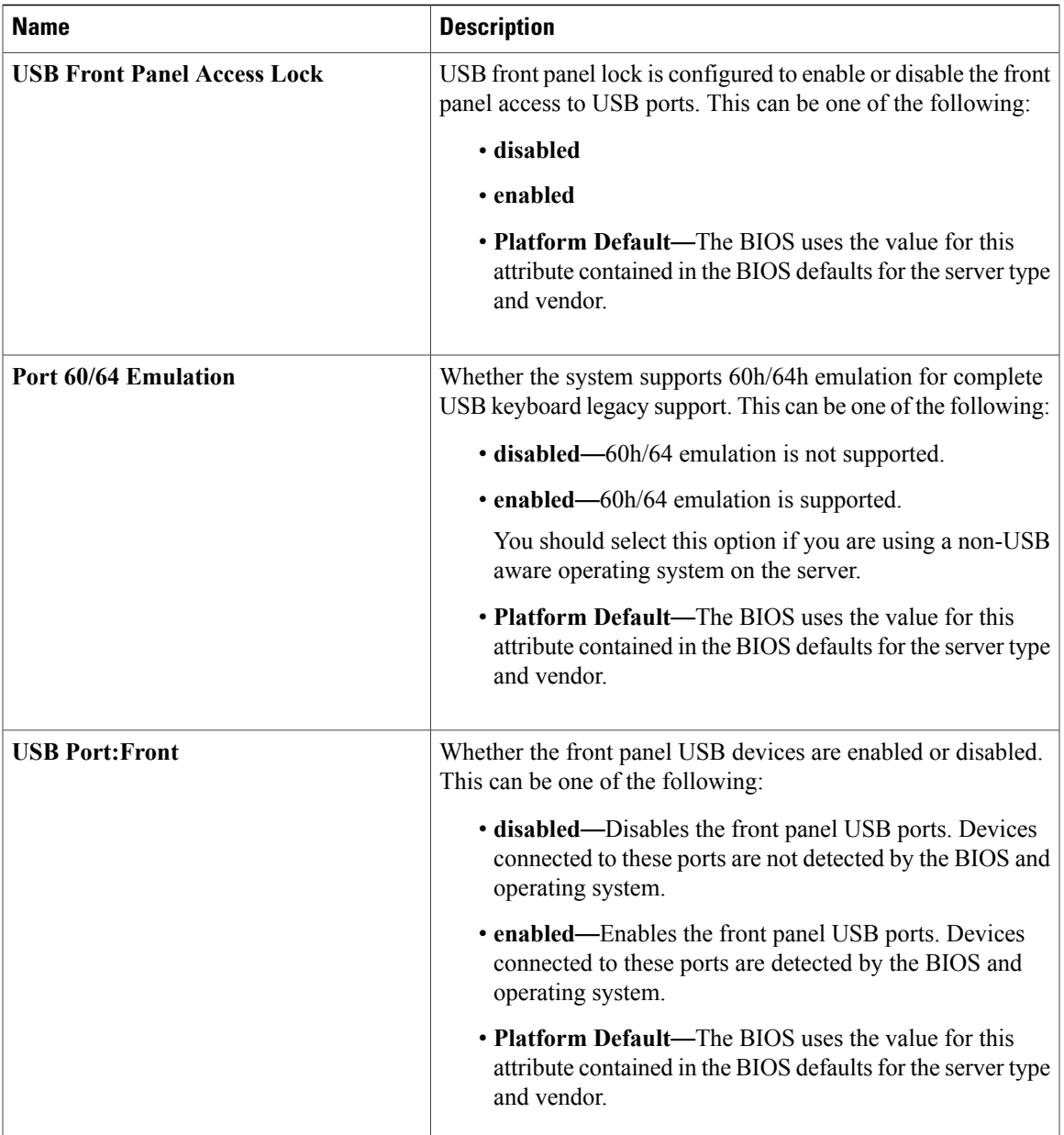

 $\mathbf{I}$ 

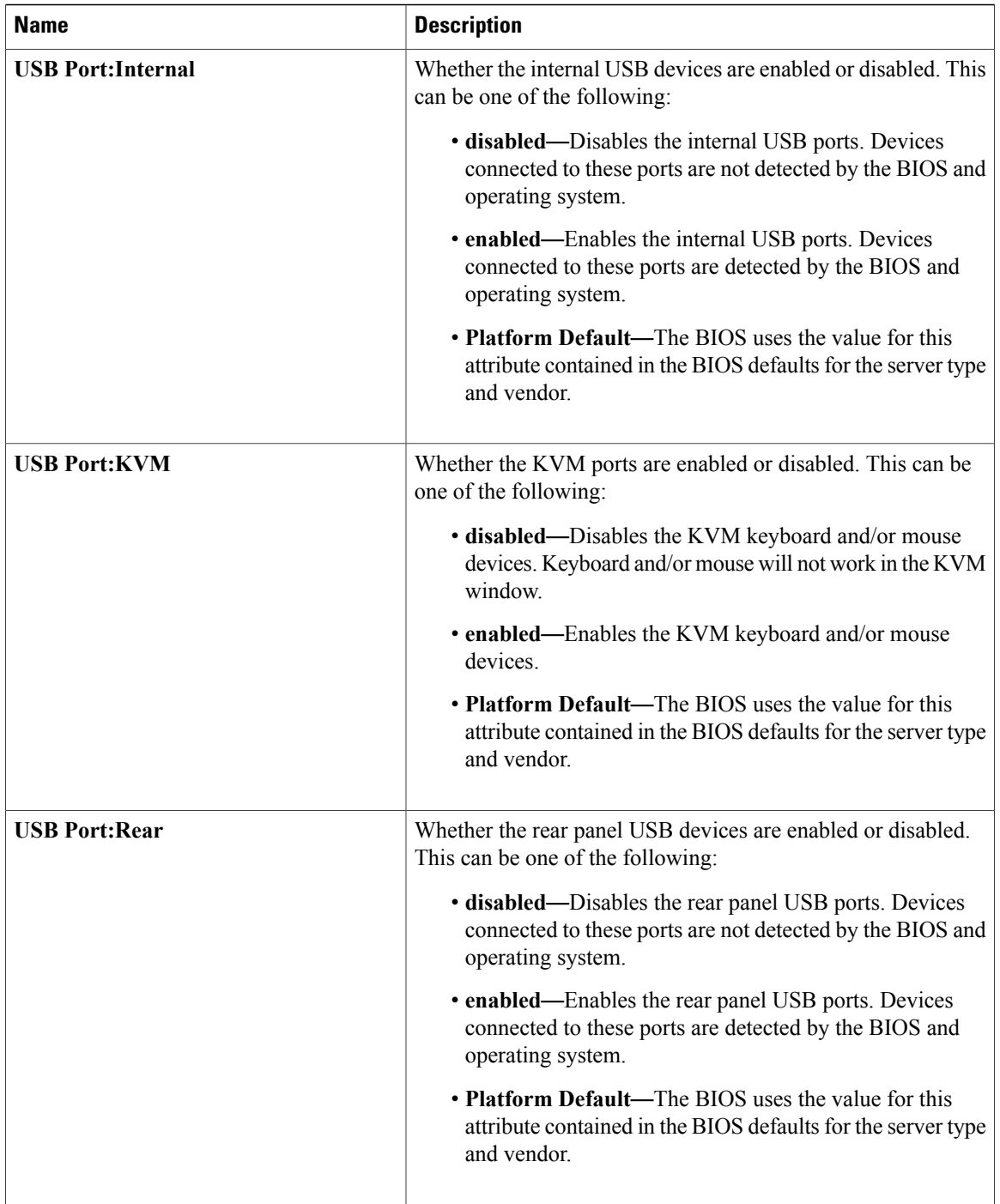

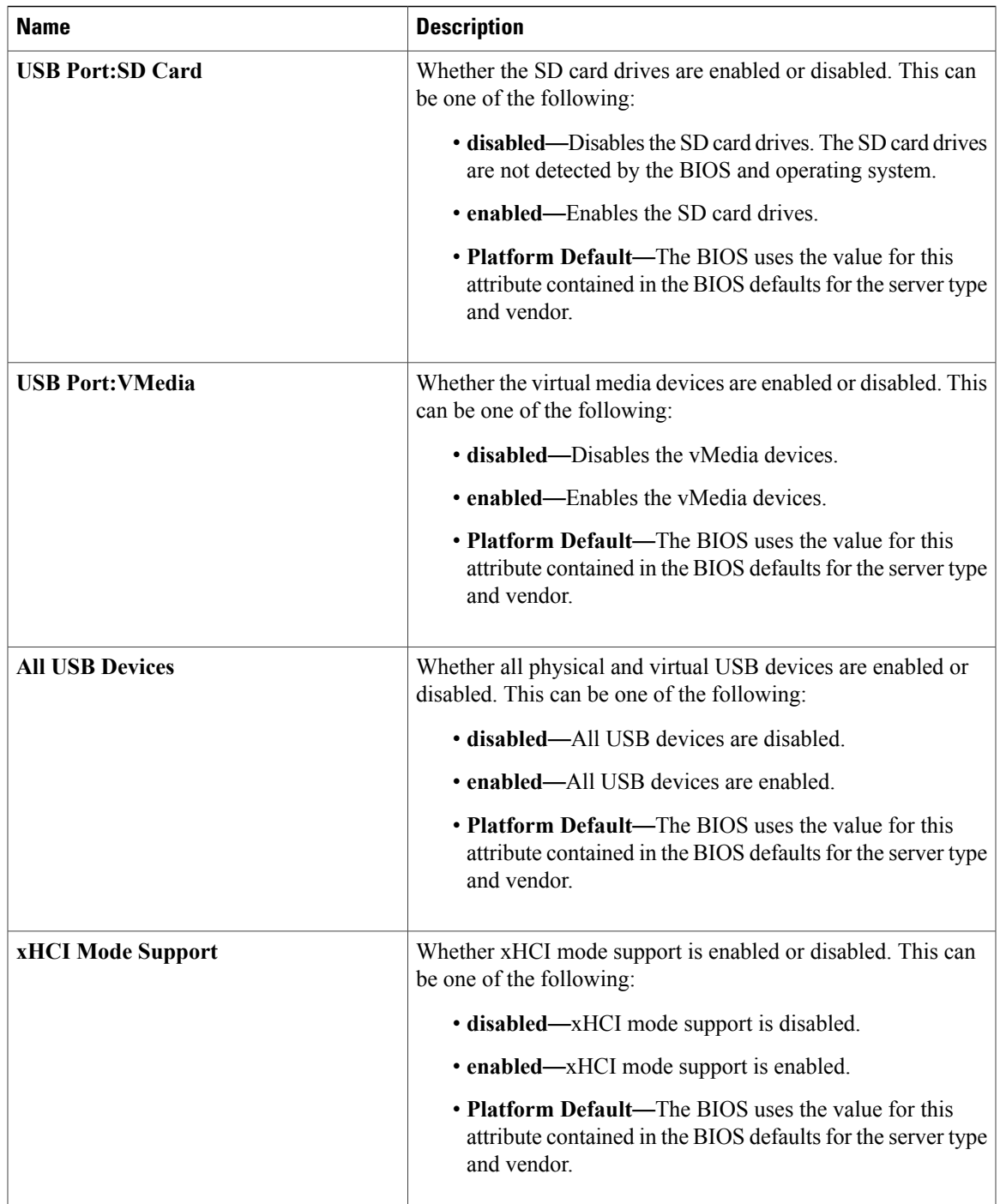

## **PCI Configuration BIOS Settings**

 $\mathbf{I}$ 

The following table lists the PCI configuration BIOS settings that you can configure through a BIOS policy or the default BIOS settings:

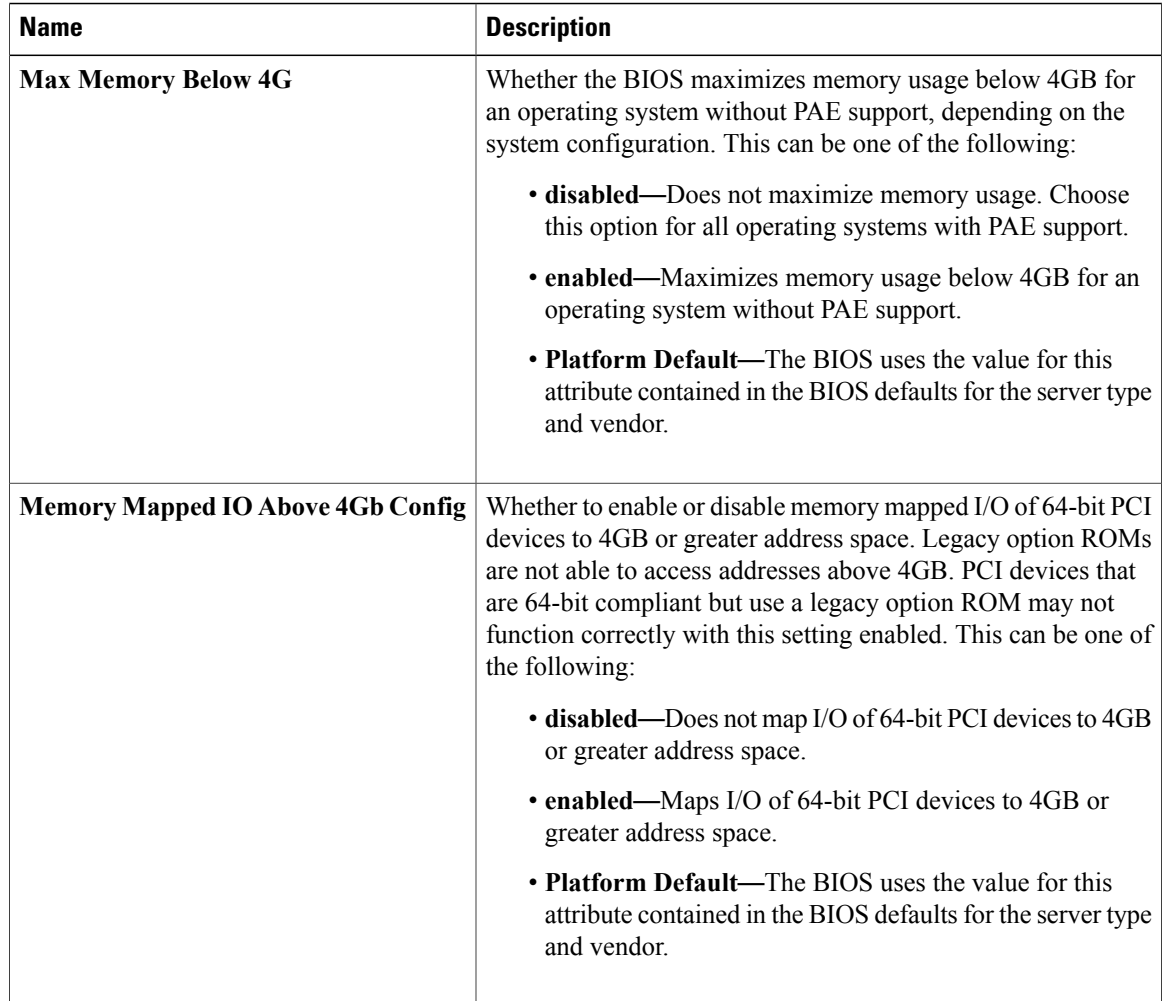

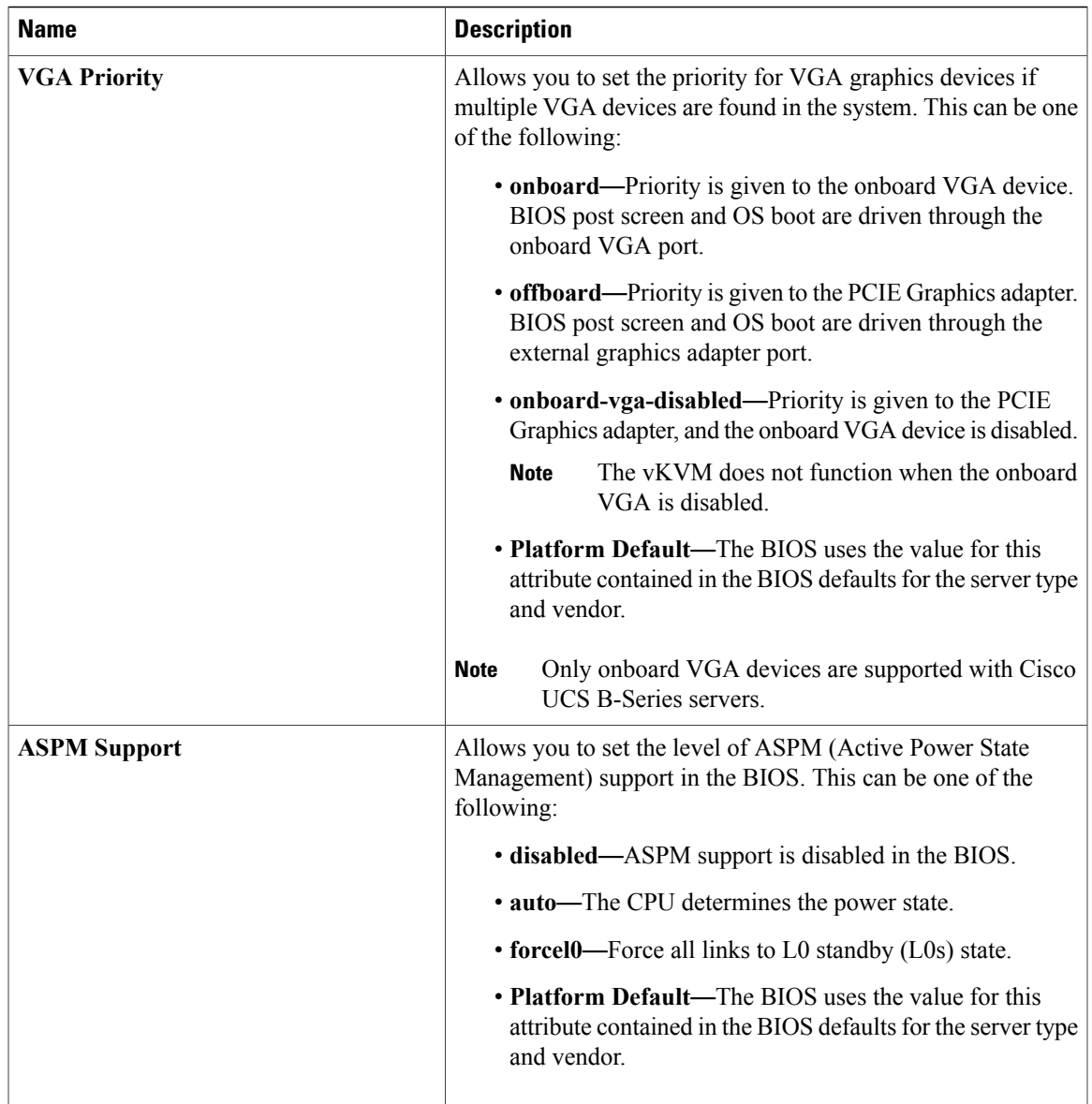

## **QPI BIOS Settings**

 $\mathbf{I}$ 

The following table lists the QPI BIOS settings that you can configure through a BIOS policy or the default BIOS settings:

1

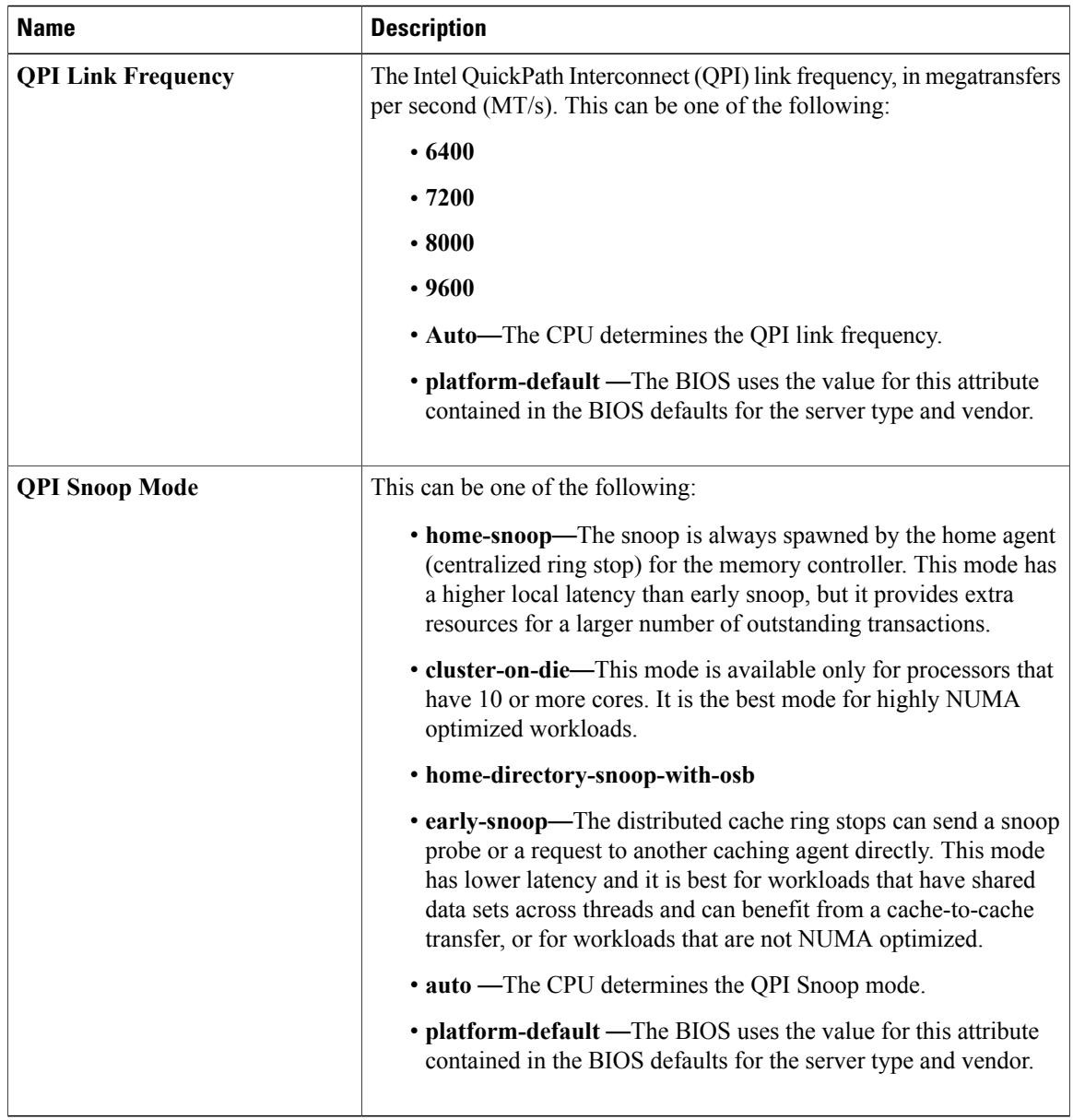

## **LOM and PCIe Slots BIOS Settings**

The following table lists the USB BIOS settings that you can configure through a BIOS policy or the default BIOS settings:

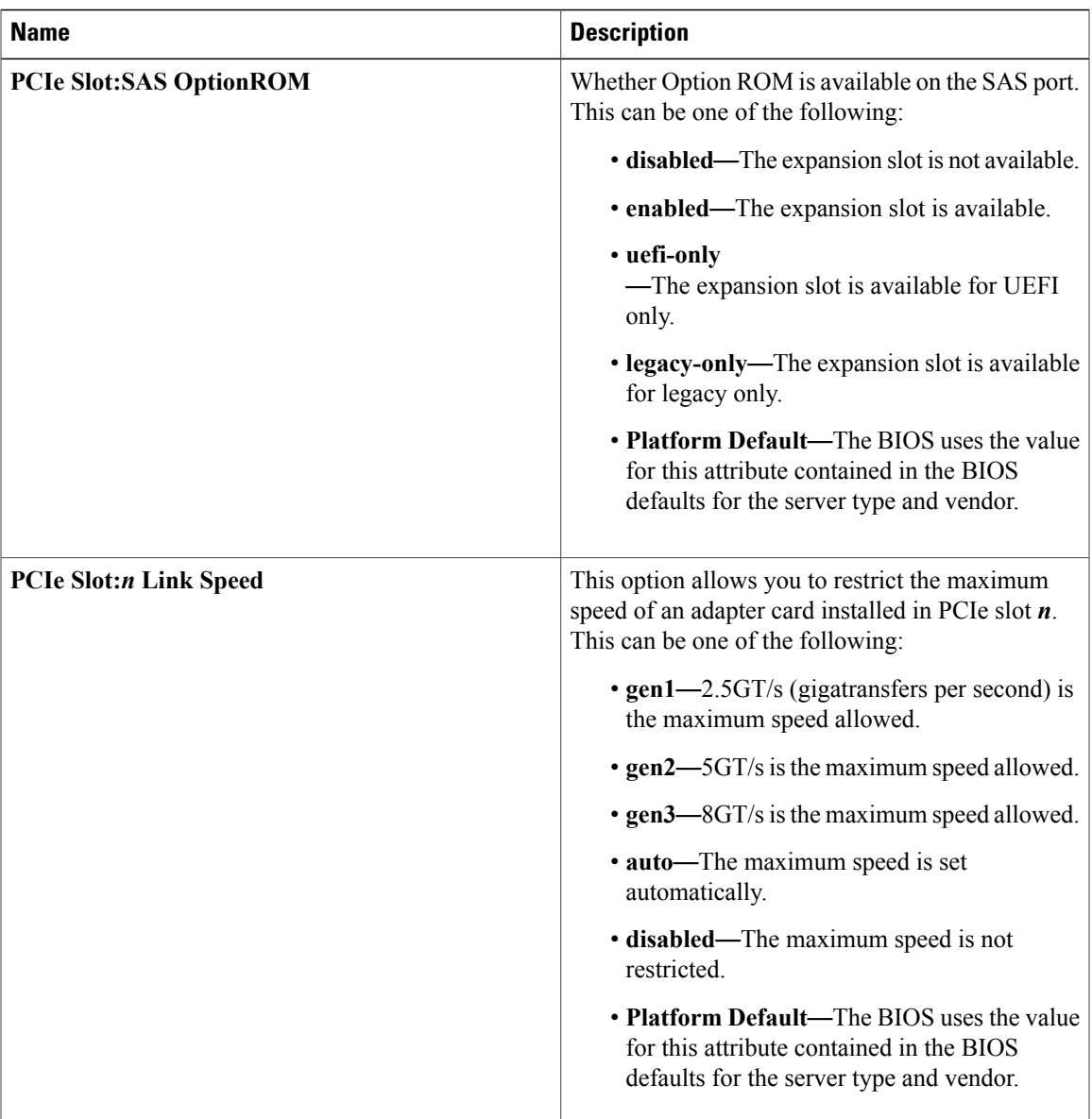

 $\mathbf{I}$ 

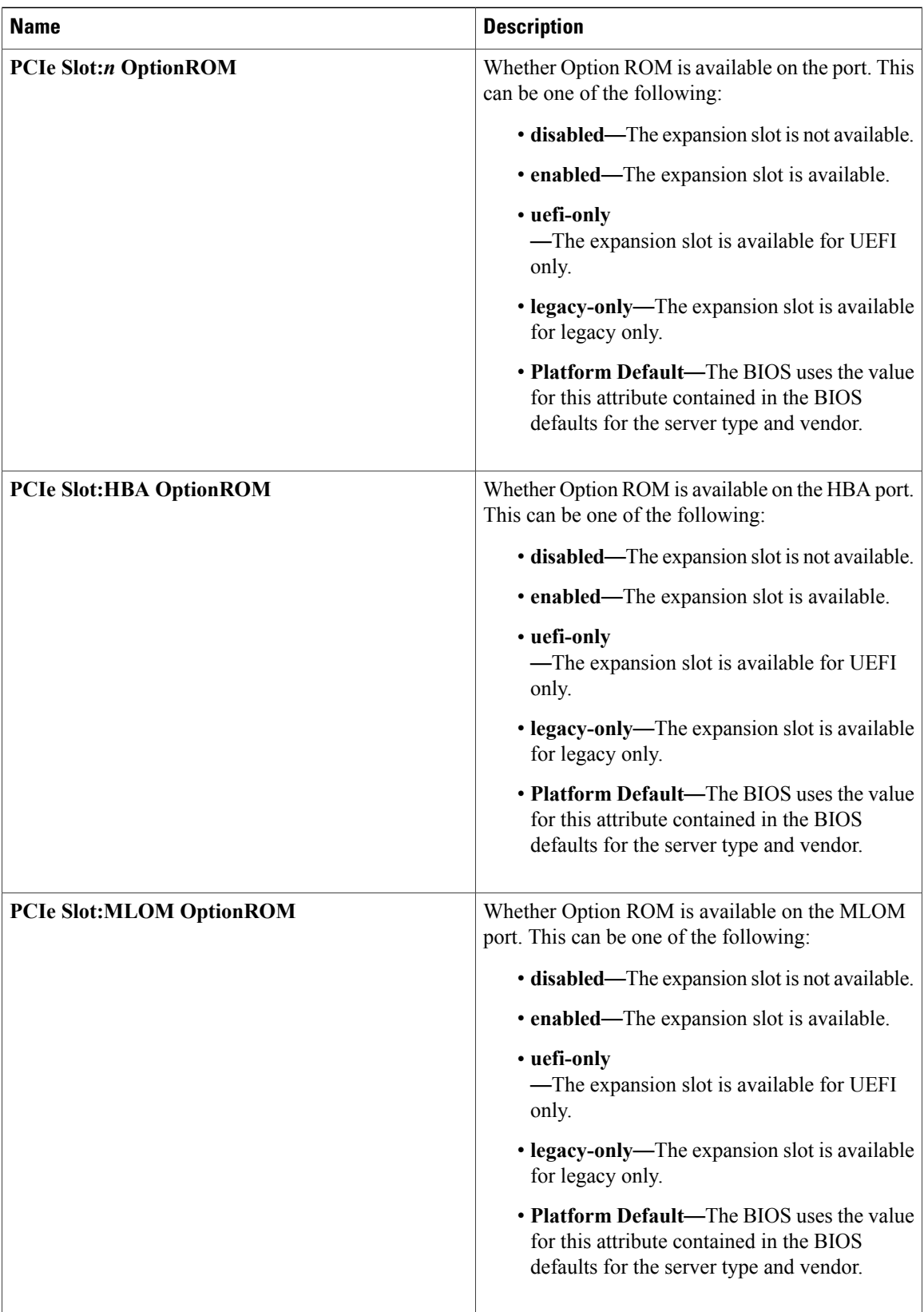

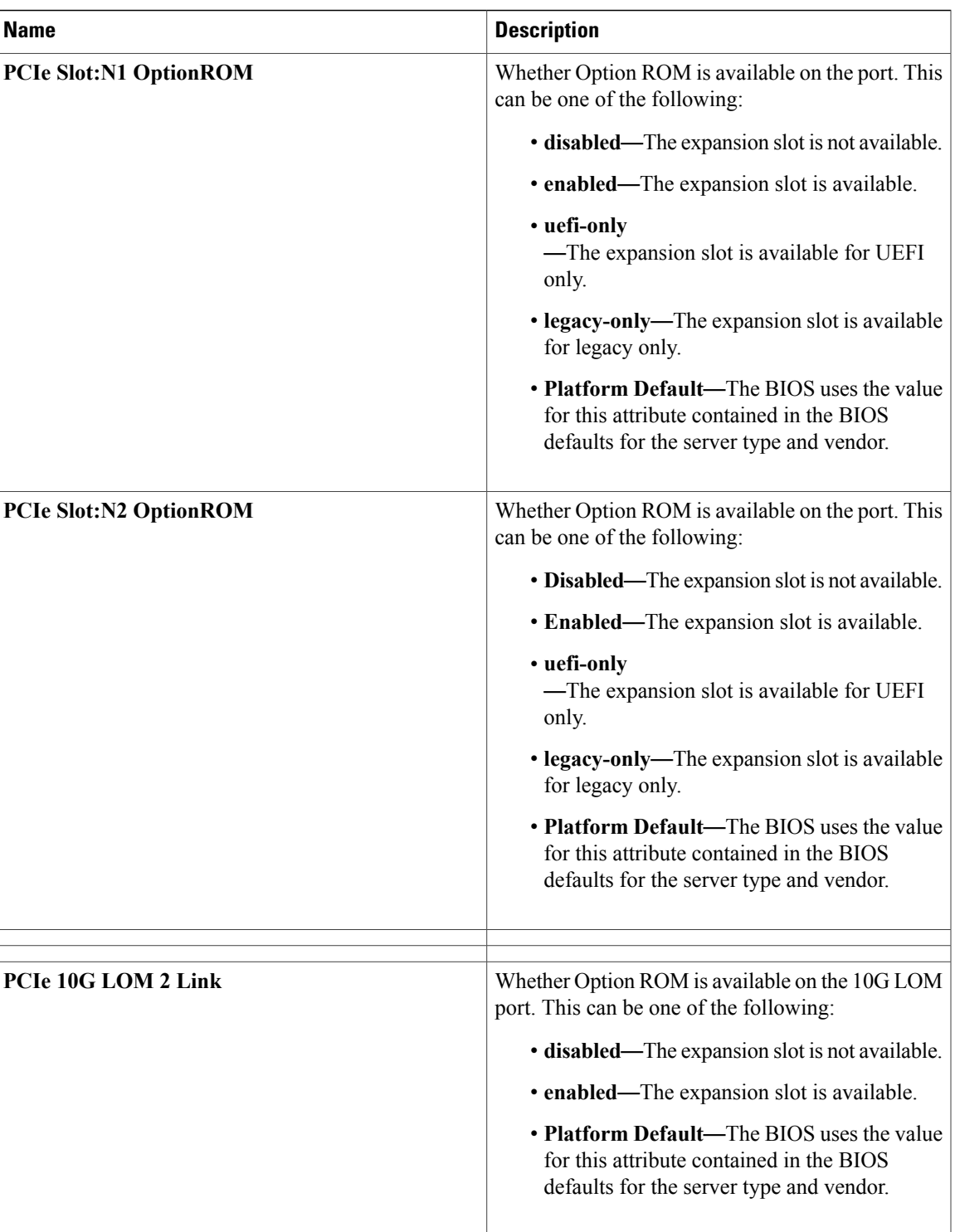

T

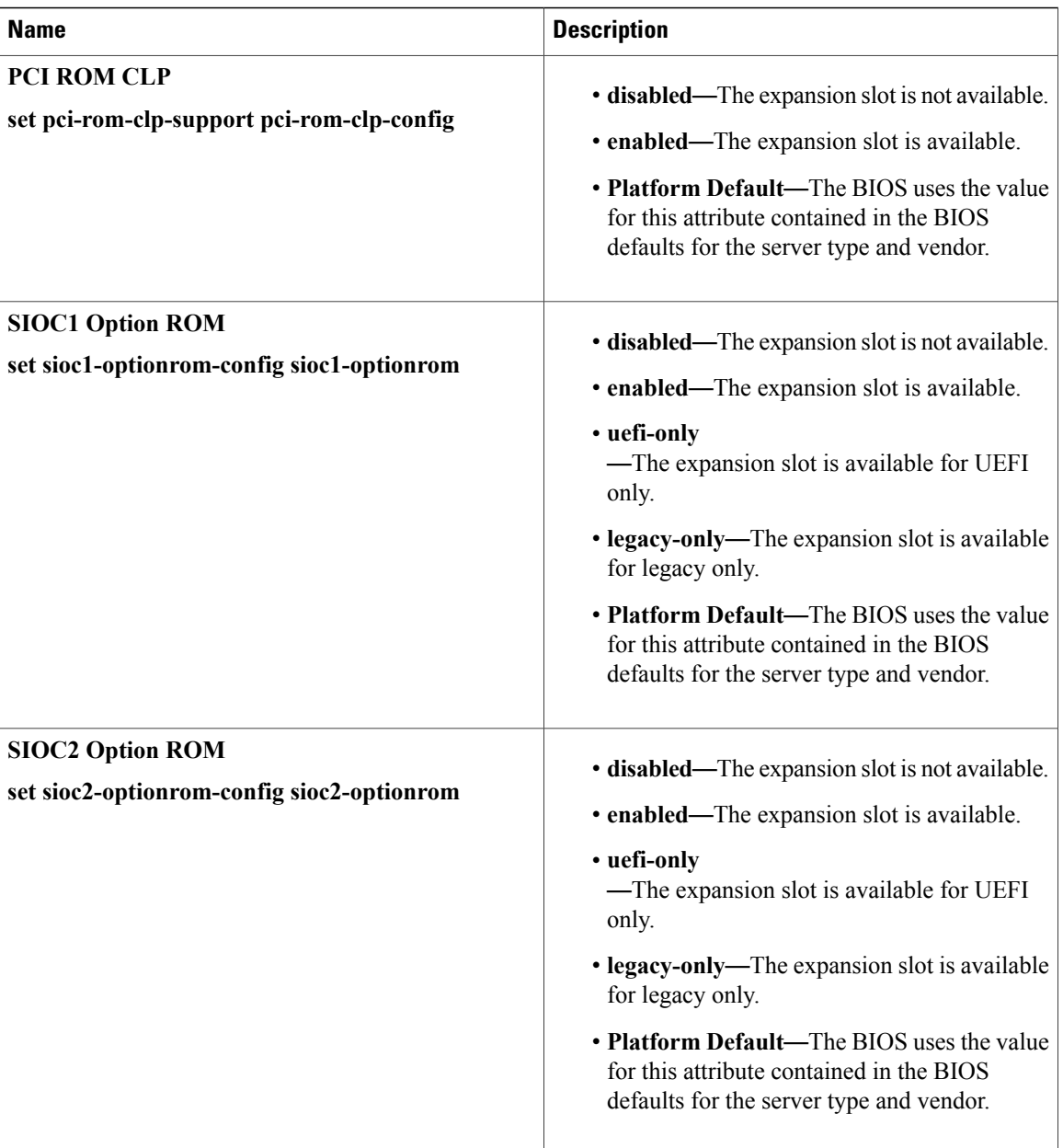

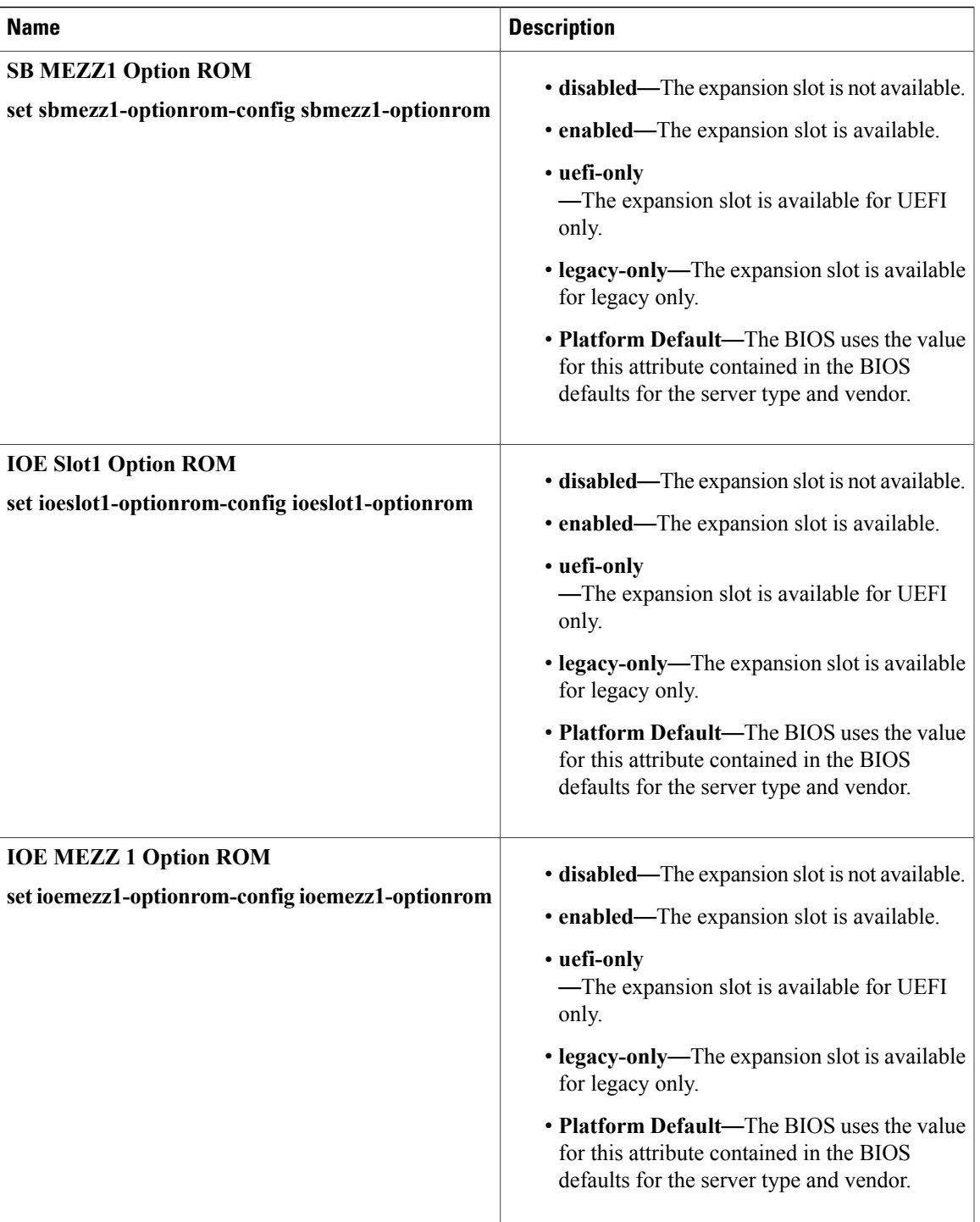

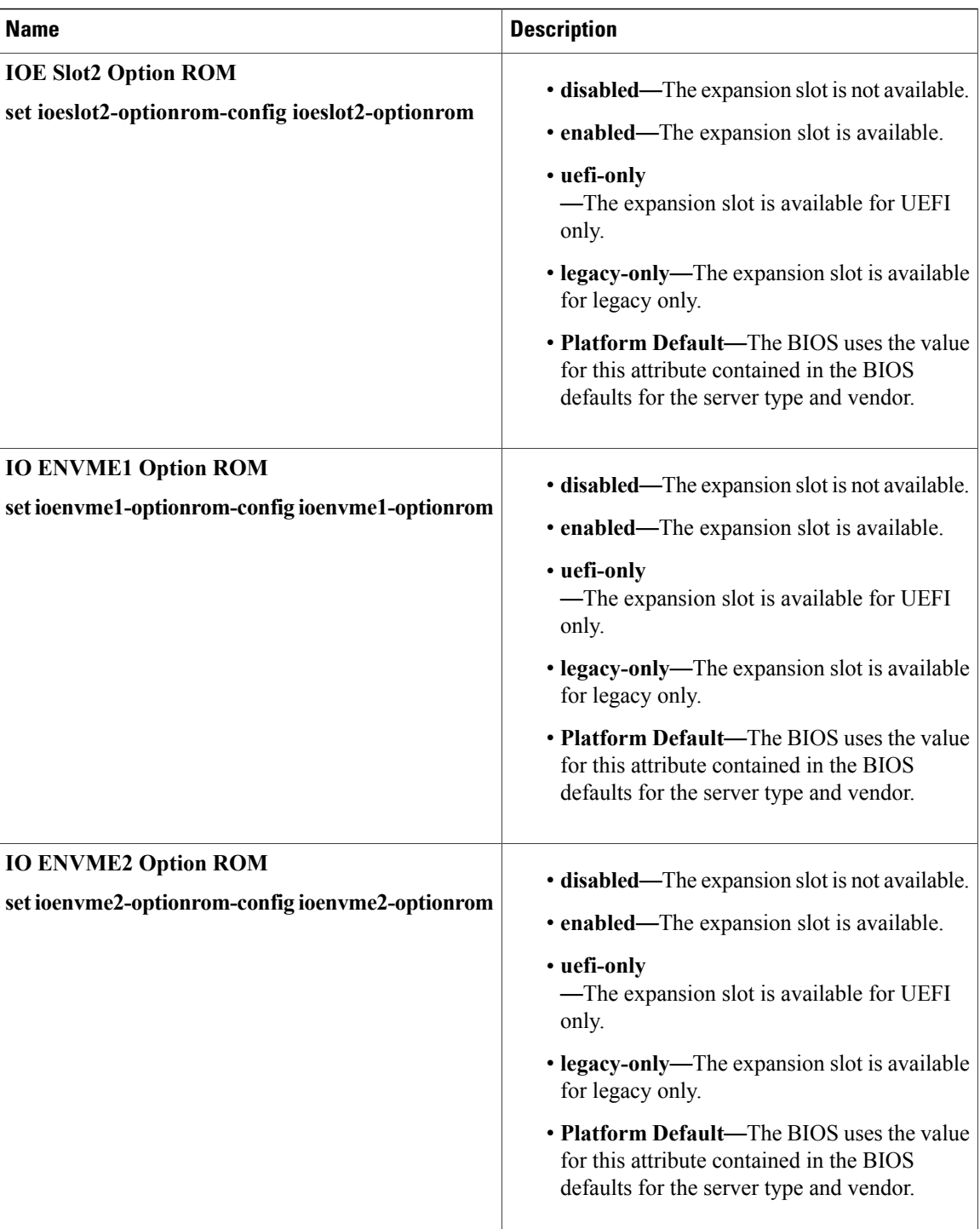

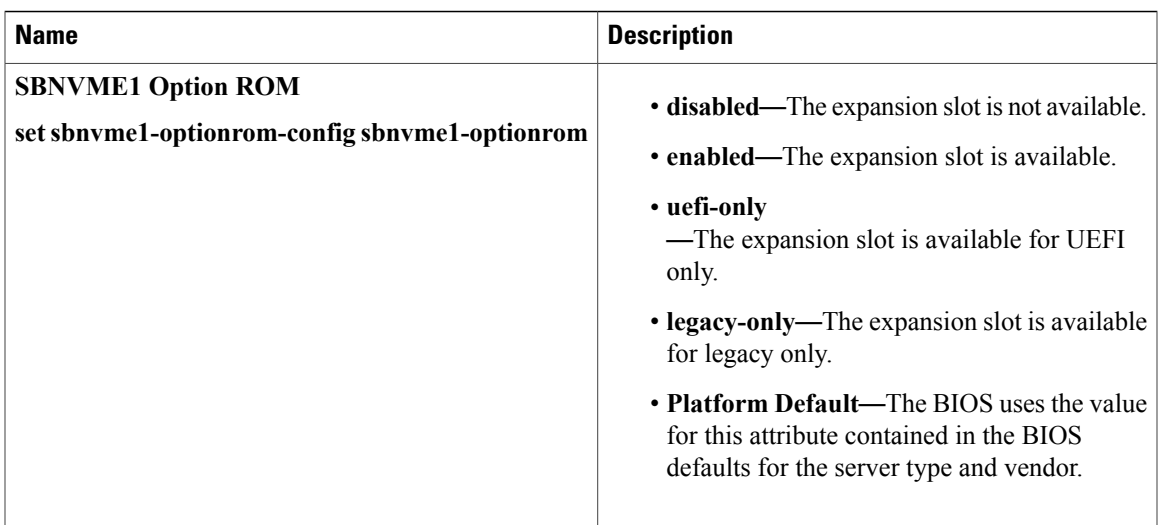

## **Graphics Configuration BIOS Settings**

 $\mathbf{I}$ 

The following tables list the graphics configuration BIOS settings that you can configure through a BIOS policy or the default BIOS settings:

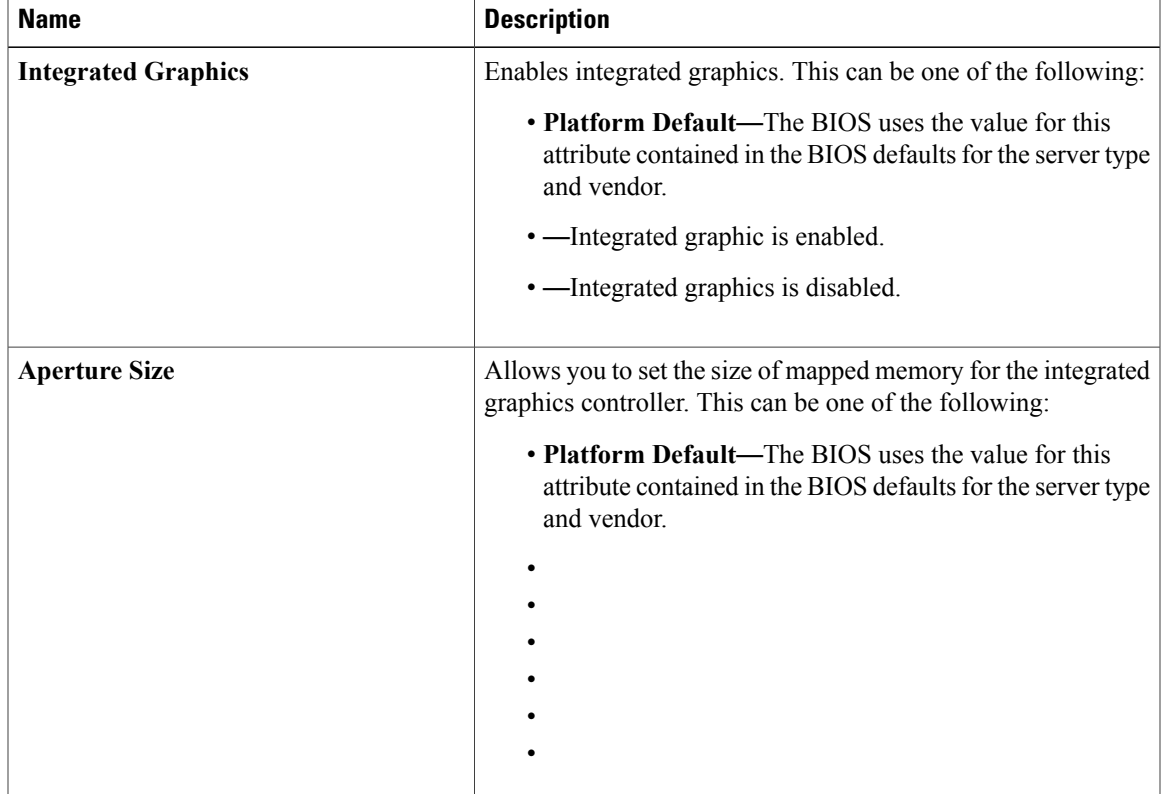

T

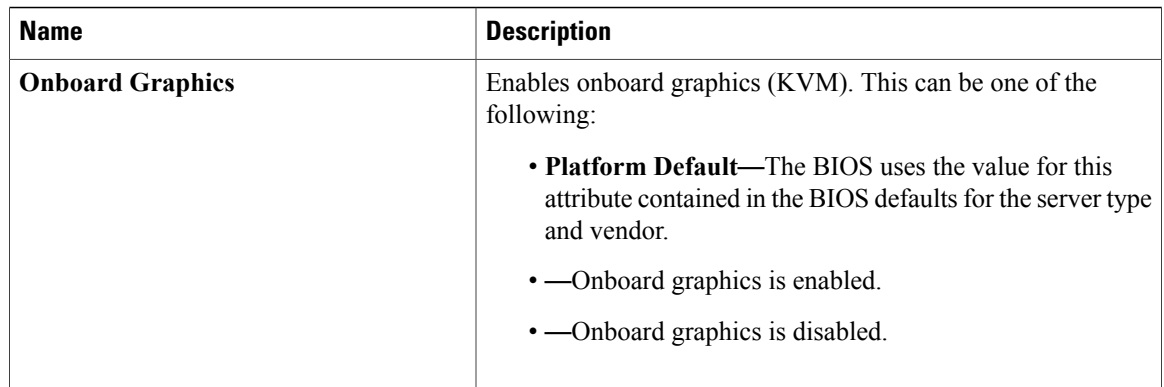

## **Boot Options BIOS Settings**

The following table lists the boot options BIOS settings that you can configure through a BIOS policy or the default BIOS settings:

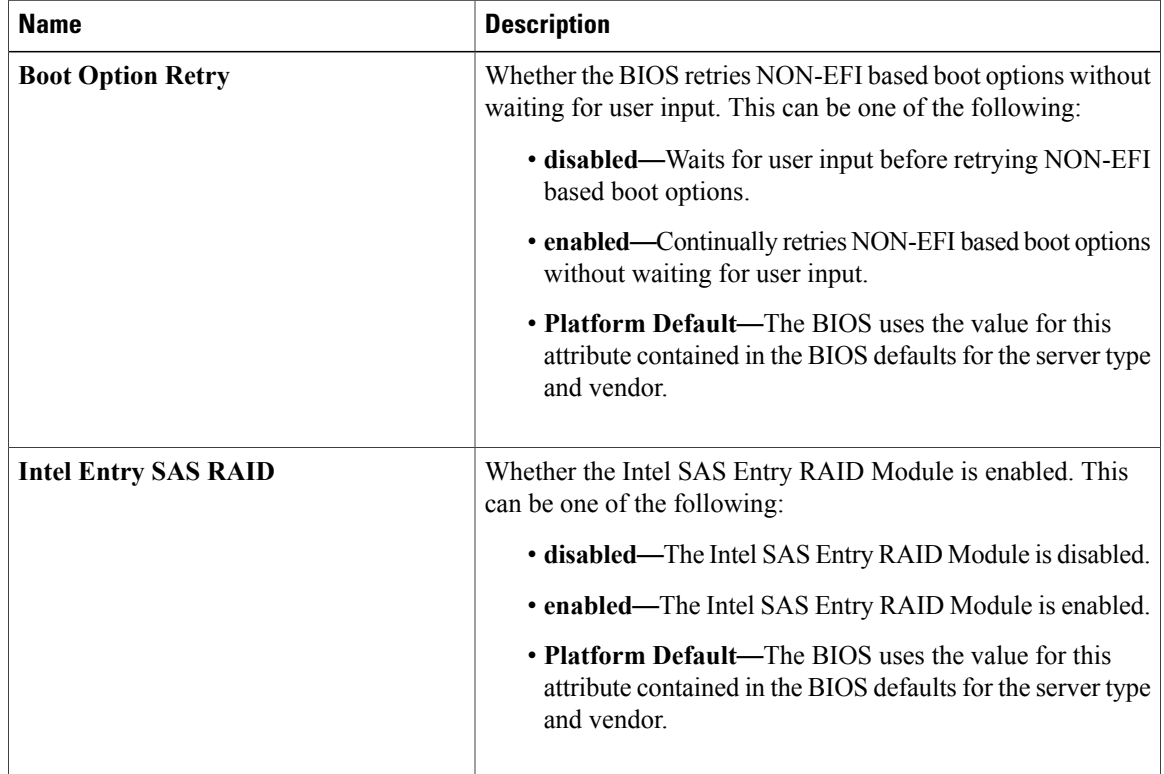
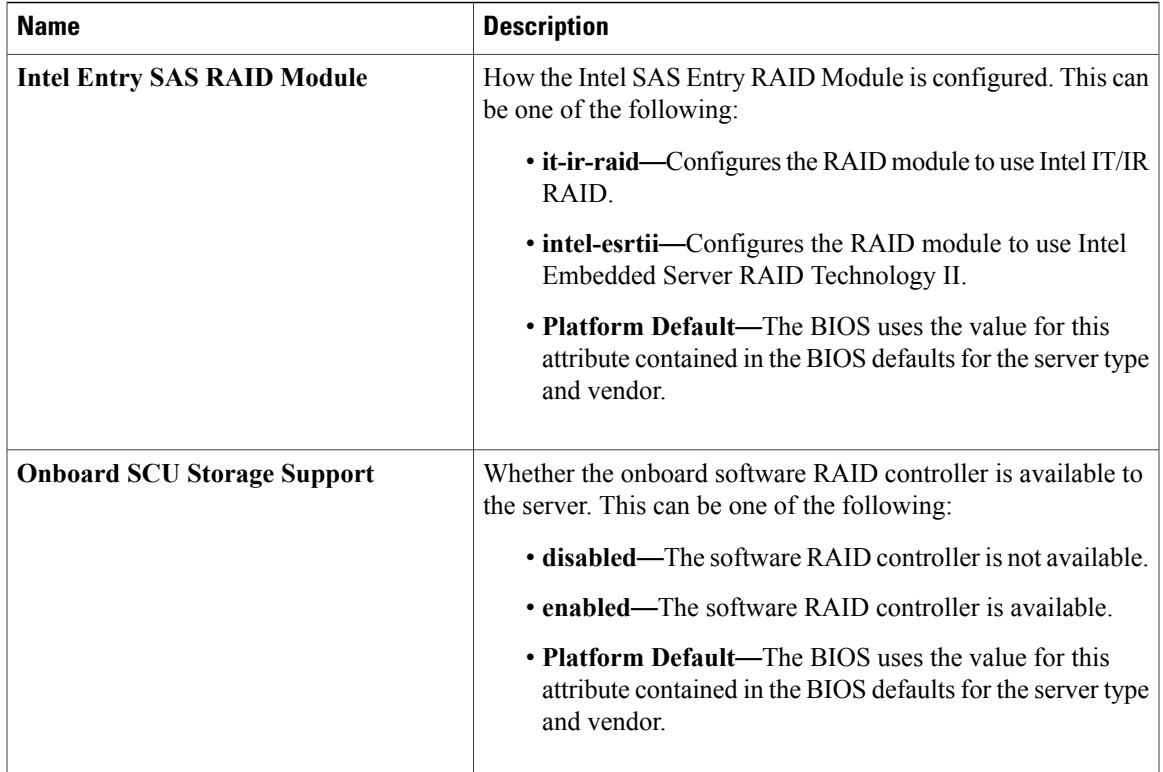

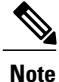

BIOS parameter virtualization capability in Cisco UCS Manager maps a unified set of BIOS settings in a service profile to the actual BIOS supporting parameters. However, not all BIOS setting items are applicable to every server model/platform. When you create a custom BIOS policy and have the **Boot Option Retry** selected, and when there is no bootable option available, the reboot fails on the Cisco UCS B420 M3 or Cisco UCS B420 M4 servers and Cisco UCS Manager displays this message : *Reboot and Select proper Boot device orInsert Boot Media in selected Boot device and press a key*. You must manually set a boot option after the boot path is corrected, in order to enable the servers to reboot after a power outage. For more information about BIOS default server policies and the BIOS options and their default settings, see BIOS [Policy,](#page-41-0) on page 42 and Server BIOS [Settings,](#page-0-0) on page 1.

### <span id="page-36-0"></span>**Server Management BIOS Settings**

The following tables list the server management BIOS settings that you can configure through a BIOS policy or the default BIOS settings:

 $\mathbf I$ 

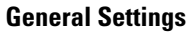

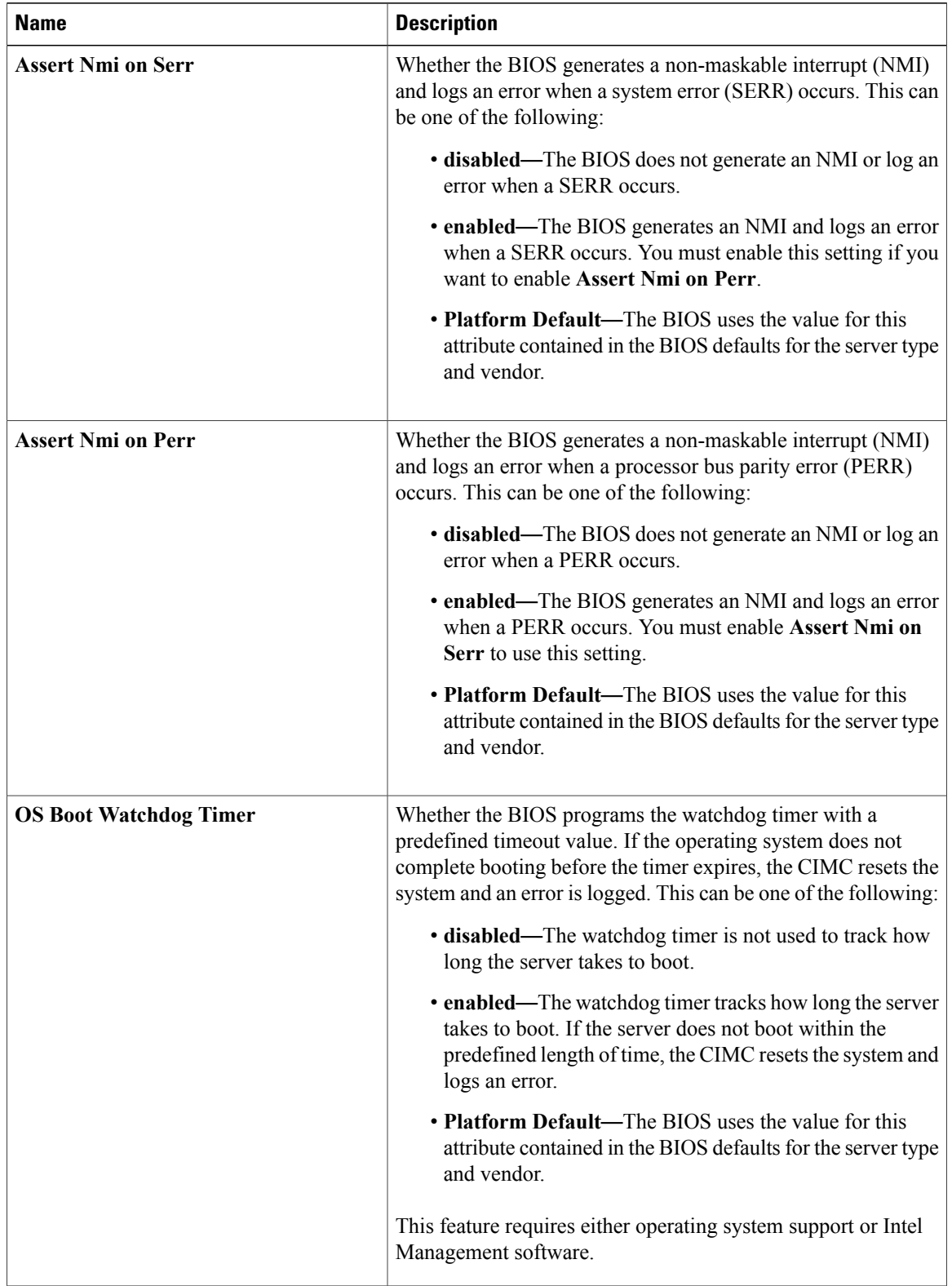

 $\mathbf I$ 

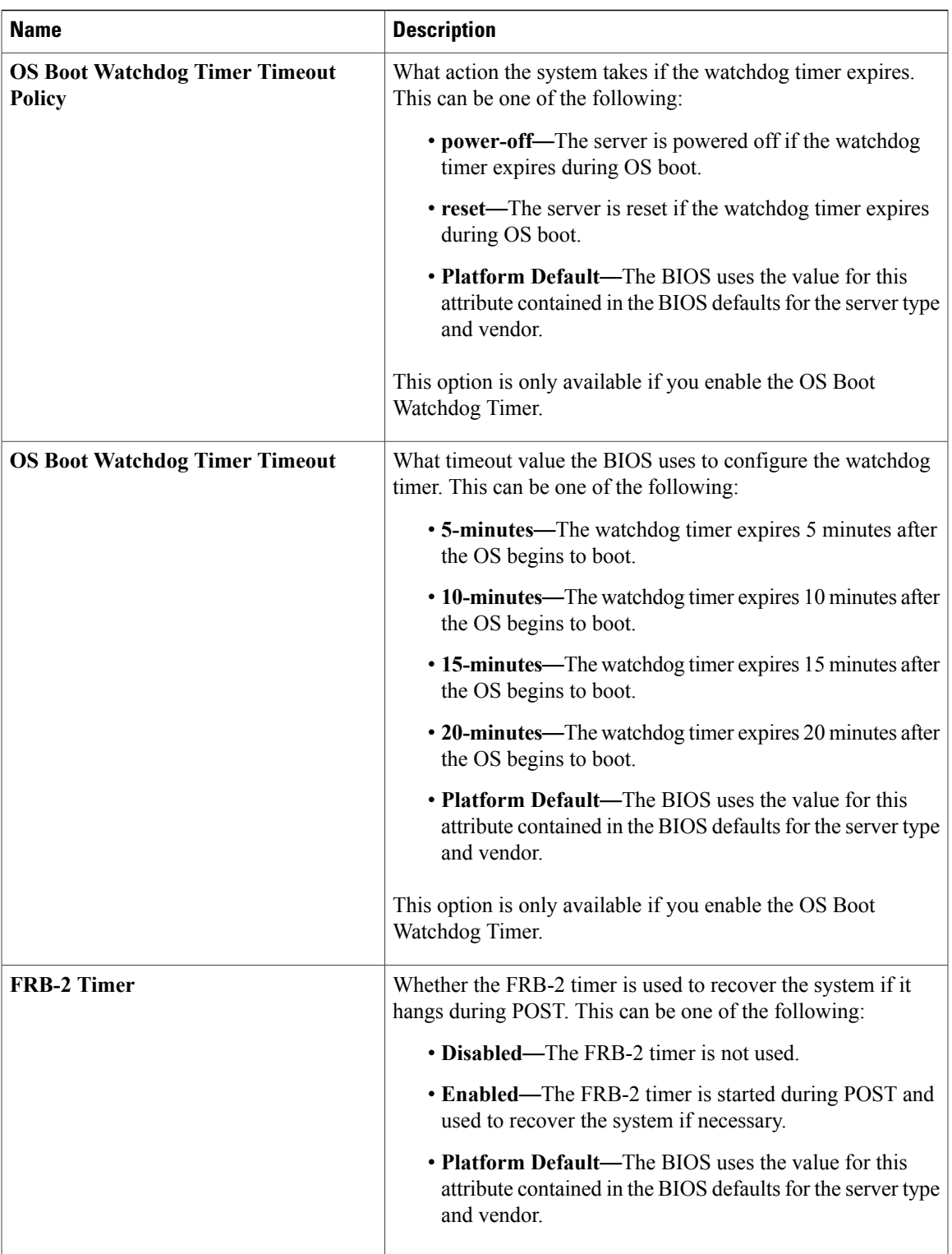

I

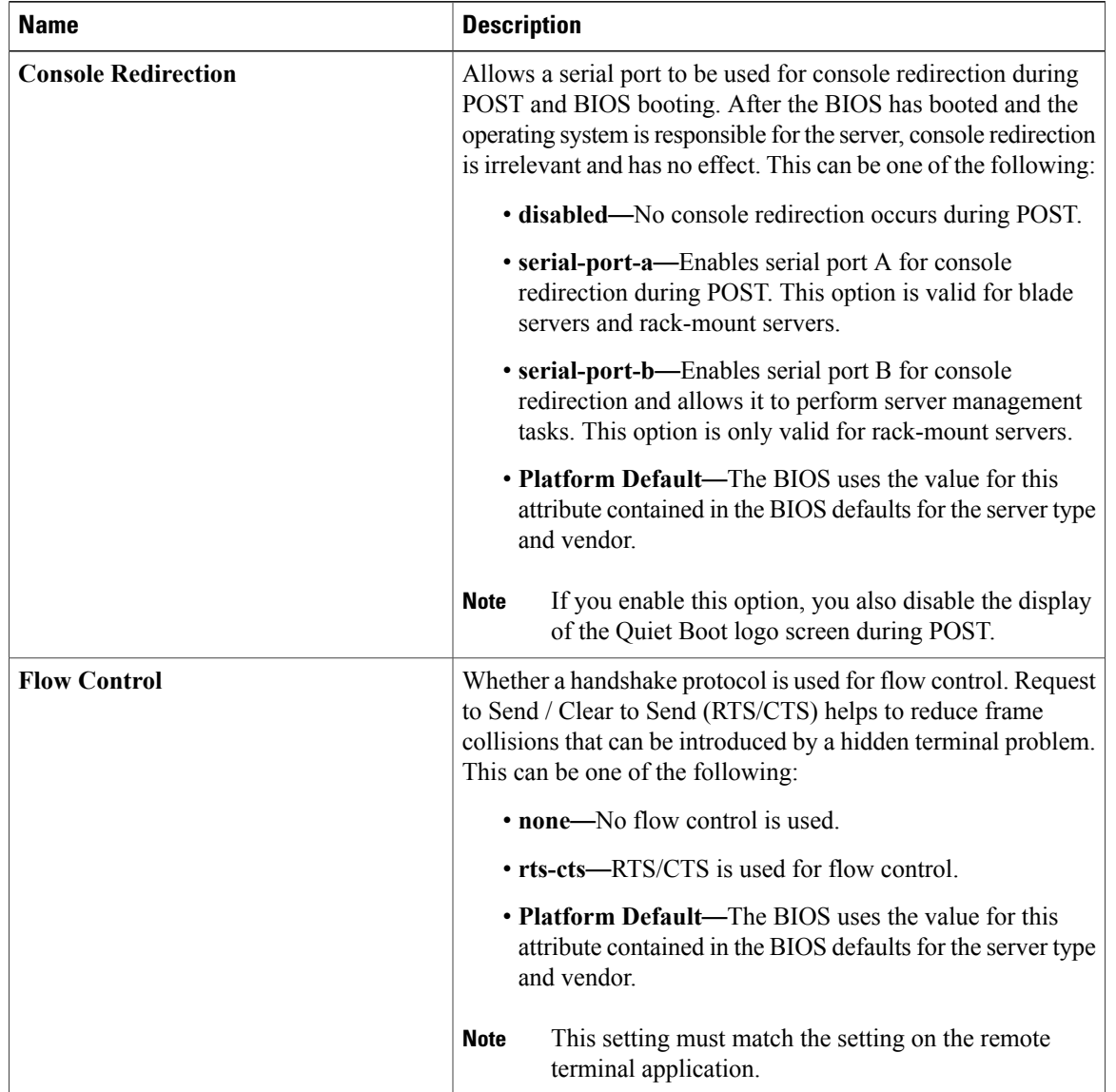

### **Console Redirection Settings**

 $\mathbf I$ 

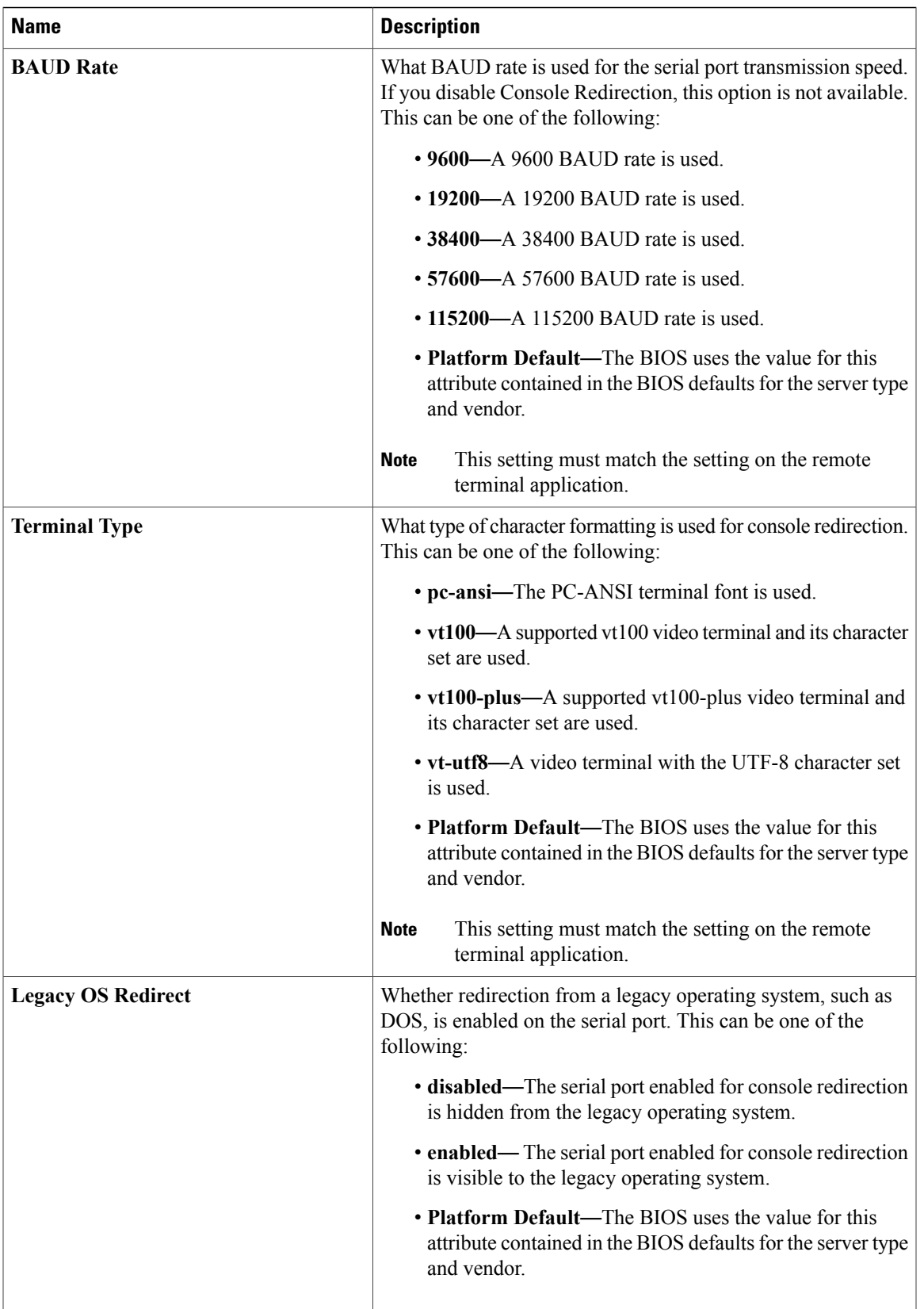

I

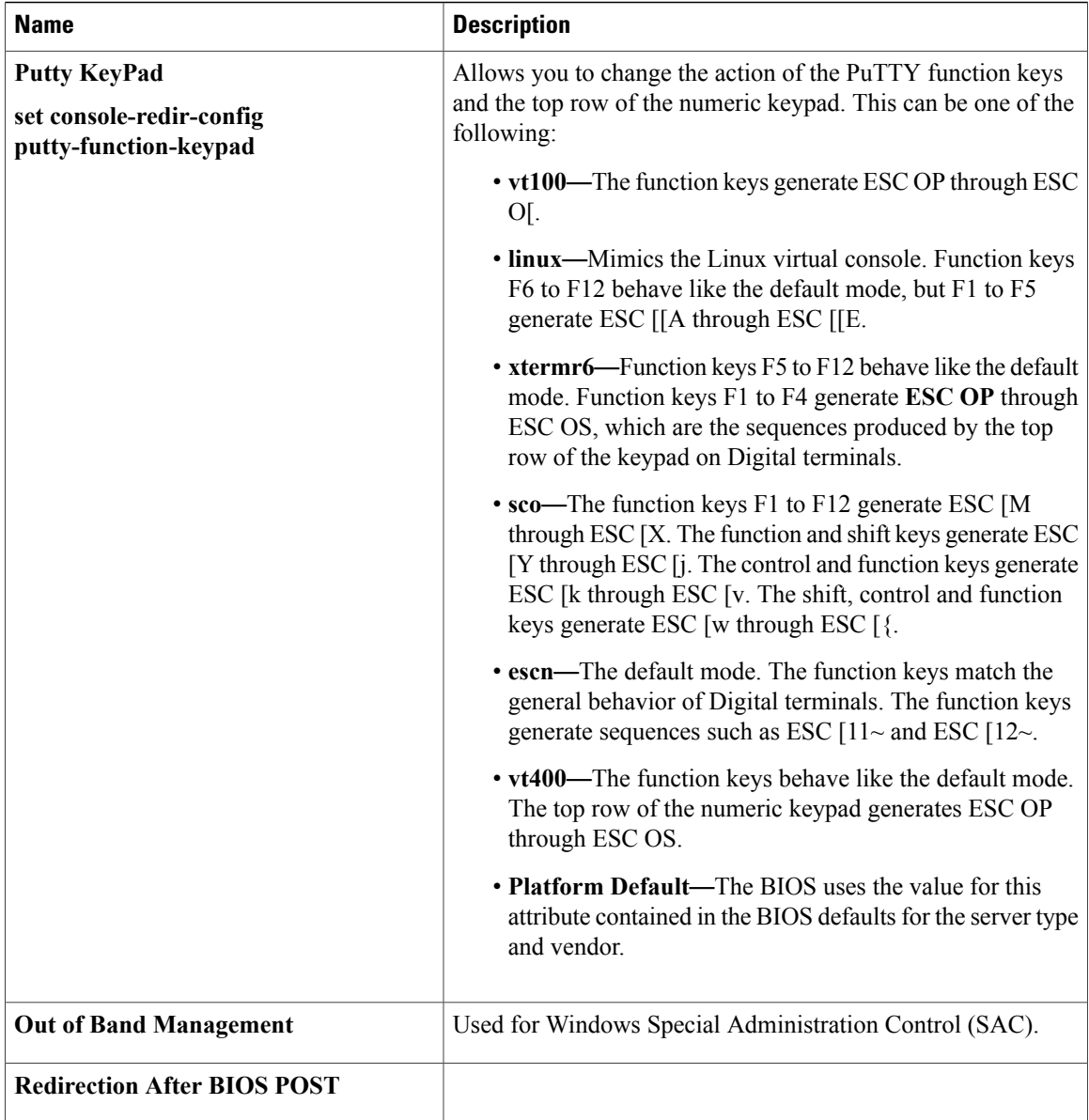

## <span id="page-41-0"></span>**BIOS Policy**

The BIOS policy is a policy that automates the configuration of BIOS settings for a server or group of servers. You can create global BIOS policies available to all servers in the root organization, or you can create BIOS policies in sub-organizations that are only available to that hierarchy.

To use a BIOS policy, do the following:

- **1** Create the BIOS policy in Cisco UCS Manager.
- **2** Assign the BIOS policy to one or more service profiles.
- **3** Associate the service profile with a server.

During service profile association, Cisco UCS Manager modifies the BIOS settings on the server to match the configuration in the BIOS policy. If you do not create and assign a BIOS policy to a service profile, the server uses the default BIOS settings for that server platform.

## **Default BIOS Settings**

Cisco UCS Manager includes a set of default BIOS settings for each type of server supported by Cisco UCS. The default BIOS settings are available only in the root organization and are global. Only one set of default BIOS settings can exist for each server platform supported by Cisco UCS. You can modify the default BIOS settings, but you cannot create an additional set of default BIOS settings.

Each set of default BIOS settings are designed for a particular type of supported server and are applied to all servers of that specific type which do not have a BIOS policy included in their service profiles.

Unless a Cisco UCS implementation has specific needs that are not met by the server-specific settings, we recommend that you use the default BIOS settings that are designed for each type of server in the Cisco UCS domain.

Cisco UCS Manager applies these server platform-specific BIOS settings as follows:

- The service profile associated with a server does not include a BIOS policy.
- The BIOS policy is configured with the platform-default option for a specific setting.

You can modify the default BIOS settings provided by Cisco UCS Manager. However, any changes to the default BIOS settings apply to all servers of that particular type or platform. If you want to modify the BIOS settings for only certain servers, we recommend that you use a BIOS policy.

### **Creating a BIOS Policy**

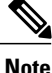

Cisco UCS Manager pushes BIOS configuration changes through a BIOS policy or default BIOS settings to the Cisco Integrated Management Controller (CIMC) buffer. These changes remain in the buffer and do not take effect until the server is rebooted.

We recommend that you verify the support for BIOS settings in the server that you want to configure. Some settings, such as Mirroring Mode for RAS Memory, are not supported by all Cisco UCS servers.

- **Step 1** In the **Navigation** pane, click **Servers**.
- **Step 2** Expand **Servers** > **Policies**.
- **Step 3** Expand the node for the organization where you want to create the policy. If the system does not include multitenancy, expand the **root** node.
- **Step 4** Right-click **BIOS Policies** and select **Create BIOS Policy**.
- **Step 5** On the **Main** page of the **Create BIOS Policy** wizard, enter a name for the BIOS policy in the **Name** field.

This name can be between 1 and 16 alphanumeric characters. You cannot use spaces or any special characters other than - (hyphen), \_ (underscore), : (colon), and . (period), and you cannot change this name after the object is saved.

**Step 6** In the **Create BIOS Policy** wizard, do the following to configure the BIOS settings:

a) If you want to change a BIOS setting, click the desired radio button or make the appropriate choice from the drop-down list.

For descriptions and information about the options for each BIOS setting, see the following topics:

- **Main** page: Main BIOS [Settings](#page-1-0), on page 2
- **Processor** page: [Processor](#page-3-0) BIOS Settings, on page 4
- **Intel Directed IO** page: Intel [Directed](#page-16-0) I/O BIOS Settings, on page 17
- **RAS Memory** page: RAS [Memory](#page-18-0) BIOS Settings, on page 19
- **Serial Port** page: Serial Port BIOS [Settings](#page-20-0), on page 21
- **USB** page: USB BIOS [Settings](#page-21-0), on page 22
- **PCI Configuration** page: PCI [Configuration](#page-24-0) BIOS Settings, on page 25
- **Boot Options** page: Boot Options BIOS [Settings](#page-35-0), on page 36
- **Server Management** page: Server [Management](#page-36-0) BIOS Settings, on page 37
- b) Click **Next** after each page.
- **Step 7** After you have configured all of the BIOS settings for the policy, click **Finish**.

### **Modifying the BIOS Defaults**

We recommend that you verify the support for BIOS settings in the server that you want to configure. Some settings, such as Mirroring Mode for RAS Memory, are not supported by all Cisco UCS servers.

Unless a Cisco UCS implementation has specific needs that are not met by the server-specific settings, we recommend that you use the default BIOS settings that are designed for each type of server in the Cisco UCS domain.

- **Step 1** In the **Navigation** pane, click **Servers**.
- **Step 2** Expand **Servers** > **Policies**.
- **Step 3** Expand the node for the organization where you want to create the policy. If the system does not include multitenancy, expand the **root** node.
- **Step 4** Expand **BIOS Defaults** and select the server model number for which you want to modify the default BIOS settings.
- **Step 5** In the **Work** pane, click the appropriate tab and then click the desired radio button or make a choice from the drop-down list to modify the default BIOS settings:

For descriptions and information about the options for each BIOS setting, see the following topics. Not all BIOS settings are available for each type of server.

- **Main** tab: Main BIOS [Settings,](#page-1-0) on page 2
- **Advanced** tab:
	- ◦**Processor** subtab: [Processor](#page-3-0) BIOS Settings, on page 4
	- ◦**Intel Directed IO** subtab: Intel [Directed](#page-16-0) I/O BIOS Settings, on page 17
	- ◦**RAS Memory** subtab: RAS [Memory](#page-18-0) BIOS Settings, on page 19
	- ◦**Serial Port** subtab: Serial Port BIOS [Settings,](#page-20-0) on page 21
	- ◦**USB** subtab: USB BIOS [Settings](#page-21-0), on page 22
	- ◦**PCI Configuration** subtab: PCI [Configuration](#page-24-0) BIOS Settings, on page 25
- **Boot Options** tab: Boot Options BIOS [Settings](#page-35-0), on page 36
- **Server Management** tab: Server [Management](#page-36-0) BIOS Settings, on page 37

**Step 6** Click **Save Changes**.

### **Viewing the Actual BIOS Settings for a Server**

Follow this procedure to see the actual BIOS settings on a server.

- **Step 1** In the **Navigation** pane, click **Equipment**.
- **Step 2** Expand **Equipment** > **Chassis** > *Chassis Number* > **Servers**.
- **Step 3** Choose the server for which you want to view the actual BIOS settings.
- **Step 4** On the **Work** pane, click the **Inventory** tab.
- **Step 5** Click the **Motherboard** subtab.
- **Step 6** In the **BIOS Settings** area, click the **Expand** icon to the right of the heading to open that area. Each tab in the **BIOS Settings** area displays the settings for that server platform. Some of the tabs contain subtabs with additional information.

### **Configuring Trusted Platform Module**

### **Trusted Platform Module**

The Trusted Platform Module (TPM) is a component that can securely store artifacts that are used to authenticate the server. These artifacts can include passwords, certificates, or encryption keys. A TPM can also be used to store platform measurements that help ensure that the platform remains trustworthy. Authentication (ensuring that the platform can prove that it is what it claims to be) and attestation (a process helping to prove that a platform is trustworthy and has not been breached) are necessary steps to ensure safer computing in all environments. It is a requirement for the Intel Trusted Execution Technology (TXT) security feature, which must be enabled in the BIOS settings for a server equipped with a TPM. Cisco UCS M4 blade and rack-mount servers include support for TPM. TPM is enabled by default on these servers.

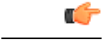

- **Important** If you upgrade Cisco UCS Manager to Release 2.2(4), TPM is enabled.
	- When TPM is enabled and you downgrade Cisco UCS Manager from Release 2.2(4), TPM is disabled.

### **Intel Trusted Execution Technology**

Intel Trusted Execution Technology (TXT) provides greater protection for information that is used and stored on the business server. A key aspect of that protection is the provision of an isolated execution environment and associated sections of memory where operations can be conducted on sensitive data, invisible to the rest of the system. Intel TXT provides for a sealed portion of storage where sensitive data such as encryption keys can be kept, helping to shield them from being compromised during an attack by malicious code. Cisco UCS M4 blade and rack-mount servers include support for TXT. TXT is disabled by default on these servers.

TXT can be enabled only after TPM, Intel Virtualization technology (VT) and Intel Virtualization Technology for Directed I/O (VT-d) are enabled. When you only enable TXT, it also implicitly enables TPM, VT, and VT-d.

### **Configuring Trusted Platform**

Cisco UCS M4 blade and rack-mount servers include support for TPM and TXT. UCS Manager Release 2.2(4) allows you to perform the following operations on TPM and TXT:

- [Configuring](#page-46-0) Trusted Platform, on page 47
- [Clearing](managing_blade_servers.pdf#unique_598) TPM for a Blade Server or Clearing TPM for a [Rack-Mount](managing_rack_mount_servers.pdf#unique_599) Server

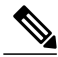

**Note** For Cisco UCS M3 blade servers, press **F2** to enter the BIOS setup menu and change the settings.

#### <span id="page-46-0"></span>**Configuring Trusted Platform**

#### **Procedure**

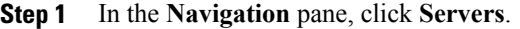

- **Step 2** Expand **Servers** > **Policies**.
- **Step 3** Expand the node for the organization where you want to configure TPM.
- **Step 4** Expand **BIOS Policies** and select the BIOS policy for which you want to configure TPM.

**Step 5** In the **Work** pane, click the **Advanced** tab.

- **Step 6** Click the **Trusted Platform** subtab.
- **Step 7** To configure TPM, click one of the following:

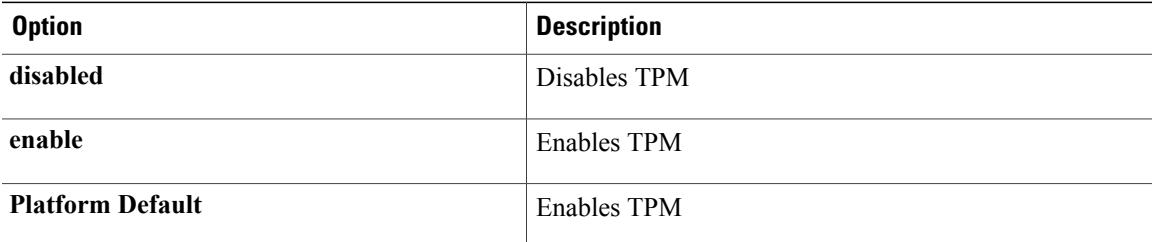

#### **Step 8** To configure TXT, click one of the following:

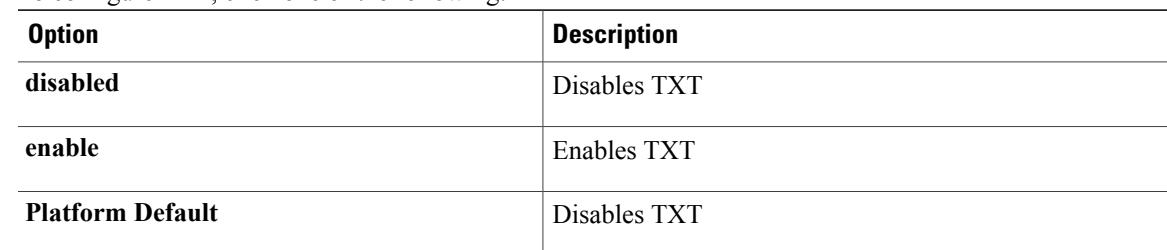

**Step 9** Click **Save Changes**.

# **Consistent Device Naming**

When there is no mechanism for the Operating System to label Ethernet interfaces in a consistent manner, it becomes difficult to manage network connections with server configuration changes. Consistent Device Naming (CDN), introduced in Cisco UCS Manager Release 2.2(4), allows Ethernet interfaces to be named in a consistent manner. This makes Ethernet interface names more persistent when adapter or other configuration changes are made.

To configure CDN for a vNIC, do the following:

- Enable consistent device naming in the BIOS policy.
- Associate the BIOS policy with a service profile.
- Configure consistent naming for a vNIC.

### **Guidelines and Limitations for Consistent Device Naming**

- CDN is supported only on Windows 2012 R2. It is not supported on any other Operating System.
- Consistent device naming (CDN) is supported on all M3 and higher blade and rack-mount servers.
- BIOS and adapter firmware must be part of the Release 2.2(4) bundle to support CDN.
- In Cisco UCS Manager Release 2.2(4), CDN is supported only on the following adapters:
	- ◦Cisco UCS VIC 1225 (UCSC-PCIE-CSC-02)
	- ◦Cisco UCS MLOM 1227 (UCSC-MLOM-CSC-02)
	- ◦Cisco UCS VIC 1225T (UCSC-PCIE-C10T-02)
	- ◦Cisco UCS MLOM 1227T (UCSC-MLOM-C10T-02)
	- ◦Cisco UCS VIC 1240 (UCSB-MLOM-40G-01)
	- ◦Cisco UCS VIC 1280 (UCS-VIC-M82-8P)
	- ◦Cisco UCS VIC 1340 (UCSB-MLOM-40G-03)
	- ◦Cisco UCS VIC 1380 (UCSB-VIC-M83-8P)
- CDN is not supported for vNIC template and dynamic vNIC.
- Multiple vNICs within the same service profile cannot have the same CDN name.
- When a CDN name is not specified for a vNIC, the vNIC name is used as the CDN name.
- The CDN name that you configure for a vNIC appears as **Admin CDN Name**. The CDN name that is finally applied to the vNIC appears as **Oper CDN Name**. For example, if the **Admin CDN Name** for a vNIC called "vnic0" is cdn0, then the **Oper CDN Name** for this vNIC will be cdn0, but if the **Admin CDN Name** for the same vNIC is not specified, the **Oper CDN Name** will be vnic0.
- In Cisco UCS Manager Release 2.2(4), downgrade of Cisco UCS Manager is prevented if CDN is enabled in a BIOS policy that is assigned to an associated server.
- In Cisco UCS Manager Release 2.2(4), downgrade of the BIOS firmware is prevented if a CDN-enabled BIOS policy is assigned to a server.
- In Cisco UCS Manager Release 2.2(4), downgrade of the adapter firmware is prevented if a CDN-enabled BIOS policy is assigned to a server.
- When the applied BIOS policy is changed from CDN-disabled to CDN-enabled or from CDN-enabled to CDN-disabled, the host reboots with a warning, irrespective of whether reboot on BIOS update is enabled or not.
- It is recommended that you enable CDN in the BIOS policy and add CDN names to the vNICS before the Windows Operating System is installed.
- If the Windows Operating System is already installed on the server and CDN is then enabled in the BIOS policy, do the following:
- **1** Uninstall the network drivers.
- **2** Scan the system for hidden devices and uninstall them.

**3** Rescan the system for new hardware and install the network drivers again.

If this is not done, the vNICs will not come up with the configured CDN names.

- When the applied BIOS policy is changed from CDN-disabled to CDN-enabled or from CDN-enabled to CDN-disabled on a service profile, do the following:
- **1** Uninstall the network drivers.
- **2** Scan the system for hidden devices and delete them.
- **3** Rescan the system for new hardware and install the network drivers again.

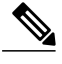

**Note**

When the BIOS policy is changed from CDN-enabled to CDN-disabled, ensure that the CDN names are removed from all the vNICs on the system.

- If any change is made to the vNICs, the BDF of all the devices on the system also changes. Following are some of the scenarios that trigger a change in the BDF of all the vNICs present on the system:
	- ◦When a vNIC is added or deleted
	- ◦When a vNIC is moved from one adapter on the system to another adapter on the system

When these changes are made to the system, do the following:

- **1** Uninstall the network driver from all the present network interfaces.
- **2** Scan the system for hidden devices and uninstall them.
- **3** Rescan the system for new hardware and install the network driver on the network controllers again.

If the hidden devices are not deleted, the CDN names of the network adapters will not appear as configured on Cisco UCS Manager.

#### **CDN with a Mixed Set of Adapters**

When a CDN name is configured for a vNIC in a system with a mixed set of CDN-supported adapters and CDN-unsupported adapters, then system placement may not place CDN-configured vNICs on adapters that support CDN.

If CDN is enabled in the BIOS policy, and system placement places a CDN-configured vNIC (Admin CDN configured) on an adapter that does not support CDN, an info fault will be raised, but the configuration issue for the service profile will be ignored.

If CDN is enabled in the BIOS policy, and system placement places a vNIC (Admin CDN not configured) on an adapter that does notsupport CDN, an info fault will be raised, but the configuration issue for the service profile will be ignored. The **Oper CDN Name** in this case will be empty and will not be derived from the vNIC name.

If you want to deploy the CDN name as the host network interface name for a server, you must manually place a vNIC on a supported adapter.

## **Configuring Consistent Device Naming in a BIOS Policy**

#### **Procedure**

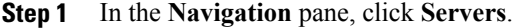

- **Step 2** Expand **Servers** > **Policies**.
- **Step 3** Expand the node for the organization where you want to configure Consistent Device Naming (CDN).
- **Step 4** Expand **BIOS Policies** and select the BIOS policy for which you want to configure CDN.
- **Step 5** In the **Work** pane, click the **Main** tab.
- **Step 6** In the **Properties** area, click one of the following in the **Consistent Device Naming** field to configure CDN:

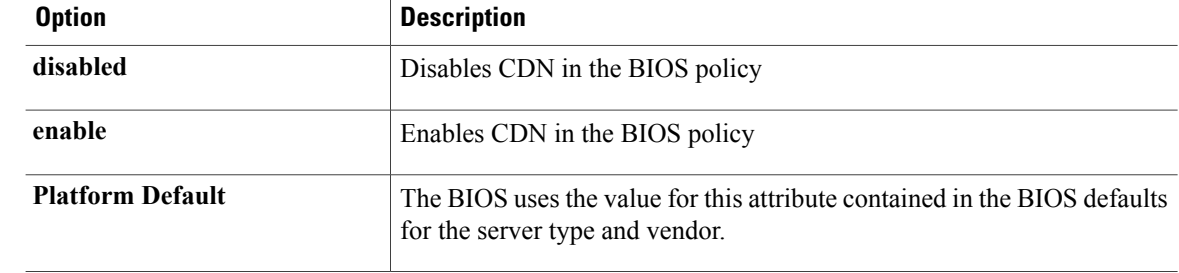

**Step 7** Click **Save Changes**.

## **Configuring a CDN Name for a vNIC**

When a CDN name is not specified for a vNIC, the vNIC name is used as the CDN name.

- **Step 1** In the **Navigation** pane, click **Servers**.
- **Step 2** Expand **Servers** > **Service Profiles**.
- **Step 3** Expand the node for the organization that contains the vNIC for which you want to configure a CDN name.
- **Step 4** Expand the service profile and **vNICs** node that contain the vNIC for which you want to configure a CDN name.
- **Step 5** Select the vNIC.
- **Step 6** In the **Work** pane, click the **General** tab.
- **Step 7** In the **Properties** area, enter the CDN name for the vNIC in the**Admin CDN Name** field.
	- The CDN name that you configure for a vNIC appears as **Admin CDN Name**. The CDN name that is finally applied to the vNIC appears as **Oper CDN Name**. For example, if the **Admin CDN Name** for a vNIC called "vnic0" is cdn0, then the **Oper CDN Name** for this vNIC will be cdn0, but if the **Admin CDN Name** for the same vNIC is not specified, the **Oper CDN Name** will be vnic0. **Note**
- **Step 8** Click **Save Changes**.

# **CIMC Security Policies**

Cisco UCS Manager provides the following policies to increase security:

- KVM Management Policy
- IPMI Access Profile

### **IPMI Access Profile**

This policy allows you to determine whether IPMI commands can be sent directly to the server, using the IP address. For example, you can send commands to retrieve sensor data from the CIMC. This policy defines the IPMI access, including a username and password that can be authenticated locally on the server, and whether the access is read-only or read-write.

You can also restrict remote connectivity by disabling or enabling IPMI over LAN in the IPMI access profile. IPMI over LAN is disabled by default on all unassociated servers, and on all servers without an IPMI access policy. When an IPMI access policy is created, the IPMI over LAN is set to enabled by default. If you do not change the value to disabled, IPMI over LAN will be enabled on all associated servers.

You must include this policy in a service profile and that service profile must be associated with a server for it to take effect.

# **Creating an IPMI Access Profile**

#### **Before You Begin**

An IPMI profile requires that one or more of the following resources already exist in the system:

- Username with appropriate permissions that can be authenticated by the operating system of the server
- Password for the username
- Permissions associated with the username

- **Step 1** In the **Navigation** pane, click **Servers**.
- **Step 2** Expand **Servers** > **Policies**.
- **Step 3** Expand the node for the organization where you want to create the policy. If the system does not include multitenancy, expand the **root** node.
- **Step 4** Right-click **IPMI Access Profiles** and select **Create IPMI Access Profile**.
- **Step 5** In the **Create IPMI Access Profile** dialog box:
	- a) Enter a unique name and description for the profile.
	- b) In the **IPMI Over LAN** field, choose whether to allow or restrict remote connectivity.

c) Click **OK**.

**Step 6** In the **IPMI Users** area of the navigator, click **+**.

**Step 7** In the **Create IPMI User** dialog box:

a) Complete the following fields:

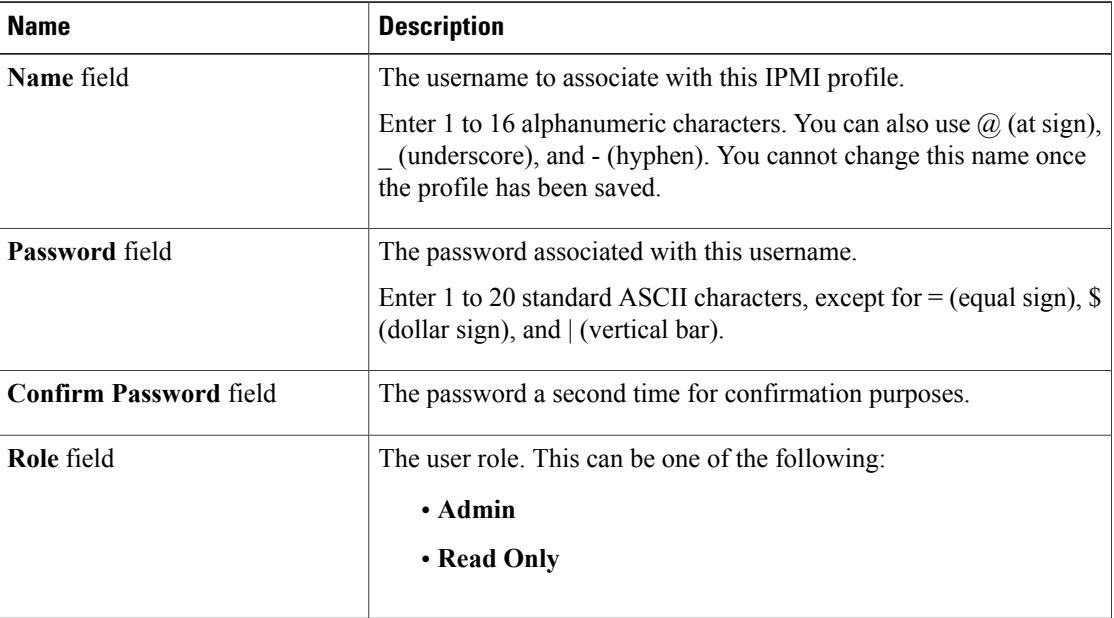

#### b) Click **OK**.

**Step 8** Repeat Steps 6 and 7 to add another user.

**Step 9** Click **OK** to return to the IPMI profiles in the **Work** pane.

#### **What to Do Next**

Include the IPMI profile in a service profile and/or template.

## **Deleting an IPMI Access Profile**

#### **Procedure**

**Step 1** In the **Navigation** pane, click **Servers**.

- **Step 2** In the **Servers** tab, expand **Servers** > **Policies** > *Organization\_Name*
- **Step 3** Expand the **IPMI Profiles** node.
- **Step 4** Right-click the profile you want to delete and select **Delete**.
- **Step 5** If a confirmation dialog box displays, click **Yes**.

### **KVM Management Policy**

The KVM Management policy allows you to determine whether vMedia encryption is enabled when you access a server via KVM.

You must include this policy in a service profile and that service profile must be associated with a server for it to take effect.

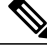

**Note**

After a KVM vMedia session is mapped, if you change the KVM management policy, it will result in a loss of the vMedia session. You must re-map the KVM vMedia session again.

### **Creating a KVM Management Policy**

#### **Procedure**

- **Step 1** In the **Navigation** pane, click **Servers**.
- **Step 2** Expand **Servers** > **Policies**.
- **Step 3** Expand the node for the organization where you want to create the policy. If the system does not include multitenancy, expand the **root** node.
- **Step 4** Right-click **KVM Management Policies** and select **Create KVM Management Policy**.
- **Step 5** In the **Create KVM Management Policy** dialog box:
	- a) Enter a unique name and description for the policy.
	- b) In the **vMedia Encryption** field, choose whether to enable vMedia encryption.
	- c) Click **OK**.
	- After a KVM vMedia session is mapped, if you change the KVM management policy, it will result in a loss of the vMedia session. You must re-map the KVM vMedia session again. **Note**

# **Configuring Local Disk Configuration Policies**

# **Local Disk Configuration Policy**

This policy configures any optional SAS local drives that have been installed on a server through the onboard RAID controller of the local drive. This policy enables you to set a local disk mode for all servers that are associated with a service profile that includes the local disk configuration policy.

The local disk modes include the following:

• **No Local Storage**—For a diskless server or a SAN only configuration. If you select this option, you cannot associate any service profile which uses this policy with a server that has a local disk.

- **RAID 0 Striped**—Data is striped across all disks in the array, providing fast throughput. There is no data redundancy, and all data is lost if any disk fails.
- **RAID 1 Mirrored**—Data is written to two disks, providing complete data redundancy if one disk fails. The maximum array size is equal to the available space on the smaller of the two drives.
- Any **Configuration—For a server configuration that carries forward the local disk configuration without** any changes.
- **No RAID**—For a server configuration that removes the RAID and leaves the disk MBR and payload unaltered.

If you choose **No RAID** and you apply this policy to a server that already has an operating system with RAID storage configured, the system does not remove the disk contents. Therefore, there may be no visible differences on the server after you apply the **No RAID** mode. This can lead to a mismatch between the RAID configuration in the policy and the actual disk configuration shown in the **Inventory** > **Storage** tab for the server.

To make sure that any previous RAID configuration information is removed from a disk, apply a scrub policy that removes all disk information after you apply the **No RAID** configuration mode.

- **RAID 5 Striped Parity**—Data is striped across all disks in the array. Part of the capacity of each disk stores parity information that can be used to reconstruct data if a disk fails. RAID 5 provides good data throughput for applications with high read request rates.
- **RAID 6 Striped Dual Parity**—Data is striped across all disks in the array and two parity disks are used to provide protection against the failure of up to two physical disks. In each row of data blocks, two sets of parity data are stored.
- **RAID 10 Mirrored and Striped**—RAID 10 uses mirrored pairs of disks to provide complete data redundancy and high throughput rates.
- **RAID 50 Striped Parity and Striped** —Data is striped across multiple striped parity disk sets to provide high throughput and multiple disk failure tolerance.
- **RAID 60 Striped Dual Parity and Striped** —Data is striped across multiple striped dual parity disk sets to provide high throughput and greater disk failure tolerance.

You must include this policy in a service profile and that service profile must be associated with a server for the policy to take effect.

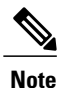

For a Cisco UCS C-Series server integrated with Cisco UCS Manager, with an embedded on-board RAID controller, the local disk mode should always be **Any Configuration**, and the RAID must be configured directly on the controller.

## **Guidelines for all Local Disk Configuration Policies**

Before you create a local disk configuration policy, consider the following guidelines:

#### **No Mixed HDDs and SSDs**

Do not include HDDs and SSDs in a single server or RAID configuration.

#### **Do Not Assign a Service Profile with the Default Local Disk Configuration Policy from a B200 M1 or M2 to a B200 M3**

Due to the differences in the RAID/JBOD support provided by the storage controllers of B200 M1 and M2 servers and those of the B200 M3 server, you cannot assign or re-assign a service profile that includes the default local disk configuration policy from a B200M1 or M2 server to a B200 M3 server. The default local disk configuration policy includes those with Any Configuration or JBOD configuration.

#### **JBOD Mode Support**

The B200 M3 server supports JBOD mode for local disks.

**Note**

Only B200 M1, B200 M2, B200 M3, B250 M1, B250 M2 and B22 M3 blade servers support the JBOD mode for local disks.

## **Guidelines for Local Disk Configuration Policies Configured for RAID**

#### **Configure RAID Settings in Local Disk Configuration Policy for Servers with MegaRAID Storage Controllers**

If a blade server or integrated rack-mount server has a MegaRAID controller, you must configure RAID settings for the drives in the Local Disk Configuration policy included in the service profile for that server. You can do this either by configuring the local disk configuration policy in the service profile using one of the defined RAID modes for that server, or you can use the **Any Configuration** mode with the LSI Utilities toolset to create the RAID volumes.

If you do not configure your RAID LUNs before installing the OS, disk discovery failures might occur during the installation and you might see error messages such as "No Device Found."

#### **Server May Not Boot After RAID1 Cluster Migration if Any Configuration Mode Specified in Service Profile**

After RAID1 clusters are migrated, you need to associate a service profile with the server. If the local disk configuration policy in the service profile is configured with **Any Configuration** mode rather than **RAID1**, the RAID LUN remains in "inactive" state during and after association. As a result, the server cannot boot.

To avoid this issue, ensure that the service profile you associate with the server contains the identical local disk configuration policy as the original service profile before the migration and does not include the **Any Configuration** mode.

#### **Do Not Use JBOD Mode on Servers with MegaRAID Storage Controllers**

Do not configure or use JBOD mode or JBOD operations on any blade server or integrated rack-mount server with a MegaRAID storage controllers. JBOD mode and operations are not intended for nor are they fully functional on these servers.

#### **Maximum of One RAID Volume and One RAID Controller in Integrated Rack-Mount Servers**

A rack-mount server that has been integrated with Cisco UCS Manager can have a maximum of one RAID volume irrespective of how many hard drives are present on the server.

All the local hard drives in an integrated rack-mount server must be connected to only one RAID Controller. Integration with Cisco UCS Manager does not support the connection of local hard drives to multiple RAID Controllers in a single rack-mount server. We therefore recommend that you request a single RAID Controller configuration when you order rack-mount servers to be integrated with Cisco UCS Manager.

In addition, do not use third party tools to create multiple RAID LUNs on rack-mount servers. Cisco UCS Manager does not support that configuration.

#### **Maximum of One RAID Volume and One RAID Controller in Blade Servers**

A blade server can have a maximum of one RAID volume irrespective of how many drives are present in the server. All the local hard drives must be connected to only one RAID controller. For example, a B200 M3 server has an LSI controller and an Intel Patsburg controller, but only the LSI controller can be used as a RAID controller.

In addition, do not use third party tools to create multiple RAID LUNs on blade servers. Cisco UCS Manager does not support that configuration.

#### **Number of Disks Selected in Mirrored RAID Should Not Exceed Two**

If the number of disks selected in the Mirrored RAID exceed two, RAID 1 is created as a RAID 10 LUN. This issue can occur with the Cisco UCS B440 M1 and B440 M2 servers.

#### **License Required for Certain RAID Configuration Options on Some Servers**

Some Cisco UCS servers require a license for certain RAID configuration options. When Cisco UCS Manager associates a service profile containing this local disk policy with a server, Cisco UCS Manager verifies that the selected RAID option is properly licensed. If there are issues, Cisco UCS Manager displays a configuration error during the service profile association.

For RAID license information for a specific Cisco UCS server, see the *Hardware Installation Guide* for that server.

#### **B420 M3 Server Does Not Support All Configuration Modes**

The B420 M3 server does not support the following configuration modes in a local disk configuration policy:

- No RAID
- RAID 6 Striped Dual Parity

In addition, the B420 M3 does not support JBOD modes or operations.

#### **Single-Disk RAID 0 Configurations Not Supported on Some Blade Servers**

A single-disk RAID 0 configuration is not supported in the following blade servers:

- Cisco UCS B200 M1
- Cisco UCS B200 M2
- Cisco UCS B250 M1
- Cisco UCS B250 M2

Г

# **Creating a Local Disk Configuration Policy**

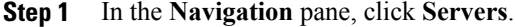

- **Step 2** Expand **Servers** > **Policies**.
- **Step 3** Expand the node for the organization where you want to create the policy. If the system does not include multitenancy, expand the **root** node.
- **Step 4** Right-click **Local Disk Config Policies** and choose **Create Local Disk Configuration Policy**.
- **Step 5** In the **Create Local Disk Configuration Policy** dialog box, complete the following fields:

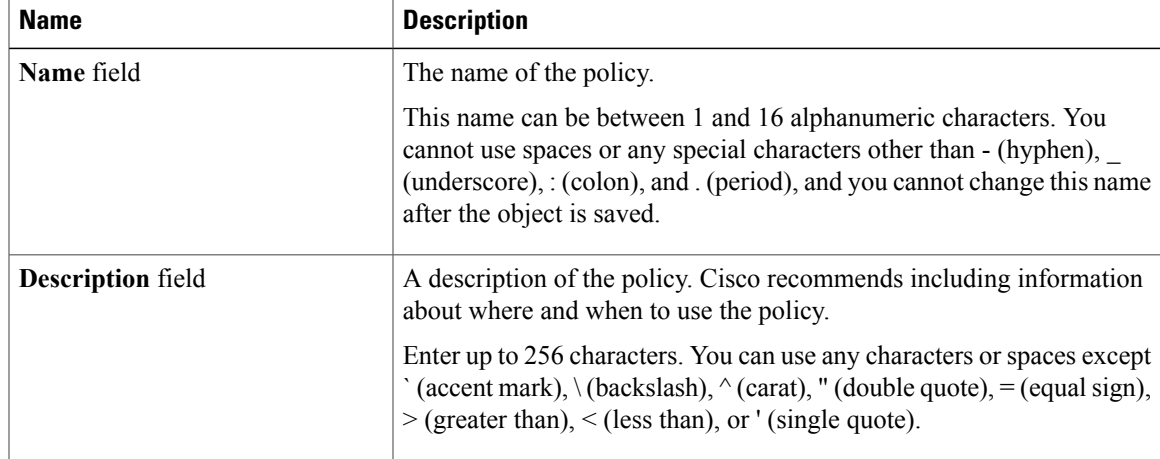

I

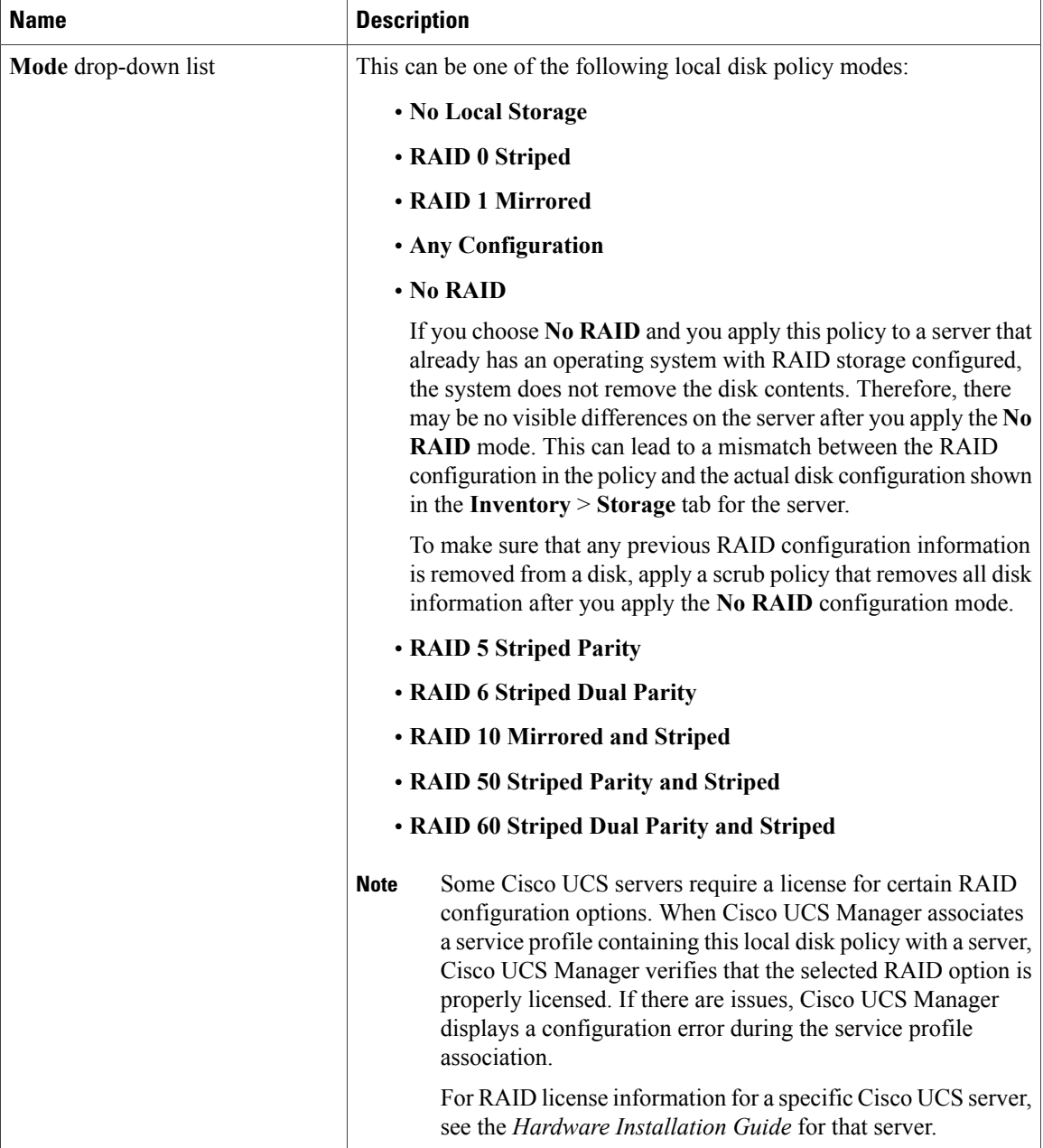

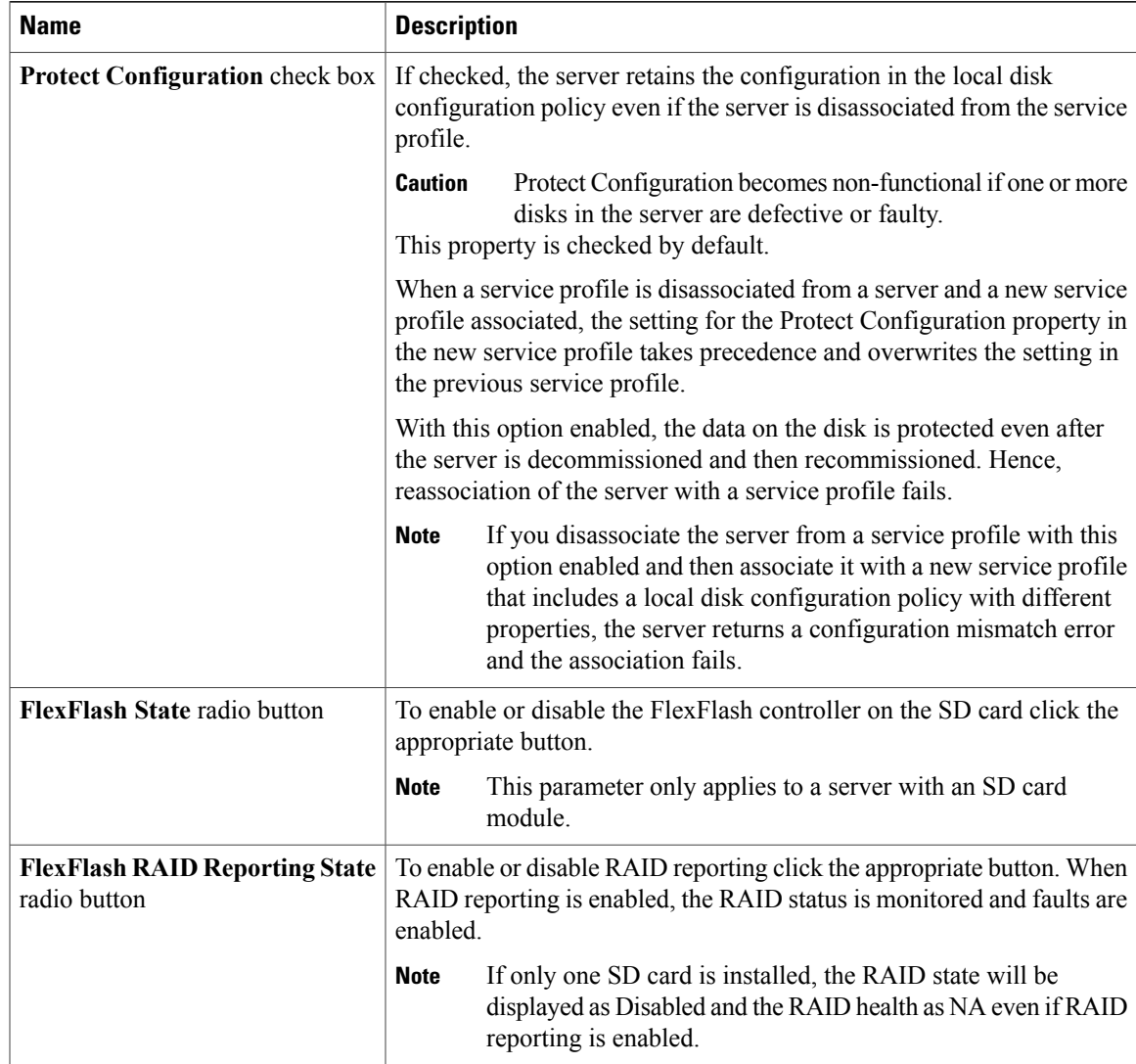

**Step 6** Click **OK**.

 $\mathsf I$ 

# **Changing a Local Disk Configuration Policy**

This procedure describes how to change a local disk configuration policy from an associated service profile. You can also change a local disk configuration policy from the **Policies** node of the **Servers** tab.

#### **Procedure**

- **Step 1** In the **Navigation** pane, click **Servers**.
- **Step 2** Expand **Servers** > **Service Profiles**.
- **Step 3** Expand the organization that includes the service profile with the local disk configuration policy you want to change.

If the system does not include multitenancy, expand the **root** node.

- **Step 4** Click the service profile that contains the local disk configuration policy you want to change.
- **Step 5** In the **Work** pane, click the **Storage** tab.
- **Step 6** In the **Actions** area, click **Change Local Disk Configuration Policy**.
- **Step 7** In the **Change Local Disk Configuration Policy** dialog box, choose one of the following options from the **Select the Local Disk Configuration Policy** drop-down list.

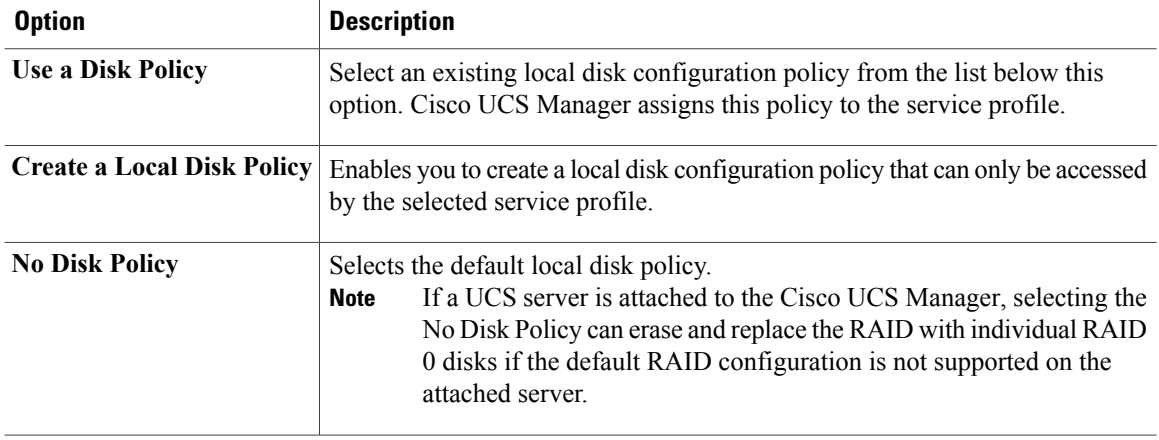

#### **Step 8** Click **OK**.

**Step 9** (Optional) Expand the **Local Disk Configuration Policy** area to confirm that the change has been made.

## **Deleting a Local Disk Configuration Policy**

#### **Procedure**

**Step 1** In the **Navigation** pane, click **Servers**. **Step 2** Expand **Servers** > **Policies** > *Organization\_Name*. **Step 3** Expand the **Local Disk Config Policies** node. **Step 4** Right-click the policy you want to delete and select **Delete**. **Step 5** If a confirmation dialog box displays, click **Yes**.

## **FlexFlash Support**

#### **Overview**

Cisco UCS B-Series, C-Series M3 and higher, and S-Series M4 servers support internal Secure Digital (SD) memory cards. The SD cards are hosted by the Cisco Flexible Flash storage controller, a PCI-based controller which has two slots for SD cards. The cards contain a single partition called HV. When FlexFlash is enabled, Cisco UCS Manager displays the HV partition as a USB drive to both the BIOS and the host operating system.

You can populate one or both the SD card slots that are provided. If two SD cards are populated, you can use them in a mirrored mode.

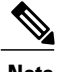

**Note** Do not mix different capacity cards in the same server.

The SD cards can be used to store operating system boot images or other information. The following figure illustrates the SD card slots.

#### **Figure 1: SD Card Slots**

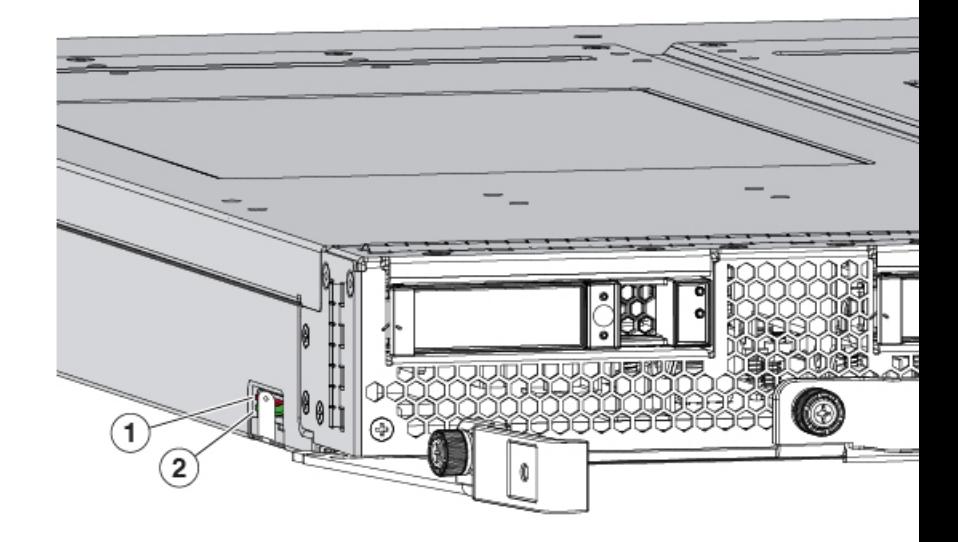

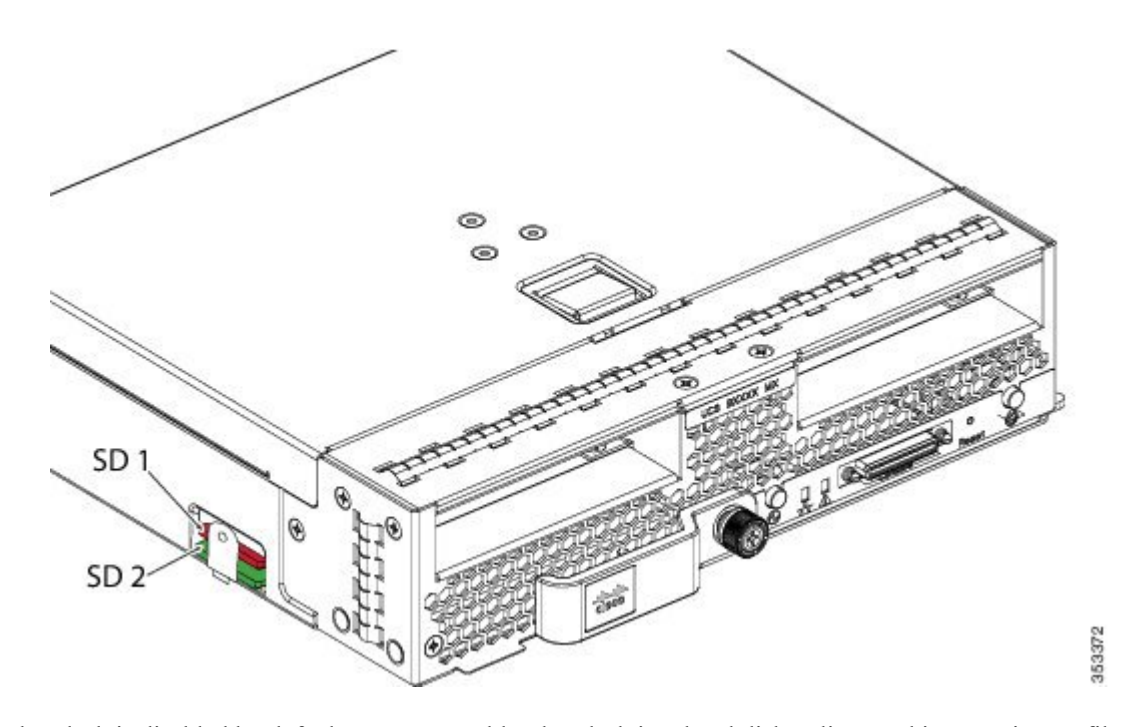

FlexFlash is disabled by default. You can enable FlexFlash in a local disk policy used in a service profile. When FlexFlash is enabled in a local disk policy, and the server is capable of supporting SD cards, the FlexFlash controller is enabled during service profile association. If a server is not capable of supporting SD cards or has an older CIMC version, a config failure message is displayed.

If you disable FlexFlash in a supported server, the Hypervisor or HV partition is immediately disconnected from the host. The FlexFlash controller will also be disabled as part of a related service profile disassociation.

The FlexFlash controller supports RAID-1 for dual SD cards. The FlexFlash scrub policy erases the HV partition in both cards, and brings the cards to a healthy RAID state.

You can configure new SD cards in a RAID pair and format them using one of the following methods:

- Format the SD cards. [Formatting](#page-64-0) the SD Cards, on page 65provides detailed information.
- For an associated server, create a FlexFlash scrub policy and disassociate the service profile from the server. For an unassociated server, create a FlexFlash scrub policy and reacknowledge the server after modifying the default scrub policy.

The *Scrub Policy Settings* section in the *Cisco UCS Manager Server Management Guide* provides more details about the usage of the scrub policy.

**Note** Disable the scrub policy as soon as the pairing is complete.

To boot from the HV partition, the SD card must be present in the boot policy used in the service profile.

#### **FlexFlash Firmware Management**

The FlexFlash controller firmware is bundled as part of the CIMC image. When you upgrade the CIMC, if a newer firmware version is available for the FlexFlash controller, the controller can no longer be managed, and the FlexFlash inventory displays the **Controller State** as **Waiting For User Action** and the **Controller Health** as **Old Firmware Running**. To upgrade the FlexFlash controller firmware, you need to perform a

board controller update.For more information,see the appropriate *Cisco UCS B-Series Firmware Management Guide*, available at the following URL: http://www.cisco.com/en/US/products/ps10281/products\_installation [and\\_configuration\\_guides\\_list.html](http://www.cisco.com/en/US/products/ps10281/products_installation_and_configuration_guides_list.html).

#### **Limitations for the Cisco Flexible Flash Storage Controller:**

• The Cisco Flexible Flash storage controller only supports 16 GB, 32 GB, and 64 GB SD cards.

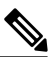

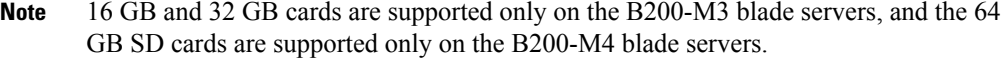

- We do not recommend using an SD card from a rack server in a blade server, or using an SD card from a blade server in a rack server. Switching SD cards between server types might result in data loss from the SD card.
- Some Cisco UCS C-Series rack-mount servers have SD cards with four partitions: HV, HUU, SCU, and Drivers. Only the HV partition is visible in Cisco UCS Manager. You can migrate a four-partition SD card to a single HV partition card with a FlexFlash scrub policy.
- The FlexFlash controller does not support RAID-1 sync (mirror rebuild). If the SD cards are in a degraded RAID state, or if any metadata errors are reported by the controller, you must run the FlexFlash scrub policy to pair the cards for RAID. For more information about the FlexFlash scrub policy, see [Server-Related](https://www.cisco.com/c/en/us/td/docs/unified_computing/ucs/ucs-manager/GUI-User-Guides/Server-Mgmt/3-1/b_Cisco_UCS_Manager_Server_Mgmt_Guide_3_1/server_related_policies.html) Policies. The following conditions might result in degraded RAID or metadata errors:
	- ◦Inserting a new or used SD card in one slot, when the server already has an SD card populated in the second slot.
	- ◦Inserting two SD cards from different servers.
- The server firmware version must be at 2.2(1a) or higher.

### **FlexFlash FX3S Support**

Beginning with Release 2.2(3), Cisco UCS Manager allows additional FlexFlash support with the FX3S controller. The FX3S controller is present on the following servers:

- Cisco UCS B200 M4 blade server
- Cisco UCS C220 M4 rack server
- Cisco UCS C240 M4 rack server

FlexFlash operations with the FX3S control are similar to those with the Cisco Flexible Flash storage controller. FlexFlash is disabled by default, and is enabled using a local disk policy. You can also reset the controller, format the SD cards, and enable automatic synchronization of your paired SD cards.

The SD cards for the FX3S controller contain a single partition called Hypervisor.

#### **Limitations for the Cisco FX3S Controller:**

• The FX3S controller supports only 32 GB and 64 GB SD cards. 16 GB cards are not supported.

Ι

- We do not recommend using an SD card from a rack server in a blade server, or using an SD card from a blade server in a rack server. Switching SD cards between server types might result in data loss from the SD card.
- The server firmware version must be at 2.2(3a) or higher.

### **Enabling FlexFlash SD Card Support**

#### **Procedure**

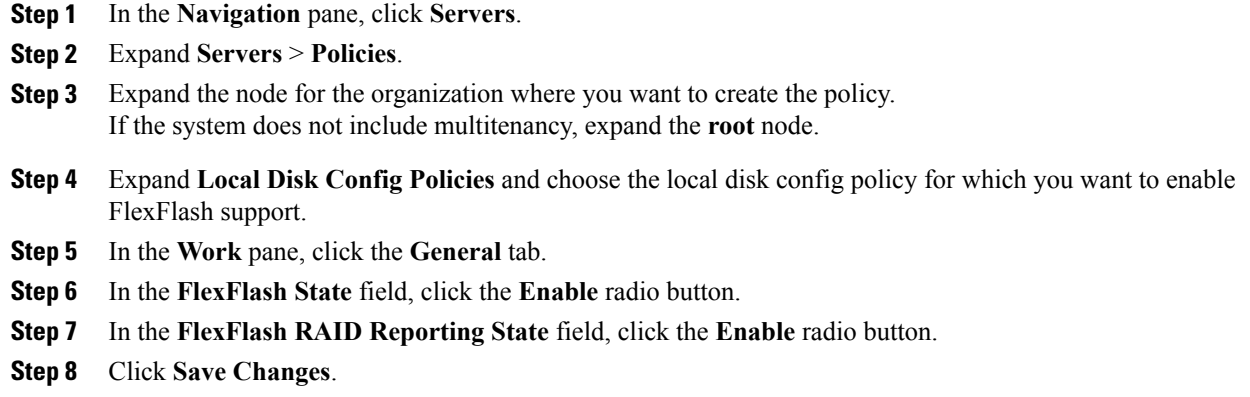

### **Enabling Auto-Sync**

- **Step 1** In the **Navigation** pane, click **Equipment**.
- **Step 2** Expand **Equipment** > **Chassis** > *Chassis Number* > **Servers**.
- **Step 3** Click the server for which you want to enable auto-sync.
- **Step 4** In the **Work** pane, click the **Inventory** tab.
- **Step 5** Click the **Storage** subtab.
- **Step 6** In the **Actions** area, click **Enable Auto-sync**.
- **Step 7** In the **Enable Auto-sync** dialog box, choose the **Admin Slot Number** for the SD card that you want to use as the primary.
- **Step 8** Click **OK**.

### <span id="page-64-0"></span>**Formatting the SD Cards**

### **Procedure**

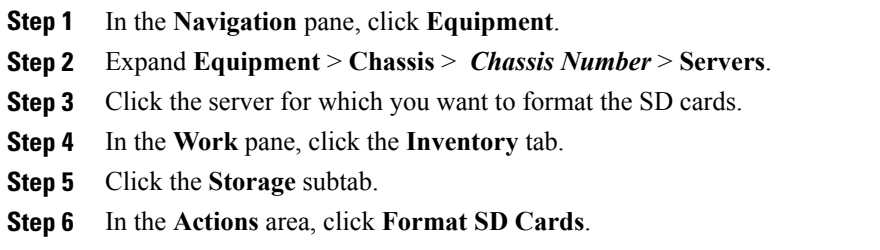

**Step 7** Click **Yes** to format the SD cards.

### **Resetting the FlexFlash Controller**

### **Procedure**

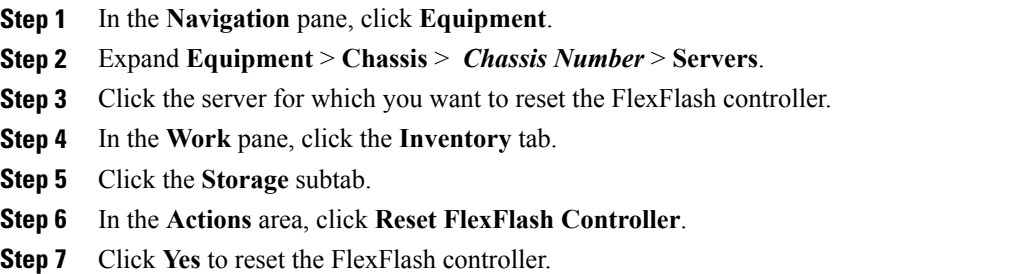

# **Configuring Scrub Policies**

# **Scrub Policy Settings**

This policy determines what happens to local data and to the BIOS settings on a server during the discovery process, when the server is re-acknowledged, or when the server is disassociated from a service profile.

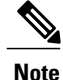

Local disk scrub policies only apply to hard drives that are managed by Cisco UCS Manager and do not apply to other devices such as USB drives.

Depending upon how you configure a scrub policy, the following can occur at those times:

#### **Disk scrub**

One of the following occurs to the data on any local drives on disassociation:

- If enabled, destroys all data on any local drives.
- If disabled, preserves all data on any local drives, including local storage configuration.

#### **BIOS Settings Scrub**

One of the following occurs to the BIOS settings when a service profile containing the scrub policy is disassociated from a server:

- If enabled, erases all BIOS settings for the server and resets them to the BIOS defaults for that server type and vendor.
- If disabled, preserves the existing BIOS settings on the server.

#### **FlexFlash Scrub**

FlexFlash Scrub enables you to pair new or degraded SD cards, resolve FlexFlash metadata configuration failures, and migrate older SD cards with 4 partitions to single partition SD cards. One of the following occurs to the SD card when a service profile containing the scrub policy is disassociated from a server, or when the server is reacknowledged:

- If enabled, the HV partition on the SD card is formatted using the PNUOS formatting utility. If two SD cards are present, the cards are RAID-1 paired, and the HV partitions in both cards are marked as valid. The card in slot 1 is marked as primary, and the card in slot 2 is marked as secondary.
- If disabled, preserves the existing SD card settings.

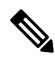

- **Note** Because the FlexFlash scrub erases the HV partition on the SD cards, we recommend that you take a full backup of the SD card(s) using your preferred host operating system utilities before performing the FlexFlash Scrub.
	- To resolve metadata config failures in a service profile, you need to disable FlexFlash in the local disk config policy before you run the FlexFlash scrub, then enable FlexFlash after the server is reacknowledged.
	- Disable the scrub policy as soon as the pairing is complete or the metadata failures are resolved.
	- FlexFlash scrub is not supported for Cisco UCS S3260 Storage Server.

# **Creating a Scrub Policy**

#### **Procedure**

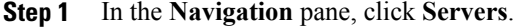

- **Step 2** Expand **Servers** > **Policies**.
- **Step 3** Expand the node for the organization where you want to create the policy. If the system does not include multitenancy, expand the **root** node.
- **Step 4** Right-click **Scrub Policies** and select **Create Scrub Policy**.
- **Step 5** In the **Create Scrub Policy** wizard, complete the following fields:

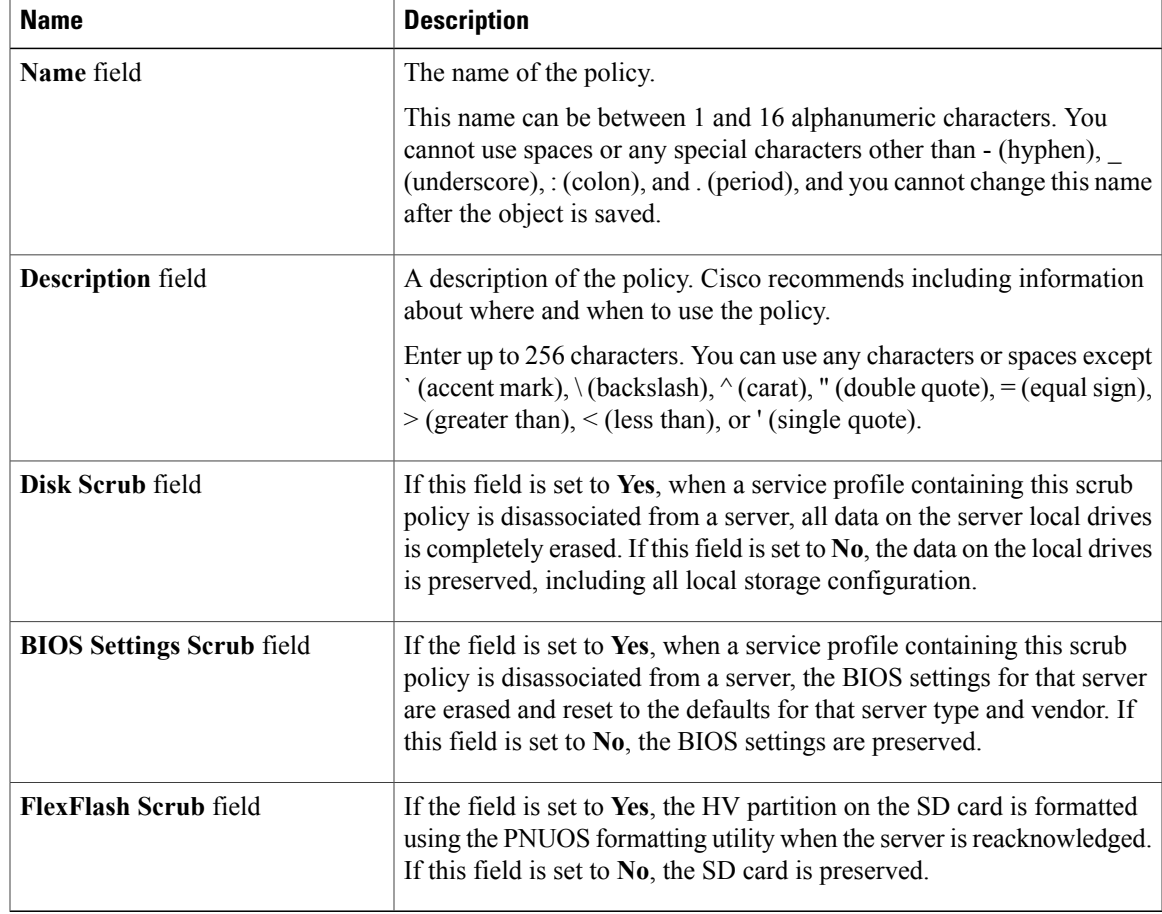

**Step 6** Click **OK**.

Г

### **Deleting a Scrub Policy**

#### **Procedure**

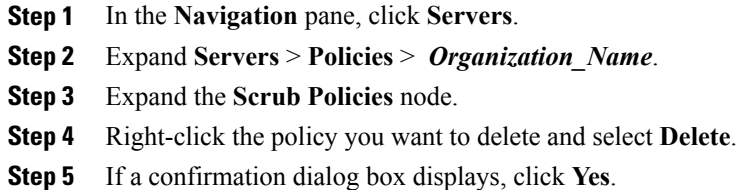

# **Configuring DIMM Error Management**

## **DIMM Correctable Error Handling**

In Cisco UCS Manager, when a DIMM encounters a significant correctable error in a given predefined window, it is stated as degraded and considered as a non-functional device.

The DIMM correctable error handling feature enables you to reset all the correctable and uncorrectable memory errors on all the DIMMs in a server. When you reset the error configuration, the error count of a given DIMM is cleared, the status changes to operable, and it resets the sensor state of the given DIMM.

### **Resetting Memory Errors**

Use this procedure to reset all correctable and uncorrectable memory errors encountered by Cisco UCS Manager and the baseboard management controller (BMC).

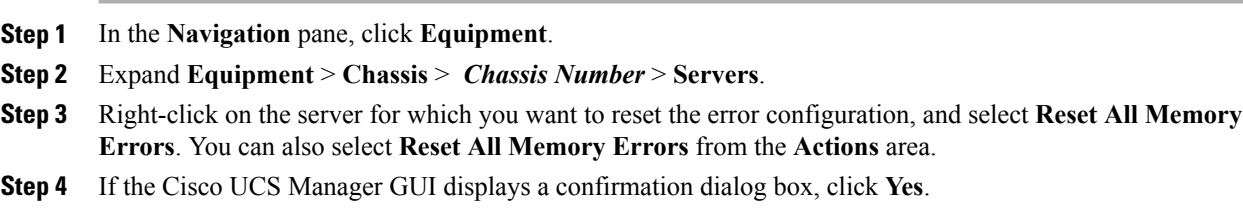

### **DIMM Blacklisting**

In Cisco UCS Manager, the state of the Dual In-line Memory Module (DIMM) is based on SEL event records. When the BIOS encounters a noncorrectable memory error during memory test execution, the DIMM is marked as faulty. A faulty DIMM is a considered a nonfunctional device.

If you enable DIMM blacklisting, Cisco UCS Manager monitors the memory test execution messages and blacklists any DIMMs that encounter memory errors in the DIMM SPD data. To allow the host to map out any DIMMs that encounter uncorrectable ECC errors.

### **Enabling DIMM Blacklisting**

The memory policy is a global policy that you can apply to existing servers on a Cisco UCS domain and also to the servers that are added after you set the memory policy.

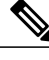

**Note** • This feature is supported both on the Cisco UCS B-Series blade servers and UCS C-Series rack

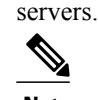

**Note** Cisco UCS C-Series 420 M3 rack server do not support this feature.

• This global policy cannot be added to a service profile.

#### **Before You Begin**

- For Cisco B-Series blade server, the server firmware must be at Release 2.2(1) or a later release.
- For Cisco C-Series rack server, the server firmware must be at Release 2.2(3).
- You must be logged in with one of the following privileges:
	- ◦Admin
	- ◦Server policy
	- ◦Server profile server policy

- **Step 1** In the **Navigation** pane, click **Servers**.
- **Step 2** Expand **Servers** > **Policies**.
- **Step 3** Expand the node for the organization where you want to enable the blacklisting. If the system does not include multitenancy, expand the **root** node.
- **Step 4** Expand **Memory Policy** and choose **default**.
- **Step 5** In the **Blacklisting** area, click the **Enabled** radio button.

The DIMM blacklisting is enabled for the domain level policy and these changes apply to all the servers on that particular domain.

**Note** If the Cisco IMC of a server does not support DIMM blacklisting, an information level fault is generated.

# **Configuring Serial over LAN Policies**

### **Serial over LAN Policy Overview**

This policy sets the configuration for the serial over LAN connection for all servers associated with service profiles that use the policy. By default, the serial over LAN connection is disabled.

If you implement a serial over LAN policy, we recommend that you also create an IPMI profile.

You must include this policy in a service profile and that service profile must be associated with a server for it to take effect.

## **Creating a Serial over LAN Policy**

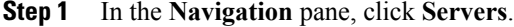

- **Step 2** Expand **Servers** > **Policies**.
- **Step 3** Expand the node for the organization where you want to create the policy. If the system does not include multitenancy, expand the **root** node.
- **Step 4** Right-click **Serial over LAN Policies** and select **Create Serial over LAN Policy**.
- **Step 5** In the **Create Serial over LAN Policy** wizard, complete the following fields:

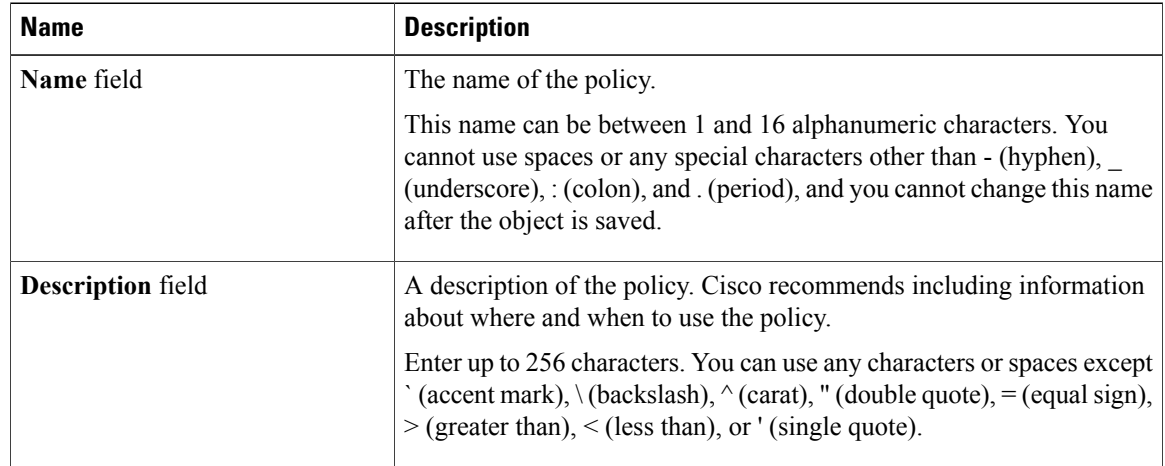

| <b>Name</b>                 | <b>Description</b>                                                                                                    |
|-----------------------------|----------------------------------------------------------------------------------------------------|
| <b>Owner</b> field          | This can be one of the following:                                                                                                    |
|                             | • Local—This policy is available only to service profiles and service<br>profile templates in this Cisco UCS domain.                                                                                                 |
|                             | • Pending Global—Control of this policy is being transferred to<br>Cisco UCS Central. Once the transfer is complete, this policy will<br>be available to all Cisco UCS domains registered with Cisco UCS<br>Central. |
|                             | • Global—This policy is managed by Cisco UCS Central. Any<br>changes to this policy must be made through Cisco UCS Central.                                                                                          |
| Serial over LAN State field | This can be one of the following:                                                                                                    |
|                             | • Disable—Serial over LAN access is blocked.                                                                                                    |
|                             | • Enable—Serial over LAN access is permitted.                                                                                                    |
| Speed drop-down list        | This can be one of the following:                                                                                                    |
|                             | •9600                                                                                                    |
|                             | $\cdot$ 19200                                                                                                    |
|                             | $\cdot$ 38400                                                                                                    |
|                             | $\cdot$ 57600                                                                                                    |
|                             | $\cdot$ 115200                                                                                                    |
|                             |                                                                                                    |

**Step 6** Click **OK**.

Г

# **Deleting a Serial over LAN Policy**

```
Step 1 In the Navigation pane, click Servers.
Step 2 Expand Servers > Policies > Organization_Name.
Step 3 Expand the Serial over LAN Policies node.
Step 4 Right-click the policy you want to delete and select Delete.
Step 5 If a confirmation dialog box displays, click Yes.
```
# **Configuring Server Autoconfiguration Policies**

## **Server Autoconfiguration Policy Overview**

Cisco UCS Manager uses this policy to determine how to configure a new server. If you create a server autoconfiguration policy, the following occurs when a new server starts:

- **1** The qualification in the server autoconfiguration policy is executed against the server.
- **2** If the server meets the required qualifications, the server is associated with a service profile created from the service profile template configured in the server autoconfiguration policy. The name of that service profile is based on the name given to the server by Cisco UCS Manager.
- **3** The service profile is assigned to the organization configured in the server autoconfiguration policy.

## **Creating an Autoconfiguration Policy**

#### **Before You Begin**

This policy requires that one or more of the following resources already exist in the system:

- Server pool policy qualifications
- Service profile template
- Organizations, if a system implements multitenancy

#### **Procedure**

- **Step 1** In the **Navigation** pane, click **Equipment**.
- **Step 2** Click the **Equipment** node.
- **Step 3** In the **Work** pane, click the **Policies** tab.
- **Step 4** Click the **Autoconfig Policies** subtab.
- **Step 5** On the icon bar to the right of the table, click **+**. If the **+** icon is disabled, click an entry in the table to enable it.

#### **Step 6** In the **Create Autoconfiguration Policy** dialog box, complete the following fields:

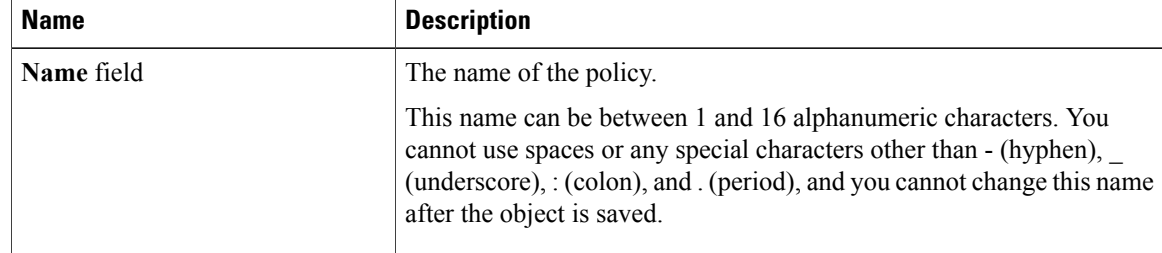
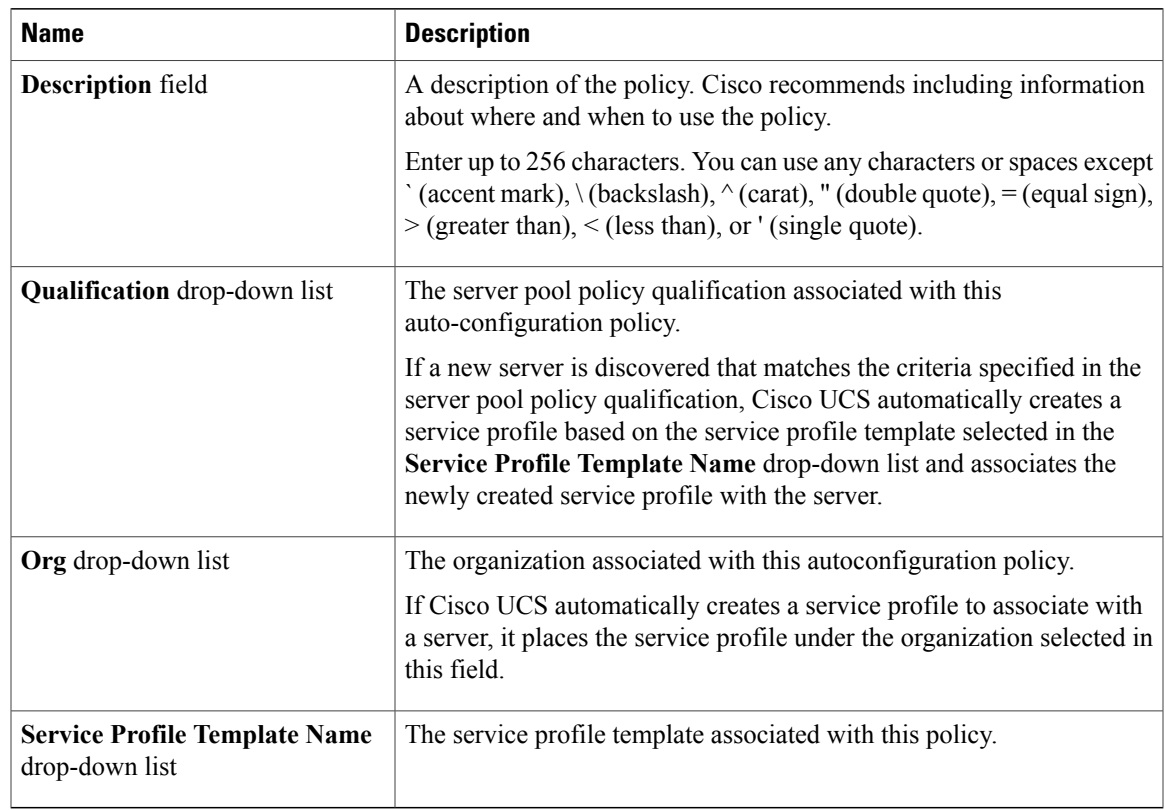

**Step 7** Click **OK**.

 $\mathsf I$ 

# **Deleting an Autoconfiguration Policy**

### **Procedure**

- **Step 1** In the **Navigation** pane, click **Equipment**.
- **Step 2** Click the **Equipment** node.
- **Step 3** In the **Work** pane, click the **Policies** tab.
- **Step 4** Click the **Autoconfig Policies** subtab.
- **Step 5** Right-click the autoconfiguration policy that you want to delete and choose **Delete**.
- **Step 6** If a confirmation dialog box displays, click **Yes**.

# **Configuring Server Discovery Policies**

### **Server Discovery Policy Overview**

The server discovery policy determines how the UCS Manager reacts when you add a new UCS Blade Server and UCS Mini. If you create a server discovery policy, you can control whether the system conducts a deep discovery when a server is added to a chassis, or whether a user must first acknowledge the new server. By default, the system conducts a full discovery.

If you create a server discovery policy, the following occurs when a new server starts:

- **1** The server discovery policy qualification is executed against the server.
- **2** If the server meets the required qualifications, Cisco UCS Manager applies the following to the server:
	- Depending on the option that you select for the action, UCS Manager discovers the new server immediately, or waits for a user acknowledgment of the new server
	- Applies the scrub policy to the server

If automatic deep discovery is triggered by any hardware insertion, removal, or replacement, the following occurs:

- **1** The server is moved to a "pending activities" list.
- **2** A critical hardware mismatch fault is raised on the server, indicating that UCSM has detected a hardware mismatch.
- **3** User must explicitly acknowledge the server to trigger the deep discovery.

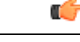

In Cisco UCS Manager Release 2.2 (4), blade servers do not support drives with a block size of 4K, but rack-mount servers support such drives. If a drive with a block size of 4K is inserted into a blade server, discovery fails and the following error message appears: **Important**

> Unable to get Scsi Device Information from the system If this error occurs, do the following:

- **1** Remove the 4K drive.
- **2** Reacknowledge the server.

Reacknowledging the server causes the server to reboot and results in loss of service.

### **Creating a Server Discovery Policy**

#### **Before You Begin**

If you plan to associate this policy with a server pool, create server pool policy qualifications.

#### **Procedure**

- **Step 1** In the **Navigation** pane, click **Equipment**.
- **Step 2** Click the **Equipment** node.
- **Step 3** In the **Work** pane, click the **Policies** tab.
- **Step 4** Click the **Server Discovery Policies** subtab.
- **Step 5** Click the **+** icon on the table icon bar to open the **Create Server Discovery Policy** dialog box.
- **Step 6** In the **Description** field, enter a description for the discovery policy.
- **Step 7** In the **Action** field, select one of the following options:
	- **Immediate**—Cisco UCS Manager attempts to discover new servers automatically
	- **User Acknowledged**—Cisco UCS Manager waits until the user tells it to search for new servers
- **Step 8** (Optional) To associate this policy with a server pool, select server pool policy qualifications from the **Qualification** drop-down list.
- **Step 9** (Optional) To include a scrub policy, select a policy from the **Scrub Policy** drop-down list.

**Step 10** Click **OK**.

#### **What to Do Next**

Include the server discovery policy in a service profile and/or template.

## **Deleting a Server Discovery Policy**

#### **Procedure**

- **Step 1** In the **Navigation** pane, click **Equipment**. **Step 2** Click the **Equipment** node. **Step 3** In the **Work** pane, click the **Policies** tab. **Step 4** Click the **Server Discovery Policies** subtab.
- **Step 5** Right-click the server discover policy that you want to delete and choose **Delete**.
- **Step 6** If a confirmation dialog box displays, click **Yes**.

# **Configuring Server Inheritance Policies**

## **Server Inheritance Policy Overview**

This policy is invoked during the server discovery process to create a service profile for the server. All service profiles created from this policy use the values burned into the blade at manufacture. The policy performs the following:

- Analyzes the inventory of the server
- If configured, assigns the server to the selected organization
- Creates a service profile for the server with the identity burned into the server at manufacture

You cannot migrate a service profile created with this policy to another server.

## **Creating a Server Inheritance Policy**

A blade server or rack-mount server with a VIC adapter, such as the Cisco UCS M81KR Virtual Interface Card, does not have server identity values burned into the server hardware at manufacture. As a result, the identity of the adapter must be derived from default pools. If the default pools do not include sufficient entries for one to be assigned to the server, service profile association fails with a configuration error.

#### **Procedure**

- **Step 1** In the **Navigation** pane, click **Equipment**.
- **Step 2** Click the **Equipment** node.
- **Step 3** In the **Work** pane, click the **Policies** tab.
- **Step 4** Click the **Server Inheritance Policies** subtab.
- **Step 5** On the icon bar at the bottom of the table, click **+ Add**. If **+ Add** is disabled, click an entry in the table to enable it.
- **Step 6** In the **Create Server Inheritance Policy** dialog box, complete the following fields:

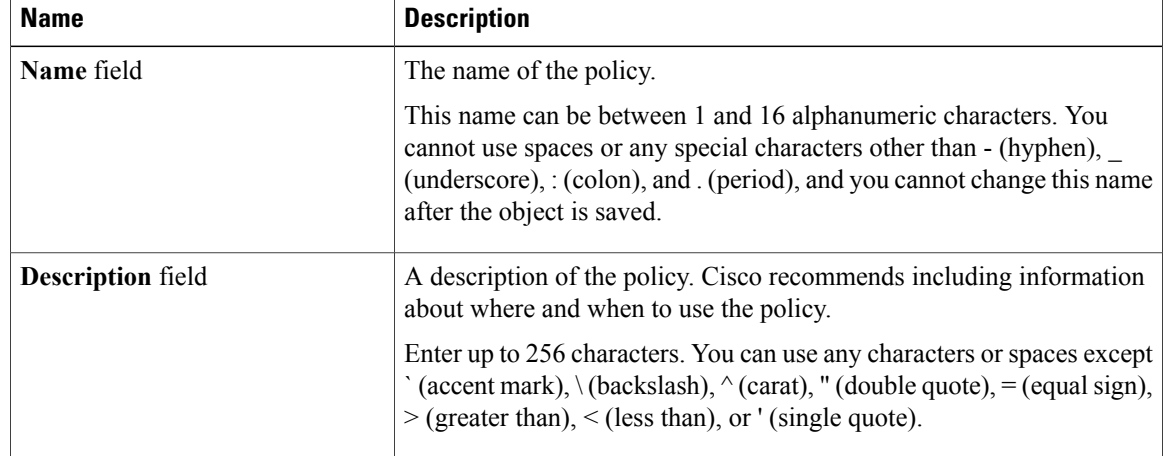

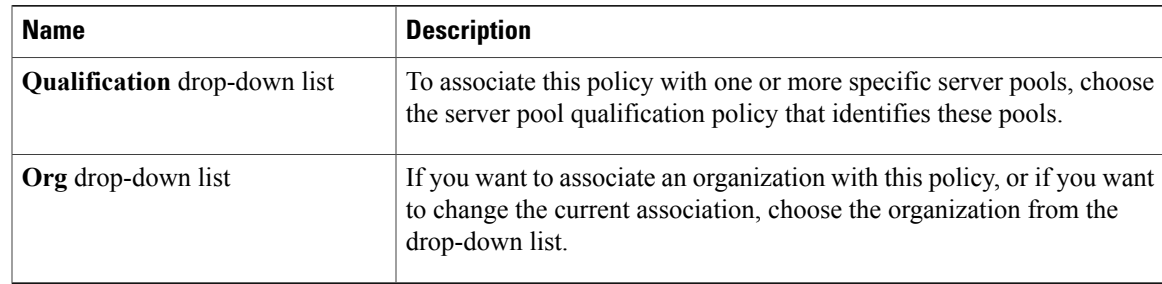

#### **Step 7** Click **OK**.

# **Deleting a Server Inheritance Policy**

#### **Procedure**

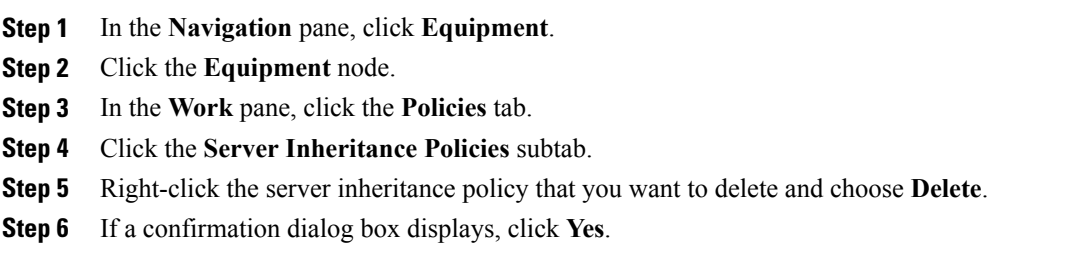

# **Configuring Server Pool Policies**

# **Server Pool Policy Overview**

This policy is invoked during the server discovery process. It determines what happens if server pool policy qualifications match a server to the target pool specified in the policy.

If a server qualifies for more than one pool and those pools have server pool policies, the server is added to all those pools.

### **Creating a Server Pool Policy**

### **Before You Begin**

This policy requires that one or more of the following resources already exist in the system:

• A minimum of one server pool

I

• Server pool policy qualifications, if you choose to have servers automatically added to pools

#### **Procedure**

**Step 1** In the **Navigation** pane, click **Servers**.

- **Step 2** Expand **Servers** > **Policies**.
- **Step 3** Expand the node for the organization where you want to create the policy. If the system does not include multitenancy, expand the **root** node.

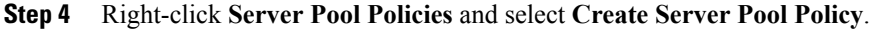

**Step 5** In the **Create Server Pool Policy** dialog box, complete the following fields:

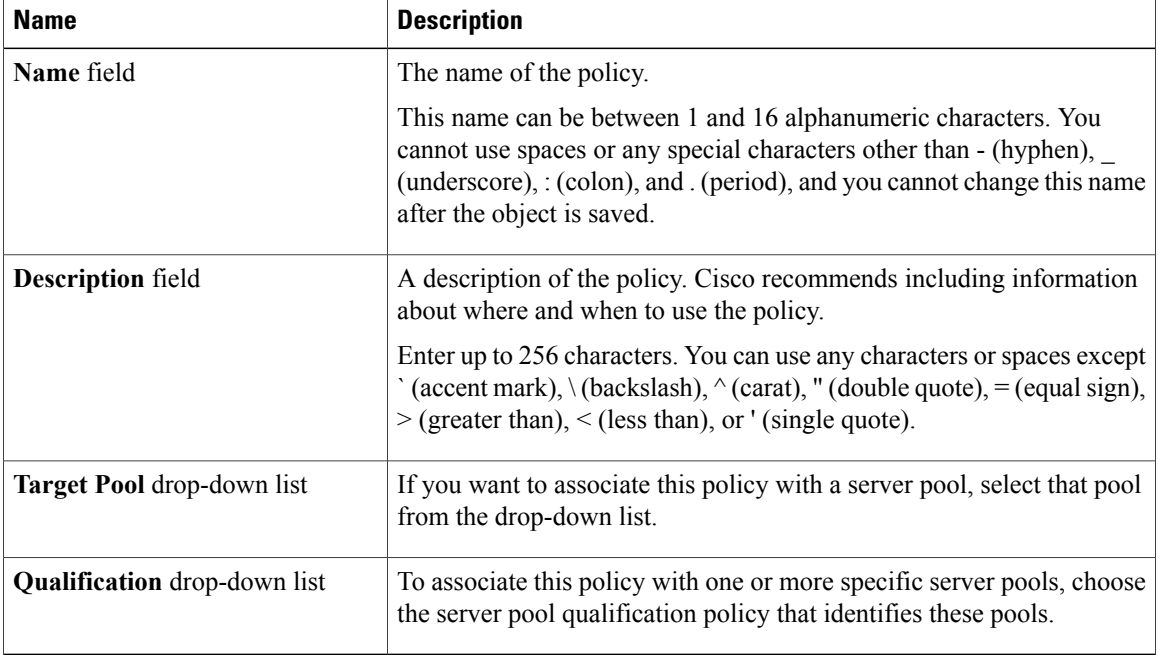

**Step 6** Click **OK**.

## **Deleting a Server Pool Policy**

#### **Procedure**

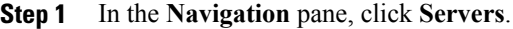

- **Step 2** Expand **Servers** > **Policies** > *Organization\_Name*.
- **Step 3** Expand the **Server Pool Policies** node.
- **Step 4** Right-click the policy you want to delete and select **Delete**.
- **Step 5** If a confirmation dialog box displays, click **Yes**.

# **Configuring Server Pool Policy Qualifications**

### **Server Pool Policy Qualification Overview**

This policy qualifies servers based on the inventory of a server conducted during the discovery process. The qualifications are individual rules that you configure in the policy to determine whether a server meets the selection criteria. For example, you can create a rule that specifies the minimum memory capacity for servers in a data center pool.

Qualifications are used in other policies to place servers, not just by the server pool policies. For example, if a server meets the criteria in a qualification policy, it can be added to one or more server pools or have a service profile automatically associated with it.

You can use the server pool policy qualifications to qualify servers according to the following criteria:

- Adapter type
- Chassis location
- Memory type and configuration
- Power group
- CPU cores, type, and configuration
- Storage configuration and capacity
- Server model

Depending upon the implementation, you might need to configure several policies with server pool policy qualifications including the following:

- Autoconfiguration policy
- Chassis discovery policy
- Server discovery policy
- Server inheritance policy

• Server pool policy

# **Creating Server Pool Policy Qualifications**

### **Procedure**

- **Step 1** In the **Navigation** pane, click **Servers**.
- **Step 2** Expand **Servers** > **Policies**.
- **Step 3** Expand the node for the organization where you want to create the policy. If the system does not include multitenancy, expand the **root** node.
- **Step 4** Right-click the**Server Pool Policy Qualifications** node and select **CreateServer Pool Policy Qualification**.
- **Step 5** In the **Create Server Pool Policy Qualification** dialog box, enter a unique name and description for the policy.
- **Step 6** (Optional) To use this policy to qualify servers according to their adapter configuration, do the following:
	- a) Click **Create Adapter Qualifications**.
	- b) In the **Create Adapter Qualifications** dialog box, complete the following fields:

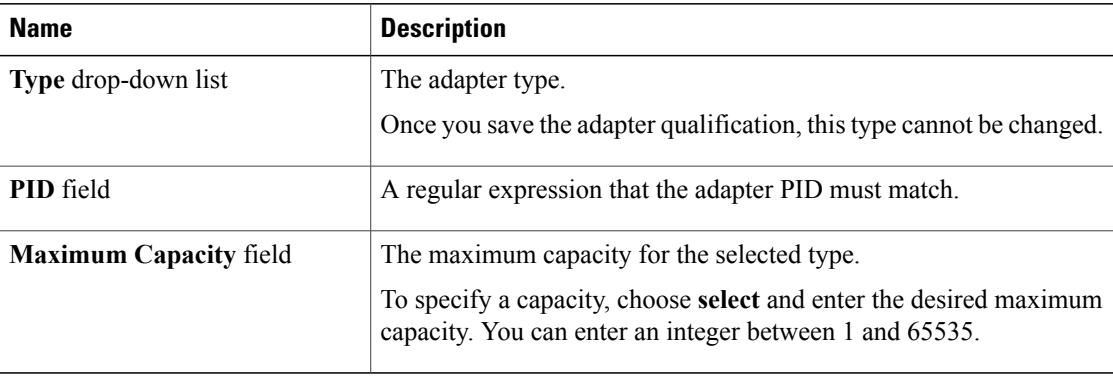

- c) Click **OK**.
- **Step 7** (Optional) To use this policy to qualify servers according to the chassis in which they physically reside, do the following:
	- a) Click **Create Chassis/Server Qualifications**.
	- b) In the **Chassis Qualifications** area of the **Create Chassis andServer Qualifications** dialog box, complete the following fields to specify the range of chassis you want to use:
		- **First Chassis ID** field—The first chassis ID from which server pools associated with this policy can draw.
		- **Number of Chassis** field—The total number of chassis to include in the pool, starting with the chassis identified in the **First Chassis ID** field.

#### **Example:**

For example, if you want to use chassis 5, 6, 7, and 8, enter 5 in the **First Chassis ID** field and 4 in the **Number of Chassis** field. If you want to use only chassis 3, enter 3 in the **First Chassis ID** field and 1 in the **Number of Chassis** field.

- If you want to use chassis 5, 6, and 9, create a chassis/server qualification for the range 5-6 and another qualification for chassis 9. You can add as many chassis/server qualifications as needed. **Tip**
- c) Click **Finish**.
- **Step 8** (Optional) To use this policy to qualify servers according to both the chassis and slot in which they physically reside, do the following:
	- a) Click **Create Chassis/Server Qualifications**.
	- b) In the **Chassis Qualifications** area of the **Create Chassis andServer Qualifications** dialog box, complete the following fields to specify the range of chassis you want to use:
		- **First Chassis ID** field—The first chassis ID from which server pools associated with this policy can draw.
		- **Number of Chassis** field—The total number of chassis to include in the pool, starting with the chassis identified in the **First Chassis ID** field.
	- c) In the **Server Qualifications** table, click **Add**.
	- d) In the **Create Server Qualifications** dialog box, complete the following fields to specify the range of server locations you want to use:
		- **First Slot ID** field—The first slot ID from which server pools associated with this policy can draw.
		- **Number of Slots** field—The total number of slots from which server pools associated with this policy can draw.
	- e) Click **Finish Stage**.
	- f) To add another range of slots, click **Add** and repeat steps d and e.
	- g) When you have finished specifying the slot ranges, click **Finish**.
- **Step 9** (Optional) To use this policy to qualify servers according to their memory configuration, do the following:
	- a) Click **Create Memory Qualifications**.
	- b) In the **Create Memory Qualifications** dialog box, complete the following fields:

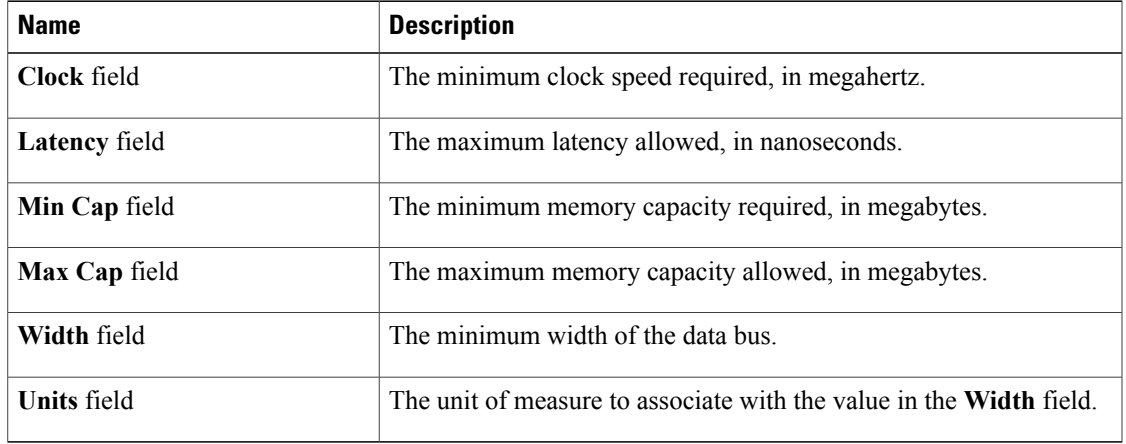

 $\overline{\phantom{a}}$ 

- c) Click **OK**.
- **Step 10** (Optional) To use this policy to qualify servers according to their CPU/Cores configuration, do the following:
	- a) Click **Create CPU/Cores Qualifications**.
	- b) In the **Create CPU/Cores Qualifications** dialog box, complete the following fields:

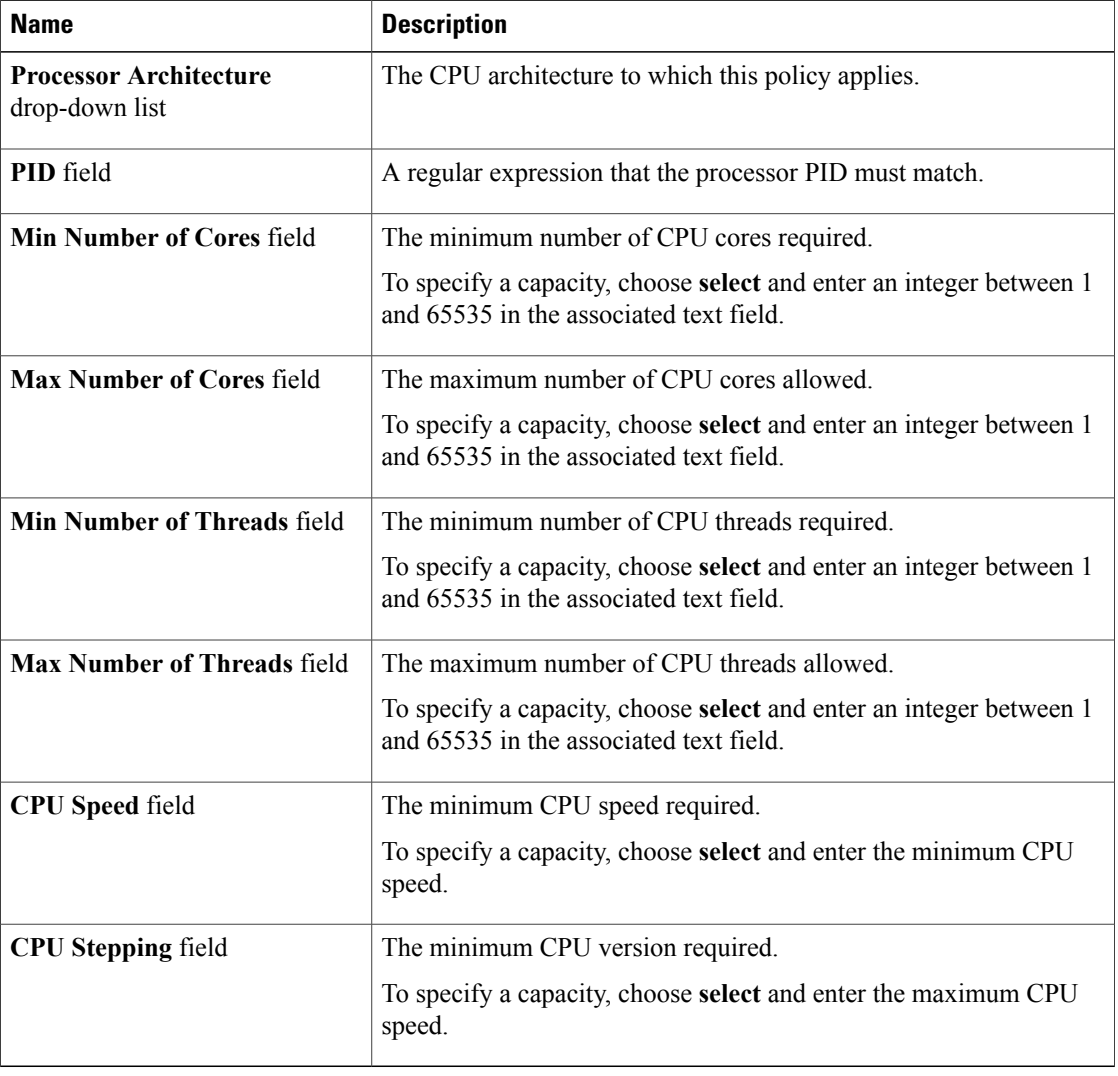

- c) Click **OK**.
- **Step 11** (Optional) To use this policy to qualify servers according to their storage configuration and capacity, do the following:
	- a) Click **Create Storage Qualifications**.
	- b) In the **Create Storage Qualifications** dialog box, complete the following fields:

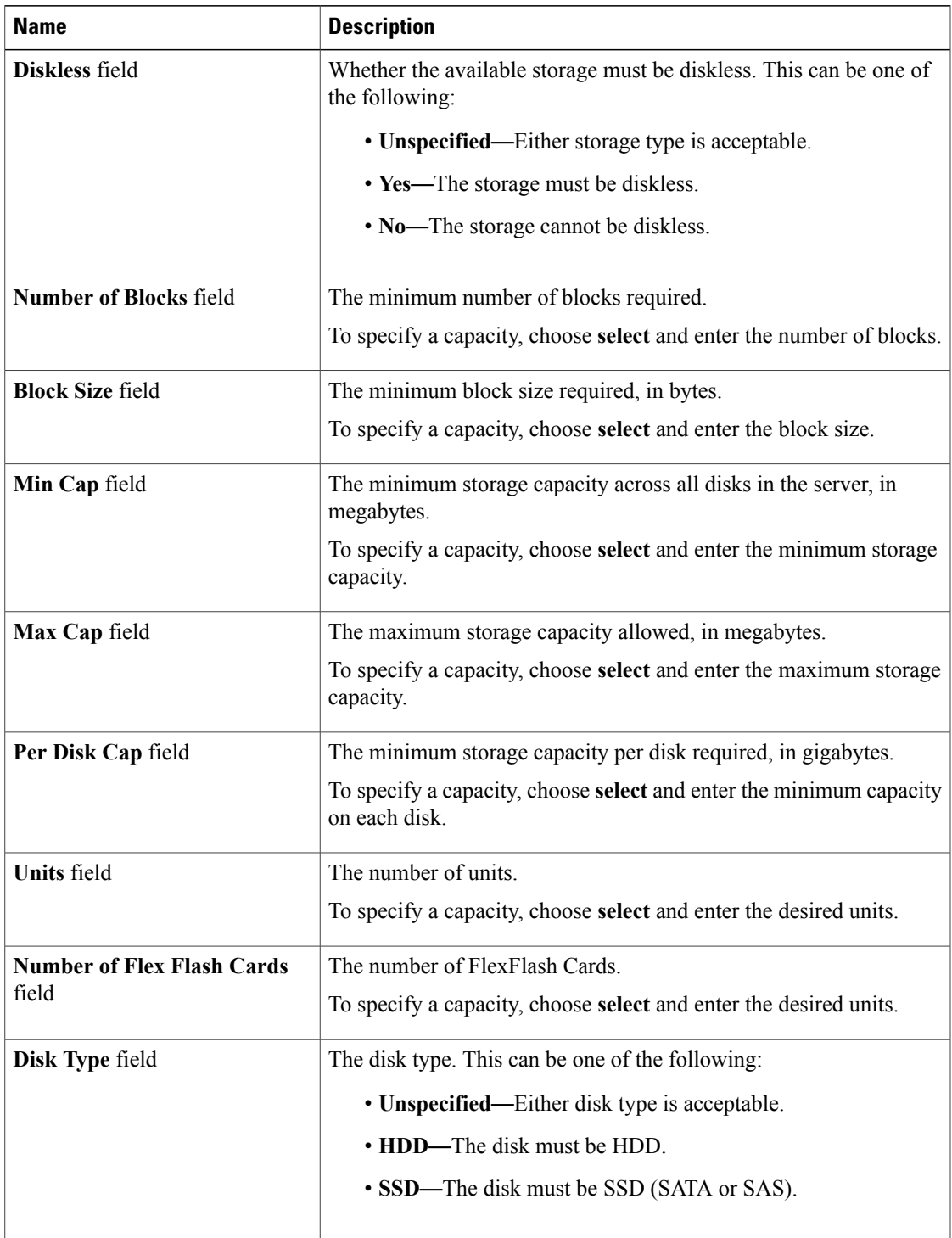

c) Click **OK**.

 $\mathbf{I}$ 

- **Step 12** To use this policy to qualify servers according to the model of the server, do the following:
	- a) Click **Create Server PID Qualifications**.
- b) In the **Create Server PID Qualifications** dialog box, select the PID of the server model from the **PID** drop-down list.
- c) Click **OK**.
- **Step 13** (Optional) To use this policy to qualify servers according to power group, do the following:
	- a) Click **Create Power Group Qualifications**.
	- b) In the **Create Power Group Qualifications** dialog box, choose a power group from the **Power Group** drop-down list.
	- c) Click **OK**.
- **Step 14** (Optional) To use this policy to qualify the rack-mount servers that can be added to the associated server pool, do the following:
	- a) Click **Create Rack Qualifications**.
	- b) In the **Create Rack Qualifications** dialog box, complete the following fields:

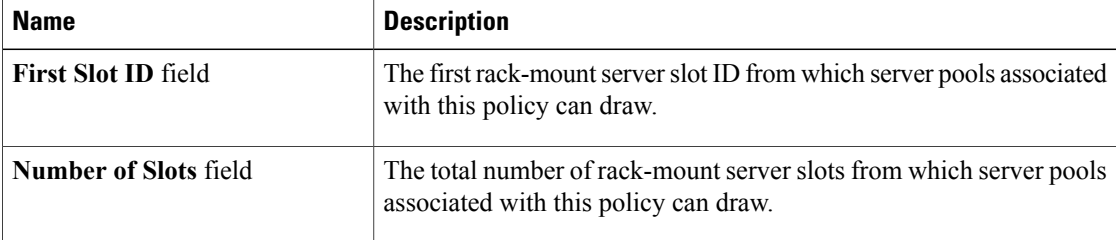

**Step 15** Verify the qualifications in the table and correct if necessary.

**Step 16** Click **OK**.

# **Deleting Server Pool Policy Qualifications**

#### **Procedure**

**Step 1** In the **Navigation** pane, click **Servers**. **Step 2** Expand **Servers** > **Policies** > *Organization\_Name*. **Step 3** Expand the **Server Pool Policy Qualifications** node. **Step 4** Right-click the policy qualifications you want to delete and select **Delete**. **Step 5** If a confirmation dialog box displays, click **Yes**.

### **Deleting Qualifications from Server Pool Policy Qualifications**

Use this procedure to modify Server Pool Policy Qualifications by deleting one or more sets of qualifications.

#### **Procedure**

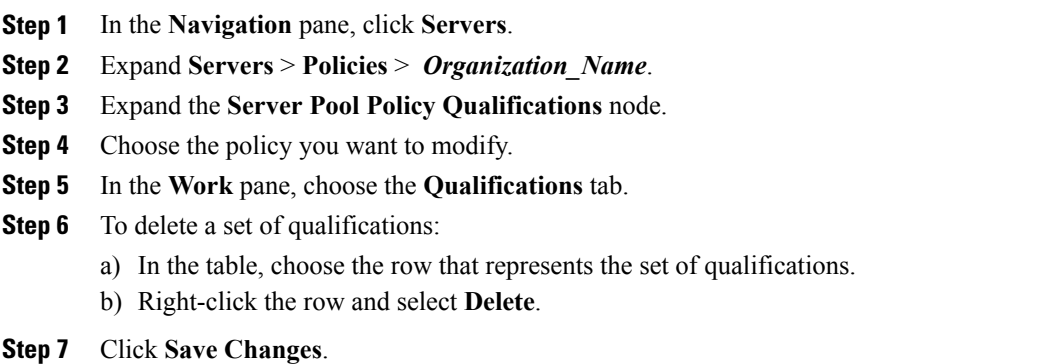

# **Configuring vNIC/vHBA Placement Policies**

## **vNIC/vHBA Placement Policies**

vNIC/vHBA placement policies are used to determine the following:

- How the virtual network interface connections (vCons) are mapped to the physical adapters on a server.
- What types of vNICs or vHBAs can be assigned to each vCon.

Each vNIC/vHBA placement policy contains four vCons that are virtual representations of the physical adapters. When a vNIC/vHBA placement policy is assigned to a service profile, and the service profile is associated with a server, the vCons in the vNIC/vHBA placement policy are assigned to the physical adapters and the vNICs and vHBAs are assigned to those vCons.

For blade or rack servers that contain one adapter, Cisco UCS assigns all vCons to that adapter. For servers that contain four adapters, Cisco UCS assigns vCon1 to Adapter1, vCon2 to Adapter2, vCon3 to Adapter3, and vCon4 to Adapter4.

For blade or rack servers that contain two or three adapters, Cisco UCS assigns the vCons based on the type of server and the selected virtual slot mapping scheme, which can be **Round Robin** or **Linear Ordered**. For details about the available mapping schemes, see vCon to Adapter [Placement,](#page-85-0) on page 86.

After Cisco UCS assigns the vCons, it assigns the vNICs and vHBAs based on the **Selection Preference** for each vCon. This can be one of the following:

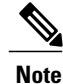

You can specify the PCI order for the vHBA; however, the desired order works within a class of devices, such as vNICs or vHBAs and not across them. Within an adapter, vNICs are always placed ahead of the vHBAs.

• **All**—All configured vNICs and vHBAs can be assigned to the vCon, whether they are explicitly assigned to it, unassigned, or dynamic. This is the default.

- **Assigned Only**—vNICs and vHBAs must be explicitly assigned to the vCon. You can assign them explicitly through the service profile or the properties of the vNIC or vHBA.
- **Exclude Dynamic**—Dynamic vNICs and vHBAs cannot be assigned to the vCon. The vCon can be used for all static vNICs and vHBAs, whether they are unassigned or explicitly assigned to it.
- **Exclude Unassigned**—Unassigned vNICs and vHBAs cannot be assigned to the vCon. The vCon can be used for dynamic vNICs and vHBAs and for static vNICs and vHBAs that are explicitly assigned to it.
- **Exclude usNIC**—Cisco usNICs cannot be assigned to the vCon. The vCon can be used for all other configured vNICs and vHBAs, whether they are explicitly assigned to it, unassigned, or dynamic.

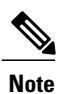

An SRIOV usNIC that is explicitly assigned to a vCon set to **Exclude usNIC** will remain assigned to that vCon.

If you do not include a vNIC/vHBA placement policy in the service profile, Cisco UCS Manager defaults to the **Round Robin**vCon mapping scheme and the **All** vNIC/vHBA selection preference, distributing the vNICs and vHBAs between the adapters based on the capabilities and relative capacities of each adapter.

### <span id="page-85-0"></span>**vCon to Adapter Placement**

Cisco UCS maps every vCon in a service profile to a physical adapter on the server. How that mapping occurs and how the vCons are assigned to a specific adapter in a server depends on the following:

- The type of server. N20-B6620-2 and N20-B6625-2 blade servers with two adapter cards use a different mapping scheme than other supported rack or blade servers.
- The number of adapters in the server.
- The setting of the virtual slot mapping scheme in the vNIC/vHBA placement policy, if applicable.

You must consider this placement when you configure the vNIC/vHBA selection preference to assign vNICs and vHBAs to vCons.

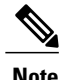

vCon to adapter placement is not dependent upon thePCIE slot number of the adapter. The adapter numbers used for the purpose of vCon placement are not the PCIE slot numbers of the adapters, but the ID assigned to them during server discovery.

### **vCon to Adapter Placement for N20-B6620-2 and N20-B6625-2 Blade Servers**

In N20-B6620-2 and N20-B6625-2 blade servers, the two adapters are numbered left to right while vCons are numbered right to left. If one of these blade servers has a single adapter, Cisco UCS assigns all vCons to that adapter. If the server has two adapters, the vCon assignment depends upon the virtual slot mapping scheme:

• **Round Robin**—Cisco UCS assigns vCon2 and vCon4 to Adapter1 and vCon1 and vCon3 to Adapter2. This is the default.

• Linear Ordered—Cisco UCS assigns vCon3 and vCon4 to Adapter1 and vCon1 and vCon2 to Adapter2.

### **vCon to Adapter Placement for All Other Supported Servers**

For all other servers supported by Cisco UCS in addition to the N20-B6620-2 and N20-B6625-2 blade servers, the vCon assignment depends on the number of adapters in the server and the virtual slot mapping scheme.

For blade or rack servers that contain one adapter, Cisco UCS assigns all vCons to that adapter. For servers that contain four adapters, Cisco UCS assigns vCon1 to Adapter1, vCon2 to Adapter2, vCon3 to Adapter3, and vCon4 to Adapter4.

For blade or rack servers that contain two or three adapters, Cisco UCS assigns the vCons based on the selected virtual slot mapping scheme: Round Robin or Linear Ordered.

| <b>Number of Adapters</b> | <b>vCon1 Assignment</b> | vCon2 Assignment     | vCon3 Assignment | vCon4 Assignment     |
|---------------------------|-------------------------|----------------------|------------------|----------------------|
|                           | Adapter1                | Adapter1             | Adapter1         | Adapter1             |
|                           | Adapter1                | Adapter2             | Adapter1         | Adapter <sub>2</sub> |
|                           | Adapter1                | Adapter2             | Adapter3         | Adapter <sub>2</sub> |
| 4                         | Adapter1                | Adapter <sub>2</sub> | Adapter3         | Adapter4             |

**Table 1: vCon to Adapter Placement Using the Round - Robin Mapping Scheme**

Round Robin is the default mapping scheme.

**Table 2: vCon to Adapter Placement Using the Linear Ordered Mapping Scheme**

| <b>Number of Adapters</b> | <b>vCon1 Assignment</b> | vCon2 Assignment     | vCon3 Assignment     | vCon4 Assignment     |
|---------------------------|-------------------------|----------------------|----------------------|----------------------|
|                           | Adapter1                | Adapter1             | Adapter1             | Adapter1             |
| 2                         | Adapter1                | Adapter1             | Adapter <sub>2</sub> | Adapter <sub>2</sub> |
| 3                         | Adapter1                | Adapter <sub>2</sub> | Adapter <sub>3</sub> | Adapter <sub>3</sub> |
| $\overline{4}$            | Adapter1                | Adapter <sub>2</sub> | Adapter3             | Adapter <sub>4</sub> |

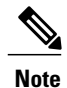

If you are using a vCon policy with two adapters in the Cisco UCS B440 M2 Blade Server, be aware of the following mapping.

- vCon 2 to adapter 1 maps first
- vCon 1 to adapter 2 maps second ZXA Q

## **vNIC/vHBA to vCon Assignment**

Cisco UCS Manager provides two options for assigning vNICs and vHBAs to vCons through the vNIC/vHBA placement policy: explicit assignment and implicit assignment.

#### **Explicit Assignment of vNICs and vHBAs**

With explicit assignment, you specify the vCon and, therefore, the adapter to which a vNIC or vHBA is assigned. Use this assignment option when you need to determine how the vNICs and vHBAs are distributed between the adapters on a server.

To configure a vCon and the associated vNICs and vHBAs for explicit assignment, do the following:

- Set the vCon configuration to any of the available options. You can configure the vCons through a vNIC/vHBA placement policy or in the service profile associated with the server. If a vCon is configured for **All**, you can still explicitly assign a vNIC or vHBA to that vCon.
- Assign the vNICs and vHBAsto a vCon. You can make this assignment through the virtual host interface placement properties of the vNIC or vHBA or in the service profile associated with the server.

If you attempt to assign a vNIC or vHBA to a vCon that is not configured for that type of vNIC or vHBA, Cisco UCS Manager displays a message advising you of the configuration error.

During service profile association, Cisco UCS Manager validates the configured placement of the vNICs and vHBAs against the number and capabilities of the physical adapters in the server before assigning the vNICs and vHBAs according to the configuration in the policy. Load distribution is based upon the explicit assignments to the vCons and adapters configured in this policy.

If the adapters do not support the assignment of one or more vNICs or vHBAs, Cisco UCS Manager raises a fault against the service profile.

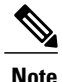

You can specify the PCI order for the vHBA; however, the desired order works within a class of devices, such as vNICs or vHBAs and not across them. Within an adapter, vNICs are always placed ahead of the vHBAs.

#### **Implicit Assignment of vNICs and vHBAs**

With implicit assignment, Cisco UCS Manager determines the vCon and, therefore, the adapter to which a vNIC or vHBA is assigned according to the capability of the adapters and their relative capacity. Use this assignment option if the adapter to which a vNIC or vHBA is assigned is not important to your system configuration.

To configure a vCon for implicit assignment, do the following:

- Set the vCon configuration to **All**, **Exclude Dynamic**, or **Exclude Unassigned**. You can configure the vCons through a vNIC/vHBA placement policy or in the service profile associated with the server.
- Do not set the vCon configuration to **Assigned Only**. Implicit assignment cannot be performed with this setting.
- Do not assign any vNICs or vHBAs to a vCon.

During service profile association, Cisco UCS Manager verifies the number and capabilities of the physical adapters in the server and assigns the vNICs and vHBAs accordingly. Load distribution is based upon the capabilities of the adapters, and placement of the vNICs and vHBAs is performed according to the actual order determined by the system.For example, if one adapter can accommodate more vNICs than another, that adapter is assigned more vNICs.

If the adapters cannotsupport the number of vNICs and vHBAs configured for thatserver, Cisco UCS Manager raises a fault against the service profile.

#### **Implicit Assignment of vNICs in a Dual Adapter Environment**

When you use implicit vNIC assignment for a dual slot server with an adapter card in each slot, Cisco UCS Manager typically assigns the vNICs/vHBAs as follows:

- If the server has the same adapter in both slots, Cisco UCS Manager assigns half the vNICs and half the vHBAs to each adapter.
- If the server has one non-VIC adapter and one VIC adapter, Cisco UCS Manager assigns two vNICs and two vHBAs to the non-VIC adapter and the remaining vNICs and vHBAs to the VIC adapter.
- If the server has two different VIC adapters, Cisco UCS Manager assigns the vNICs and vHBAs proportionally, based on the relative capabilities of the two adapters.

The following examples show how Cisco UCS Manager would typically assign the vNICs and vHBAs with different combinations of supported adapter cards:

- If you want to configure four vNICs and the server contains two Cisco UCS M51KR-B Broadcom BCM57711 adapters (with two vNICs each), Cisco UCS Manager assigns two vNICs to each adapter.
- If you want to configure 50 vNICs and the server contains a Cisco UCS CNA M72KR-E adapter (2 vNICs) and a Cisco UCS M81KR Virtual Interface Card adapter (128 vNICs), Cisco UCS Manager assigns two vNICs to the Cisco UCS CNA M72KR-E adapter and 48 vNICs to the Cisco UCS M81KR Virtual Interface Card adapter.
- If you want to configure 150 vNICs and the server contains a Cisco UCS M81KR Virtual Interface Card adapter (128 vNICs) and a Cisco UCS VIC-1240 Virtual Interface Card adapter (256 vNICs), Cisco UCS Manager assigns 50 vNICs to the Cisco UCS M81KR Virtual Interface Card adapter and 100 vNICs to the Cisco UCS VIC-1240 Virtual Interface Card adapter.

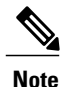

Exceptions to this implicit assignment occur if you configure the vNICs for fabric failover and if you configure dynamic vNICs for the server.

For a configuration that includes vNIC fabric failover where one adapter does not support vNIC failover, Cisco UCS Manager implicitly assigns all vNICs that have fabric failover enabled to the adapter that supports them. If the configuration includes only vNICs that are configured for fabric failover, no vNICs are implicitly assigned to the adapter that does not support them. If some vNICs are configured for fabric failover and some are not, Cisco UCS Manager assigns all failover vNICs to the adapter that supports them and a minimum of one nonfailover vNIC to the adapter that does not support them, according to the ratio above.

For a configuration that includes dynamic vNICs, the same implicit assignment would occur. Cisco UCS Manager assigns all dynamic vNICs to the adapter that supports them. However, with a combination of dynamic vNICs and static vNICs, at least one static vNIC is assigned to the adapter that does not support dynamic vNICs.

I

# **Creating a vNIC/vHBA Placement Policy**

#### **Procedure**

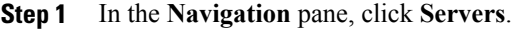

- **Step 2** Expand **Servers** > **Policies**.
- **Step 3** Expand the node for the organization where you want to create the policy. If the system does not include multitenancy, expand the **root** node.
- **Step 4** Right-click **vNIC/vHBA Placement Policies** and choose **Create Placement Policy**.
- **Step 5** In the **Create Placement Policy** dialog box, do the following:
	- a) Complete the following fields:

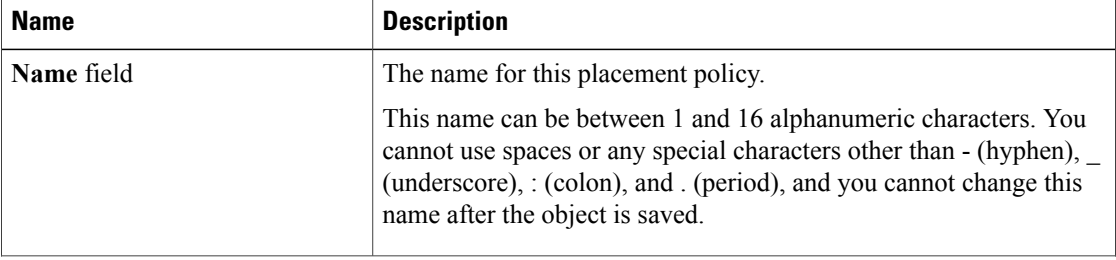

 $\mathbf I$ 

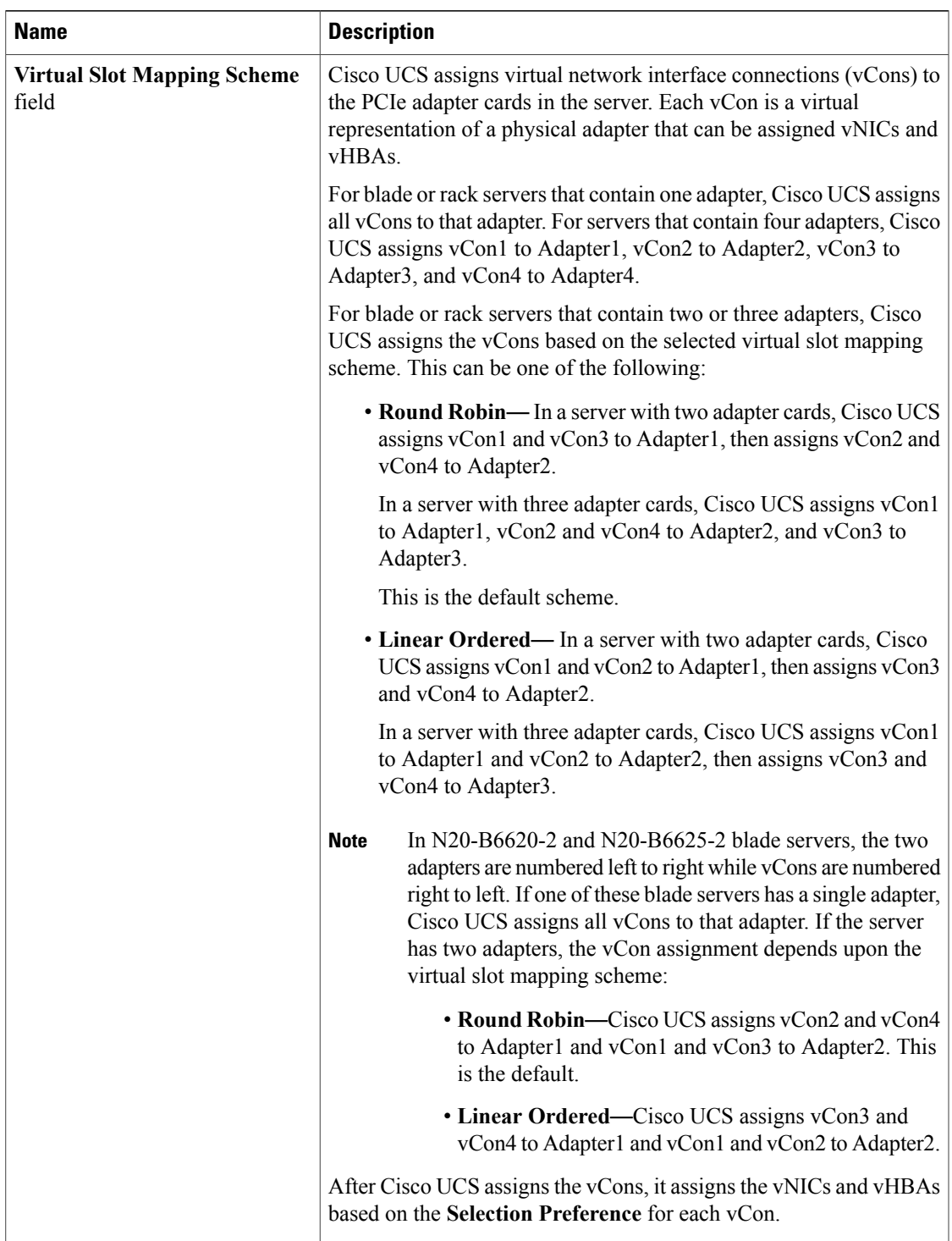

b) In the**Selection Preference** column for each **VirtualSlot**, choose one of the following from the drop-down list:

- All—All configured vNICs and vHBAs can be assigned to the vCon, whether they are explicitly assigned to it, unassigned, or dynamic. This is the default.
- **Assigned Only**—vNICs and vHBAs must be explicitly assigned to the vCon. You can assign them explicitly through the service profile or the properties of the vNIC or vHBA.
- **Exclude Dynamic**—Dynamic vNICs and vHBAs cannot be assigned to the vCon. The vCon can be used for all static vNICs and vHBAs, whether they are unassigned or explicitly assigned to it.
- **Exclude Unassigned**—Unassigned vNICs and vHBAs cannot be assigned to the vCon. The vCon can be used for dynamic vNICs and vHBAs and for static vNICs and vHBAs that are explicitly assigned to it.
- **Exclude usNIC**—Cisco usNICs cannot be assigned to the vCon. The vCon can be used for all other configured vNICs and vHBAs, whether they are explicitly assigned to it, unassigned, or dynamic.
- An SRIOV usNIC that is explicitly assigned to a vCon set to **Exclude usNIC** will remain assigned to that vCon. **Note**

c) Click **OK**.

## **Deleting a vNIC/vHBA Placement Policy**

#### **Procedure**

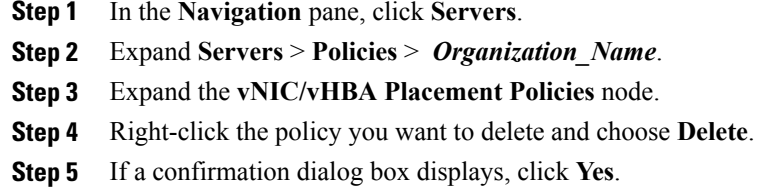

## **Explicitly Assigning a vNIC to a vCon**

#### **Before You Begin**

Configure the vConsthrough a vNIC/vHBA placement policy or in the service profile with one of the following values:

- **Assigned Only**
- **Exclude Dynamic**
- **Exclude Unassigned**

If a vCon is configured for **All**, you can explicitly assign a vNIC or vHBA to that vCon. However, there is less control with this configuration.

#### **Procedure**

- **Step 1** In the **Navigation** pane, click **Servers**.
- **Step 2** Expand **Servers** > **Service Profiles**.
- **Step 3** Expand the node for the organization which contains the service profile whose vNICs you want to explicitly assign to a vCon.

If the system does not include multitenancy, expand the **root** node.

- **Step 4** Expand *Service\_Profile\_Name* > **vNICs**.
- **Step 5** Click on the vNIC that you want to explicitly assign to a vCon.
- **Step 6** In the **Work** pane, click the **General** tab.
- **Step 7** In the **Virtual Host Interface Placement** section, complete the following fields:

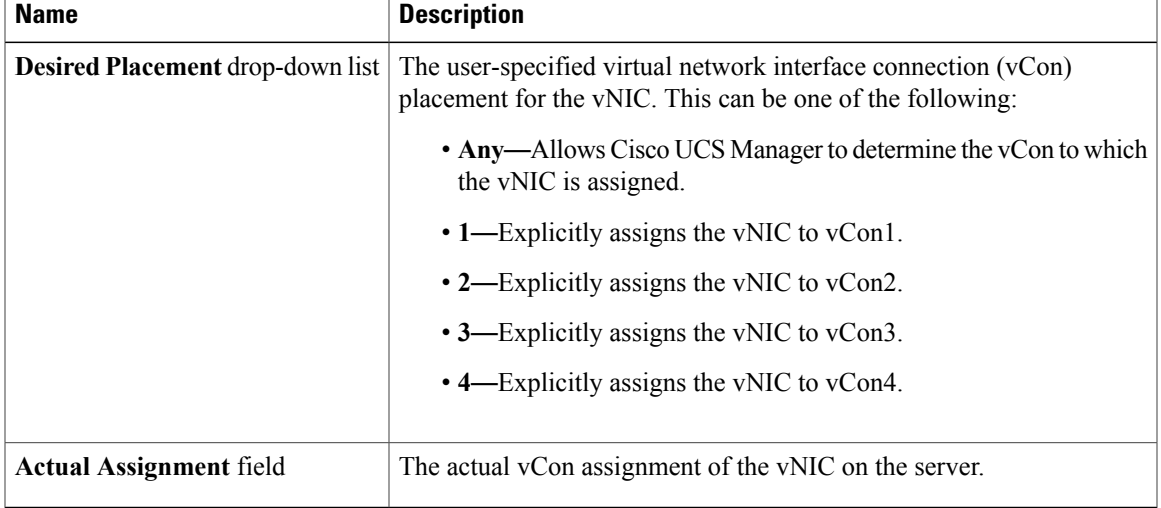

If you attempt to assign a vNIC to a vCon that is not configured for that type of vNIC, Cisco UCS Manager displays a message box to advise you of the configuration error. You must either assign the vNIC to another vCon or change the vCon configuration in the service profile.

**Step 8** In the **Order** section, complete the following fields:

| <b>Name</b>                | <b>Description</b>                                                                         |  |  |
|----------------------------|--------------------------------------------------------------------------------------------|--|--|
| <b>Desired Order field</b> | The user-specified PCI order for the vNIC.                                                 |  |  |
|                            | Enter an integer between 0 and 128. You cannot create more than 128<br>vNICs for a server. |  |  |
| <b>Actual Order field</b>  | The actual PCI order of the vNIC on the server.                                            |  |  |

**Step 9** Click **Save Changes**.

I

# **Explicitly Assigning a vHBA to a vCon**

#### **Before You Begin**

Configure the vConsthrough a vNIC/vHBA placement policy or in the service profile with one of the following values:

- **Assigned Only**
- **Exclude Dynamic**
- **Exclude Unassigned**

If a vCon is configured for **All**, you can explicitly assign a vNIC or vHBA to that vCon. However, there is less control with this configuration.

### **Procedure**

- **Step 1** In the **Navigation** pane, click **Servers**.
- **Step 2** Expand **Servers** > **Service Profiles**.
- **Step 3** Expand the node for the organization which contains the service profile whose vHBAs you want to explicitly assign to a vCon.

If the system does not include multitenancy, expand the **root** node.

- **Step 4** Expand *Service\_Profile\_Name* > **vHBAs**.
- **Step 5** Click on the vHBA that you want to explicitly assign to a vCon.
- **Step 6** In the **Work** pane, click the **General** tab.
- **Step 7** In the **Virtual Host Interface Placement** section, complete the following fields:

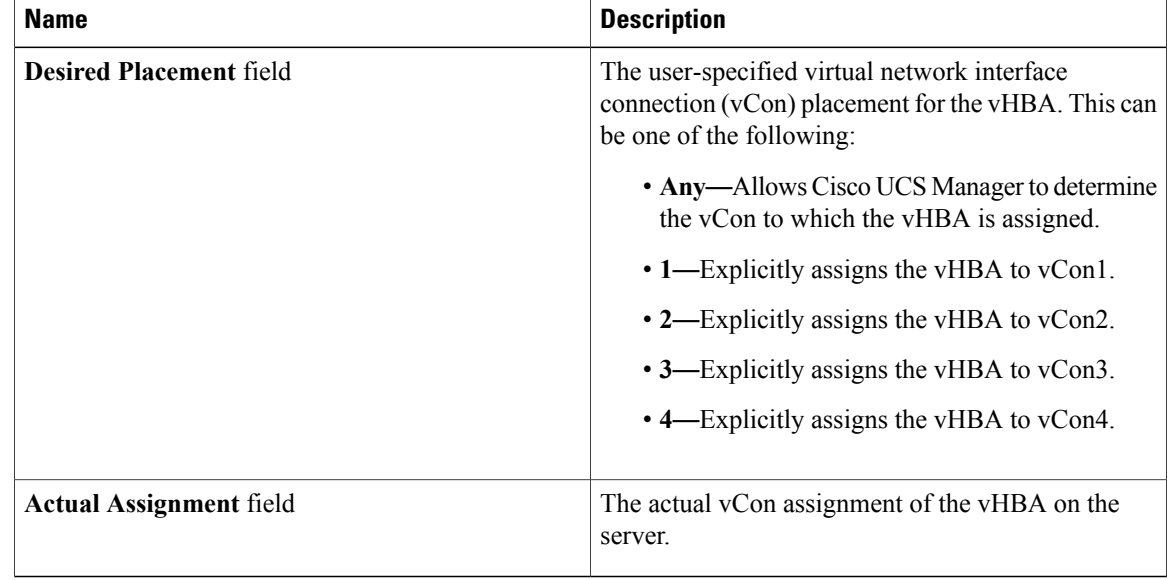

If you attempt to assign a vHBA to a vCon that is not configured for that type of vHBA, Cisco UCS Manager displays a message box to advise you of the configuration error. You must either assign the vHBA to another vCon or change the vCon configuration in the service profile.

**Step 8** In the **Order** section, complete the following fields:

| <b>Name</b>                | <b>Description</b>                                                                         |  |
|----------------------------|--------------------------------------------------------------------------------------------|--|
| <b>Desired Order field</b> | The user-specified PCI order for the vHBA.                                                 |  |
|                            | Enter an integer between 0 and 128. You cannot<br>create more than 128 vHBAs for a server. |  |
| Actual Order field         | The actual PCI order of the vHBA on the server.                                            |  |

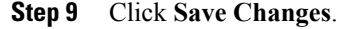

## **Placing Static vNICs Before Dynamic vNICs**

For optimal performance, static vNICs and vHBAs should be placed before dynamic vNICs on the PCIe bus. Static vNICs refer to both static vNICs and vHBAs. Cisco UCS Manager Release 2.1 provides the following functionality regarding the order of static and dynamic vNICs:

- After upgrading to Cisco UCS Manager Release 2.1, if no change is made to existing service profiles (profiles that are defined in releases prior to Cisco UCS Manager Release 2.1), the vNIC order does not change.
- After an upgrade to Cisco UCS Manager Release 2.1, any vNIC-related change would reorder the vNIC map. As a result, all dynamic vNICs would be placed after the static vNICs.
- For newly created service profiles in Cisco UCS Manager Release 2.1, static vNICs are always ordered before dynamic vNICs.
- The above behavior is independent of the sequence of creating or deleting static or dynamic vNICs.
- For SRIOV-enabled service profiles, UCSM places the vNIC Physical Function(PF) before the corresponding Virtual Functions (VFs). This scheme guarantees that the VFs are placed close to the parent PF vNIC on the PCIe bus and BDFs are in successive incremental order for the VFs.

#### **Example**

Beginning Device Order in Cisco UCS Manager Release 2.0: dyn-vNIC-1 1 dyn-vNIC-2 2 New Device Order in Cisco UCS Manager Release 2.0 (Add 2 static vNICs): dyn-vNIC-1 1 dyn-vNIC-2 2 eth-vNIC-1 3

```
eth-vNIC-2 4
```
Π

After upgrading to Cisco UCS Manager Release 2.1, (Before any vNIC-related change is made to the service profile.)

```
dyn-vNIC-1 1
dyn-vNIC-2 2
eth-vNIC-1 3
eth-vNIC-2 4
```
New Device Order in Cisco UCS Manager Release 2.1 (Add 2 dynamic vNICs by changing the policy count from 2 to 4.)

dyn-vNIC-1 3 dyn-vNIC-2 4 **eth-vNIC-1 1 eth-vNIC-2 2** dyn-vNIC-3 5 dyn-vNIC-4 6

#### **Dynamic vNICs as Multifunction PCIe Devices**

Cisco UCS Manager Version 2.1 provisions static vNICs as 0-function devices (new BUS for every static vNIC). Multifunction dynamic vNICs are placed from the new Bus-slot after the last static vNIC/vHBA.

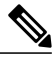

**Note** Cisco UCS Manager Version 2.1 supports the new StaticZero mode.

#### **Table 3: Version Compatibility**

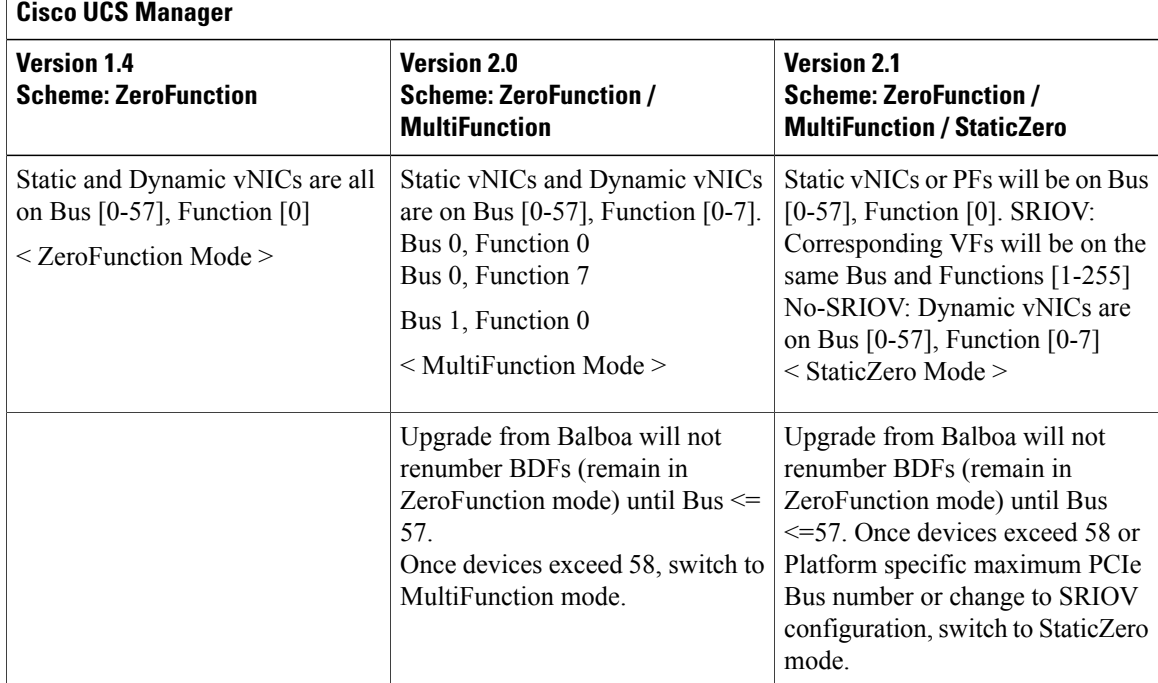

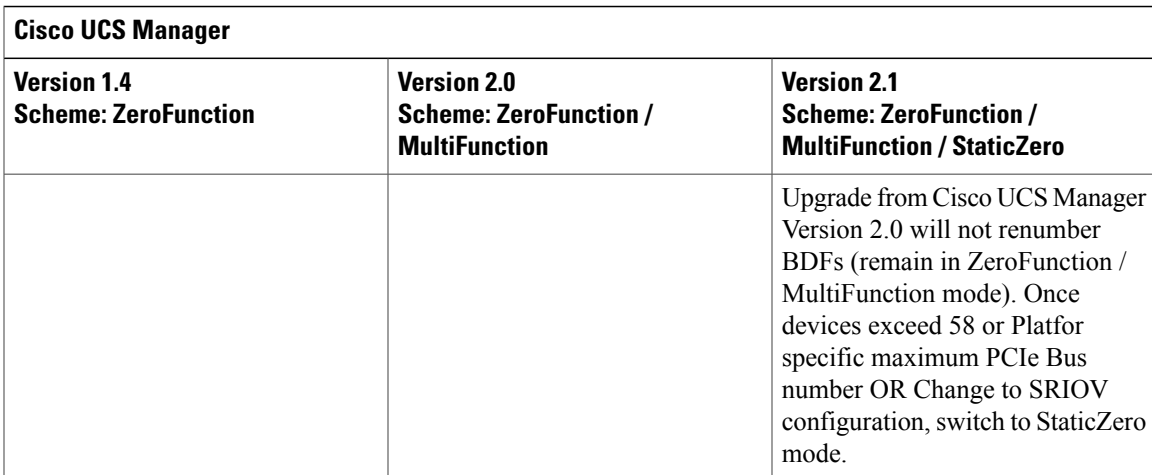

# **vNIC/vHBA Host Port Placement**

After a vNIC/vHBA is assigned to a vCON, it can be placed on one of the host ports of specific adapters. You can either explicitly specify the host port for placement, or allow Cisco UCS Manager to automatically assign vNICs/vHBAs to host ports.

**Note**

You can perform vNIC/vHBA host port placement on servers that support Cisco UCS VIC 1340 and VIC 1380 adapters.

The host port placement of the vNIC/vHBA determines the order of the vNIC/vHBA on the adapter. The vNICs/vHBAs placed on the first host port will be enumerated first, followed by the vNICs/vHBAs on the second host port.

### **Configuring Host Port Placement**

You can configure host port placement for vNICs on servers that support Cisco UCS VIC 1340 and VIC 1380 adapters.

#### **Procedure**

- **Step 1** In the **Navigation** pane, click **Servers**.
- **Step 2** Expand **Servers** > **Service Profiles**.
- **Step 3** Select the service profile which is associated with the vNIC that you want to place on a host port.
- **Step 4** Expand *Service\_Profile\_Name* > **vNICs** > *vNIC\_Name*
- **Step 5** In the **Work** pane, click the **General** tab.
- **Step 6** In the **Host Port** section in the **Properties** area, select the one of the following as **Admin Host Port**:
	- **Any**—Allows Cisco UCS Manager to determine the host port to which the vNIC is assigned.
	- **1**—Explicitly assigns the vNIC to host port 1.

• **2**—Explicitly assigns the vNIC to host port 2.

**Actual Host Port** displaysthe actual assignment of the vNIC on a host port. When thisfeature is notsupported, this will appear as **None**.

**Step 7** Click **Save Changes**.

# **CIMC Mounted vMedia**

#### **Using Scriptable vMedia**

Cisco UCS Manager allows provisioning of vMedia devices iso images for remote UCS servers. Using Scriptable vMedia, you can programmatically mount an IMG or an ISO image on a remote server. CIMC mounted vMedia provide communications between other mounted media inside your datacenter with no additional requirements media connection. Scriptable vMedia allows you to control virtual media devices without using a browser to manually map each UCS server individually.

**Scriptable vMedia** supports multiple share types including NFS, CIFS, HTTP, and HTTPS shares. Scriptable **vMedia** is enabled through BIOS configuration and configured through a Web GUI and CLI interface.

Cisco UCS Manager Scriptable vMedia supports the following functionality:

- Booting from a specific vMedia device
- Copying files from a mounted share to a local disk
- Installation and updating OS drivers

**Note**

Cisco UCS Manager support forScriptable vMedia is applicable for CIMC mapped devices only. Existing KVM based vMedia devices are not supported.

vMedia mount fails when the following conditions are met:

- **1** The remote vMedia image filename in the vMedia policy is set to **Service-Profile-Name**.
- **2** The service profile is renamed.

This is because the change in the name of the service profile does not change the remote vMedia image filename in the vMedia policy. The image filename still points to the older image on the remote device, which cannot be found.

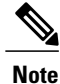

Cisco UCS B200M2 Blade Server and Cisco UCS B230M2 Blade Server cannot use a vMedia policy as the policy is not supported on these blade servers.

## **Creating a vMedia Policy**

A vMedia policy is used to configure the mapping information for remote vMedia devices. Two vMedia devices and mappings for CD and HDD are allowed in a vMedia policy. You can configure one ISO and one IMG at a time. ISO configurations maps to a CD drive and IMG configurations maps to a HDD device.

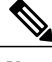

**Note** If you want to map a device to a remote folder, you must create an IMG and map it as a HDD device.

### **Before You Begin**

Make sure that you have access to the following:

- Remote vMedia Server
- vMedia Devices

#### **Procedure**

- **Step 1** In the **Navigation** pane, click **Servers**.
- **Step 2** Expand **Servers** > **Policies**.
- **Step 3** Expand the node for the organization where you want to create the policy. If the system does not include multitenancy, expand the **root** node.

### **Step 4** Right-click **vMedia Policies** and select **Create vMedia Policy**.

#### **Step 5** In the **Create vMedia Policy** dialog box, complete the following fields:

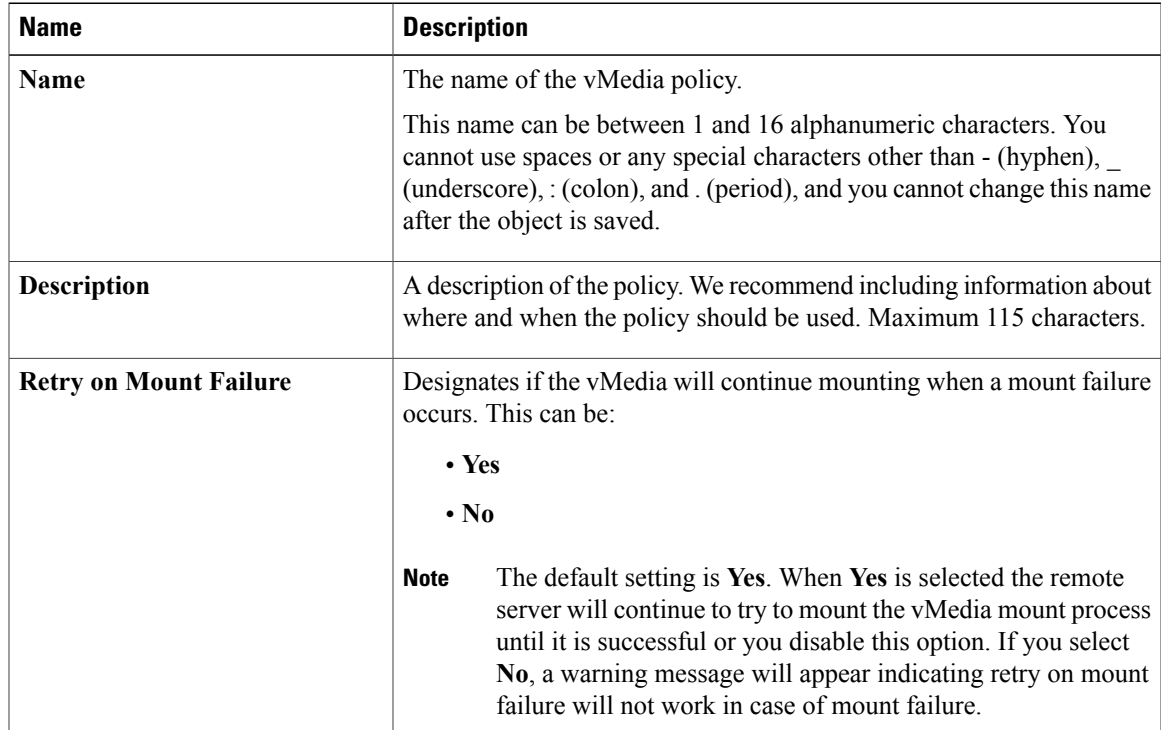

1

**Step 6** On the icon bar to the right of the table, click **+**.

### **Step 7** In the **Create vMedia Mount** dialog box, complete the following fields:

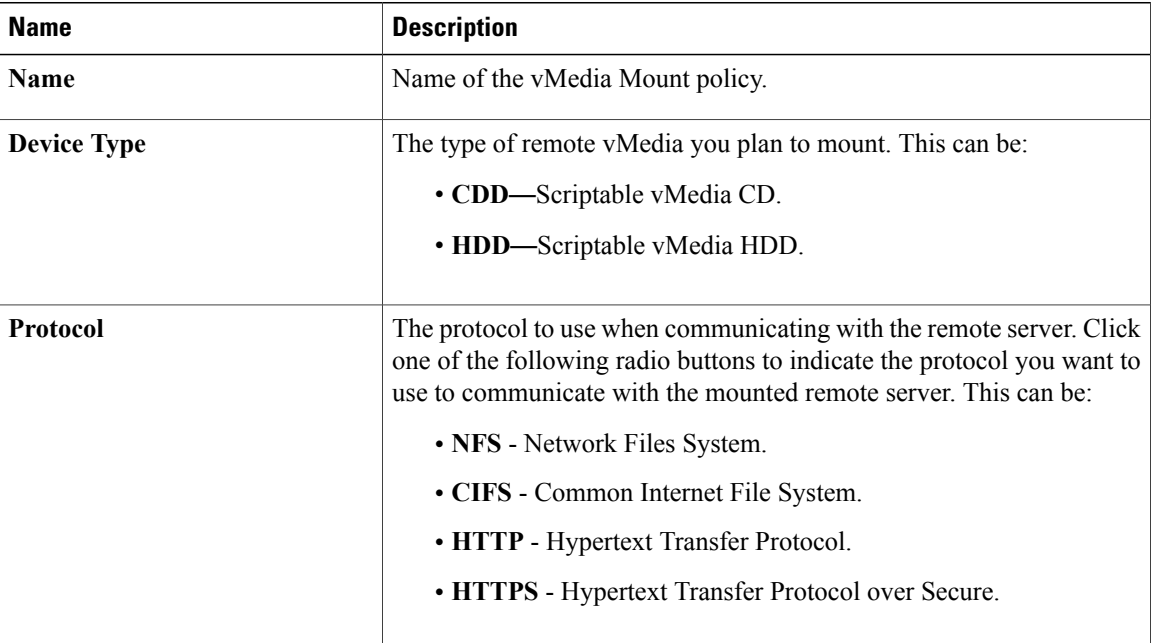

 $\mathbf I$ 

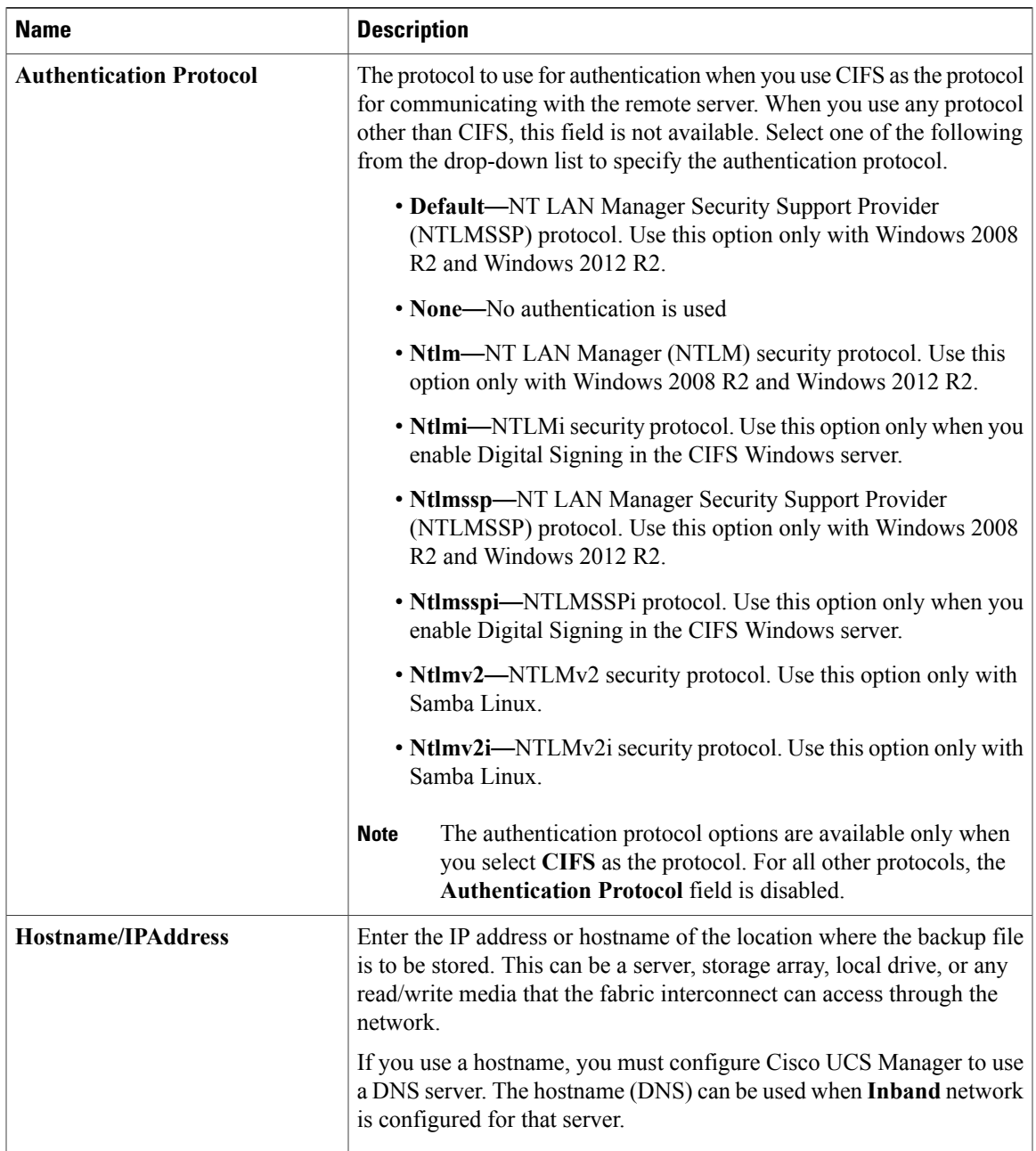

I

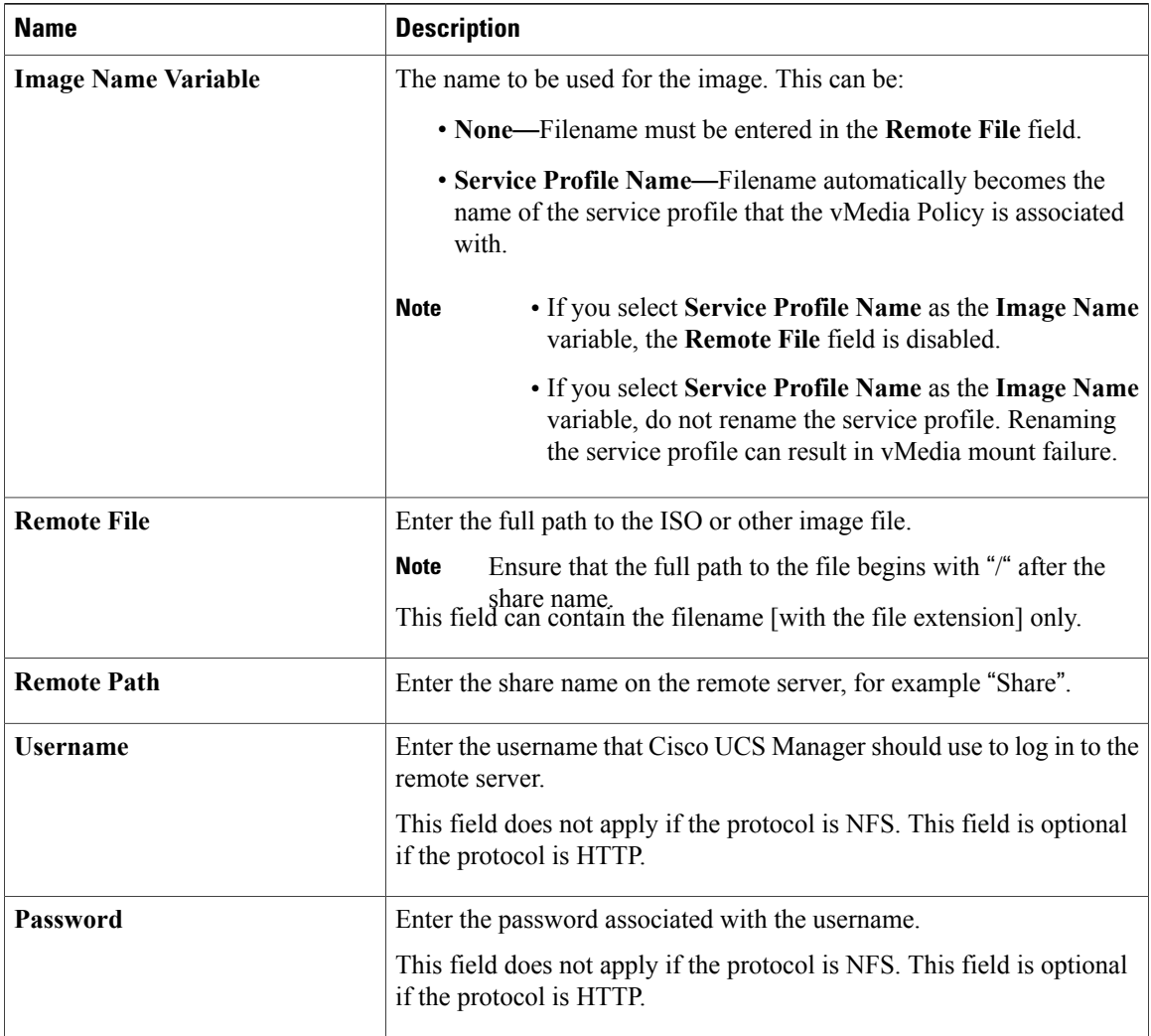

### **Step 8** Click **OK**.

The remote server details are listed in the **vMedia Mounts** area of the **Create vMedia Mount** dialog box.

#### **What to Do Next**

Create a vMedia boot policy.

# **Adding a vMedia Policy to a Service Profile**

Before you can use Scriptable vMedia, you must add the vMedia and Boot Policies to a Service Profile. After the vMedia and Boot Policies are added to a service profile you can associate the service profile with a Cisco UCS server. The following procedure describes how to add a vMedia policy to a Service Profile.

### **Before You Begin**

Configure the vMedia Policy you want to add to a service profile.

#### **Procedure**

- **Step 1** In the **Navigation** pane, click **Servers**.
- **Step 2** Expand **Servers** > **Service Profiles**.
- **Step 3** Expand the node for the organization where you want to create the service profile. If the system does not include multitenancy, expand the **root** node.
- **Step 4** Right-click the organization and select **Create Service Profile (expert)**. **The Unified Computing System Manager** pane displays.
- **Step 5** In the **Name** field, enter a unique name that you can use to identify the service profile. This name can be between 2 and 32 alphanumeric characters. You cannot use spaces or any special characters other than - (hyphen), \_ (underscore), : (colon), and . (period), and this name must be unique across all service profiles and service profile templates within the same organization.

This name must be unique within the organization or sub-organization in which you are creating the service profile.

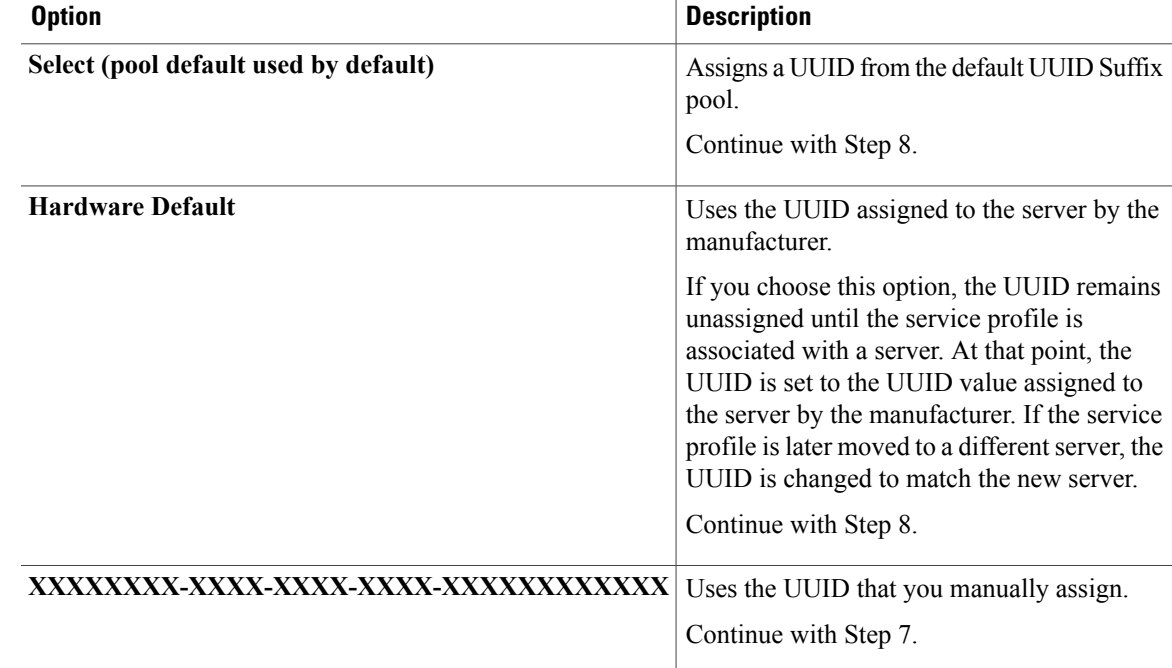

**Step 6** From the **UUID Assignment** drop-down list, do one of the following:

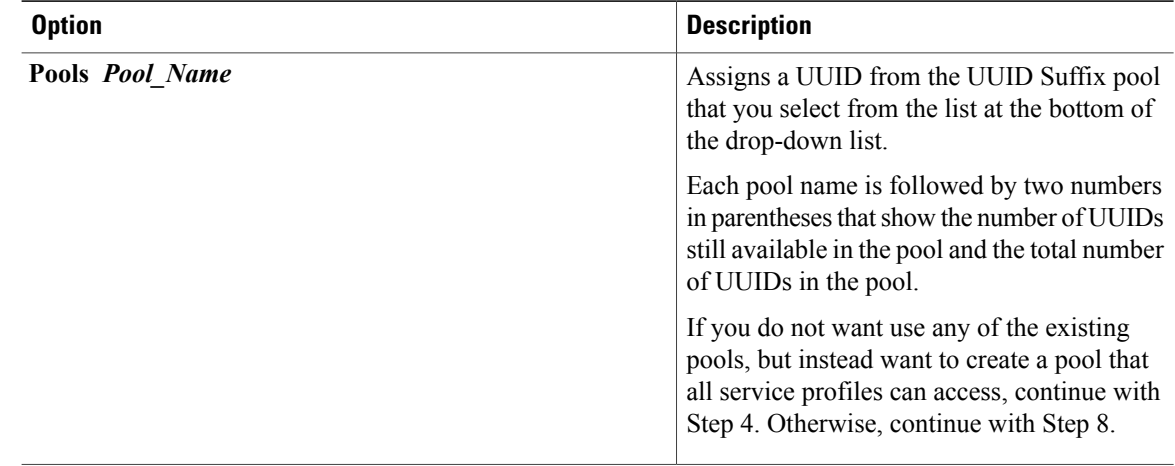

- **Step 7** (Optional) If you selected the **XXXXXXXX-XXXX-XXXX-XXXX-XXXXXXXXXXXX** option, do the following:
	- a) In the **UUID** field, enter the valid UUID that you want to assign to the server which uses this service profile.
	- b) To verify that the selected UUID is available, click the **here** link.
- **Step 8** (Optional) If you want to create a new UUID Suffix pool to use to use in this service profile, click **Create UUID Suffix Pool** and complete the fields in the **Create UUID Suffix Pool** wizard. For more information, see [Creating](configuring_server_related_pools.pdf#unique_553) a UUID Suffix Pool.
- **Step 9** (Optional) In the text box, enter a description of this service profile. The user-defined description for this service profile.

Enter up to 256 characters. You can use any characters or spaces except  $\check{ }$  (accent mark),  $\check{ }$  (backslash),  $\hat{ }$ (carat), " (double quote),  $= (equal sign)$ ,  $> (greater than)$ ,  $\lt (less than)$ , or ' (single quote).

### **Step 10** Click **Next**.

**Step 11** From the **vMedia** drop down list, choose one of the following:

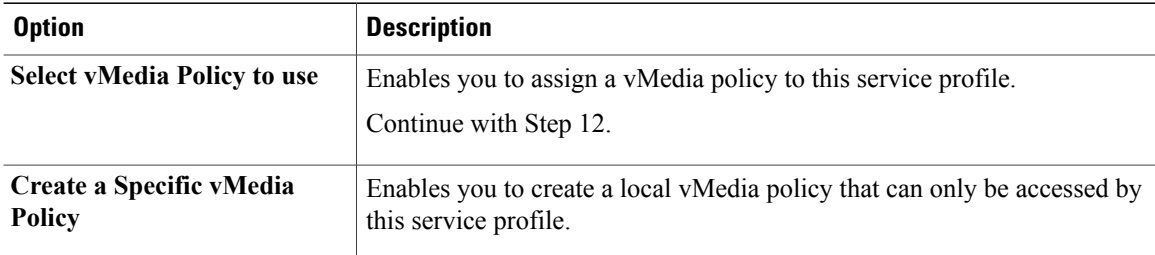

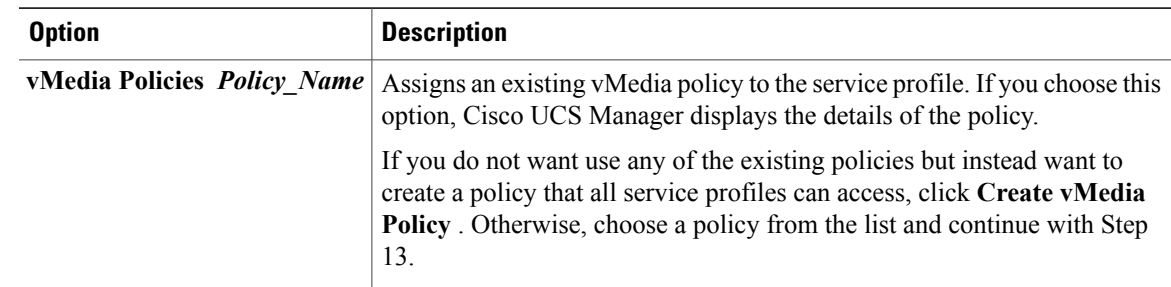

- **Step 12** If you created a new vmedia policy accessible to all service profiles and template, choose that policy from the **vMedia** drop down list .
- **Step 13** Click **Next**.

# **Viewing CIMC vMedia Policy**

Г

### **Before You Begin**

vMedia Policies are configured.

### **Procedure**

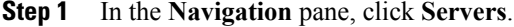

- **Step 2** On the **Servers** tab, expand **Policies** > **vMedia Policies**.
- **Step 3** Expand the **vMedia Policies** node to view the list of **vMedia Policies**.
- **Step 4** Double-click the name of a vMedia policy to view the properties for the selected **vMedia Mount**. On the **Properties** page, you can modify the properties used for the **vMedia Mounts**.

I